# Brocade series, ETERNUS SN200 series ユーザーズガイド 導入/運用 (基本) 編

このページは空白です。

## はじめに

本システム構築手順書は、Brocade series, ETERNUS SN200 series を使用したシステム構築 を行う際に、事前にお客様に行っていただきたい確認事項およびシステム構築時の各種設定方法につ いて説明しています。

> 第 36 版 2024 年 4 月

### 安全にお使いいただくために

#### ■ このマニュアルの取り扱いについて

このマニュアルには当製品を安全に使用していただくための重要な情報が記載されています。当製品 を使用する前に、このマニュアルを熟読してください。特にこのマニュアルに記載されている「 [安全](#page-7-0) [上の注意事項」を](#page-7-0)よく読み、理解した上で当製品を使用してください。また、このマニュアルは大切 に保管してください。

富士通は、使用者および周囲の方の身体や財産に被害を及ぼすことなく安全に使っていただくために 細心の注意を払っています。当製品を使用する際は、マニュアルの説明に従ってください。

## 本製品について

本製品は、一般事務用、パーソナル用、家庭用、通常の産業用等の一般的用途を想定して設計・製造 されているものであり、原子力施設における核反応制御、航空機自動飛行制御、航空交通管制、大量 輸送システムにおける運行制御、生命維持のための医療用機器、兵器システムにおけるミサイル発射 制御など、極めて高度な安全性が要求され、仮に当該安全性が確保されない場合、直接生命・身体に 対する重大な危険性を伴う用途(以下「ハイセイフティ用途」という)に使用されるよう設計・製造 されたものではございません。お客様は、当該ハイセイフティ用途に要する安全性を確保する措置を 施すことなく、本製品を使用しないでください。ハイセイフティ用途に使用される場合は、弊社の担 当営業までご相談ください。

### 電波障害の防止について

この装置は、クラス A 情報技術装置です。この装置を家庭環境で使用すると電波妨害を引き起こすこ とがあります。この場合には使用者が適切な対策を講ずるよう要求されることがあります。 VCCI-A

Brocade series, ETERNUS SN200 series ユーザーズガイド 導入/運用(基本)編 Copyright 2024 Fujitsu Limited P3AM-1862-36Z0

**3**

## コマンド名の表記について

コマンド名は読みやすくするために大文字と小文字で表記しています(例:switchShow)。 実際に入力するときは、ほとんどの場合すべて小文字で入力します。大文字小文字を区別して入 力しなければならない場合は、区別して入力するよう注記しています。

## 商標について

- Brocade、B-wing シンボル、BigIron、DCX、Fabric OS、FastIron、IronView、 NetIron、SAN Health, ServerIron、および TurboIron は、登録商標であり、Brocade Assurance,DCFM、Extraordinary Networks、および Brocade NET Health は、米国 またはその他の国における Brocade Communications Systems Inc. の商標です。
- Windows は、米国 Microsoft Corporation の米国およびその他の国における登録商標また は商標です。
- その他一般に、会社名、製品名、サービス名は、各社の商標または登録商標です。

Microsoft Corporation のガイドラインに従って画面写真を使用しています。

**4**

## 本書の読み方

### 本書の内容と構成

本書は、以下の構成になっています。

● 第1章 [概要](#page-21-0)

本書の目的、スイッチの接続対象、推奨構成について説明しています。

● 第2章 [事前準備/セットアップ手順](#page-25-0)

システム構築のために必要とされるスイッチの各種設定情報とセットアップ手順について説明し ています。

● 第3章 [スイッチの初期設定](#page-29-0)

「図 2.1 [システム構成図\(例\)」、](#page-25-1)「表 2.1 [スイッチの設定パラメーター\(例\)」を](#page-26-0)参考に、スイッ チを初期設定する手順について説明しています。

● 第4章 Zone [設定のセットアップ](#page-40-0)

「図 2.1 [システム構成図\(例\)」、](#page-25-1)「表 2.1 [スイッチの設定パラメーター\(例\)」を](#page-26-0)参考に、ファブ リックに Zone を設定する手順について説明しています。

付録として、以下を記載しています。

- 付録 A [装置パスワードの確認/変更](#page-44-0)
- 付録 B 管理 LAN [ポート設定の確認/変更](#page-46-0)
- 付録 C [時刻設定の確認/変更](#page-49-0)
- 付録 D [ポート設定の確認/変更](#page-54-0)
- 付録 E ポートの [Offline / Online](#page-60-0)
- 付録 F [SNMP](#page-63-0) 設定
- 付録 G [追加ライセンスの発行/適用](#page-78-0)
- 付録 H [Virtual Fabrics](#page-84-0) 設定
- 付録 | [エクステンション設定](#page-92-0)
- 付録 | [FCoE](#page-93-0) 設定
- 付録 K Zone [方式と設定変更](#page-94-0)
- 付録 L [設定情報の退避/復元](#page-102-0)
- 付録 M [ファームウェアの確認/適用](#page-105-0)
- 付録 N [装置ログ採取](#page-107-0)
- 付録 O [ダイレクタタイプのポートインデックス一覧](#page-109-0)
- 付録 P [リモート通報機能の設定/確認](#page-124-0)
- 付録 Q [アカウントの無効化](#page-128-0)

**5**

Brocade series, ETERNUS SN200 series ユーザーズガイド 導入/運用(基本)編

- 付録 R [Web Tools](#page-130-0)
- 付録 S [Secure Mode](#page-131-0)
- 付録 T SFP [間欠故障監視](#page-150-0)

ま[た用語集](#page-153-0)では、本書内で使用される用語の定義について説明しています。

### <span id="page-5-0"></span>関連マニュアル

本書の関連マニュアルとして以下のマニュアルが用意されています。

#### ■ 取扱説明書関連

- •『ETERNUS SN200 モデル 140, 600 ファイバチャネルスイッチ 取扱説明書』(P3AM-2242)
- •『Brocade 7800 取扱説明書』(P3AM-3982)
- •『Brocade 6505 ユーザーズガイド 設置編』(P3AM-6202)
- •『Brocade 6510 ユーザーズガイド 設置編』(P3AM-5442)
- •『Brocade 6520 ユーザーズガイド 設置編』(P3AM-7192)
- •『Brocade DCX 8510-8 ユーザーズガイド 設置編』(P3AM-5452)
- •『Brocade DCX 8510-4 ユーザーズガイド 設置編』(P3AM-5462)
- •『Brocade 7810 エクステンションスイッチ ユーザーズガイド 設置編』(P3AG-3882)
- •『Brocade 7840 エクステンションスイッチ ユーザーズガイド 設置編』(P3AG-1172)
- •『Brocade G610 ユーザーズガイド 設置編』(P3AG-2192)
- •『Brocade G620 ユーザーズガイド 設置編』(P3AG-1792)
- •『Brocade G630 ユーザーズガイド 設置編』(P3AG-3092)
- •『Brocade G730 ユーザーズガイド 設置編』(P3AG-6572)
- •『Brocade X6-4 ユーザーズガイド 設置編』(P3AG-1982)
- •『Brocade X6-8 ユーザーズガイド 設置編』(P3AG-1992)
- •『Brocade G720 ユーザーズガイド 設置編』(P3AG-5452)
- •『Brocade X7-4 ユーザーズガイド 設置編』(P3AG-5462)
- •『Brocade X7-8 ユーザーズガイド 設置編』(P3AG-5472)

#### ■ システム構築関連

•『Brocade series, ETERNUS SN200 series ユーザーズガイド 導入/運用(拡張)編』 (P3AM-1852)

#### ■ Fabric OS 関連

• Brocade Fabric OS 製品マニュアル 一式 (英語版) 以下の URL からダウンロードできます。

<https://www.fujitsu.com/jp/products/computing/storage/manual/>

**6**

### ■ REMCS 関連

- •『ファイバチャネルスイッチ リモートサポート監視エージェント インストールガイド Windows 用』(P3AM-2472)
- •『ファイバチャネルスイッチ リモートサポート監視エージェント インストールガイド Solaris Operating System, Linux 用』(P3AM-1272)

本書の規約

ここでは、テキスト書式の規約、本書で使われているマークについて説明しています。

### テキスト書式

以下の表は、本書で使われている書式の規約について説明しています。

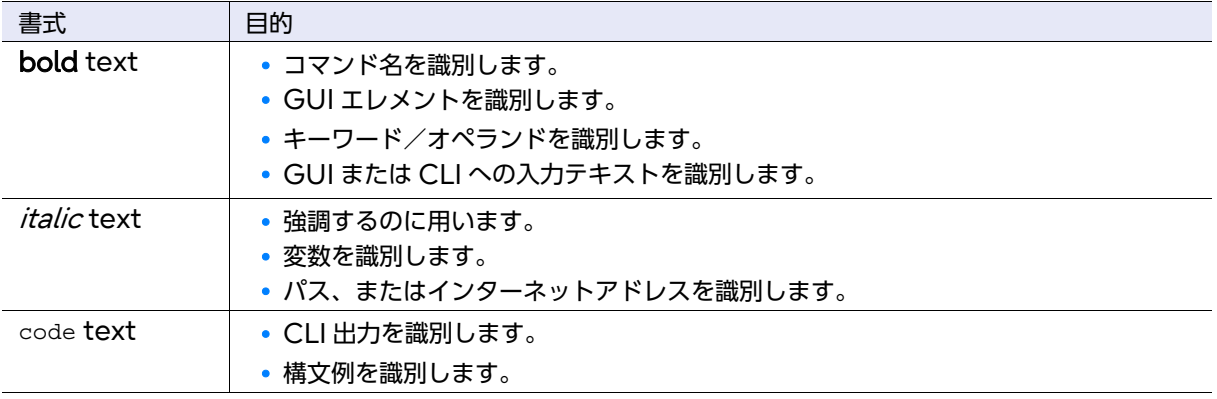

マーク

本書では以下のマークを使用しています。

注:

お使いになるときに注意していただきたいことを記述しています。注意が守ら れない場合、当製品や利用者のデータ破壊などの損害が起こる危険性がありま す。必ずお読みください。

操作や設定を行ううえで、知っておくと便利な機能や使い方などが書いてあり ます。

Brocade series, ETERNUS SN200 series ユーザーズガイド 導入/運用(基本)編

<sup>)</sup> 備考

## <span id="page-7-0"></span>安全上の注意事項

本マニュアル中に記載している重要な警告事項は以下のとおりです。

### 警告表示について

このマニュアルでは、使用者や周囲の方の身体や財産に損害を与えないために以下の警告表示をして います。

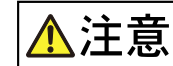

重

この記号は、正しく使用しない場合、軽傷、または中程度の傷害を負うことが あり得ることと、本装置自身またはその他の使用者などの財産に、損害が生じ る危険性があることを示しています。

この記号は、お使いになる際の重要な注意点が書いてあります。 要

### 本文中の警告表示の仕方

警告レベルの記号の横に警告文が続きます。警告文は、通常の記述と区別するため、行の左側に帯を記 述しています。表示例を以下に示します。

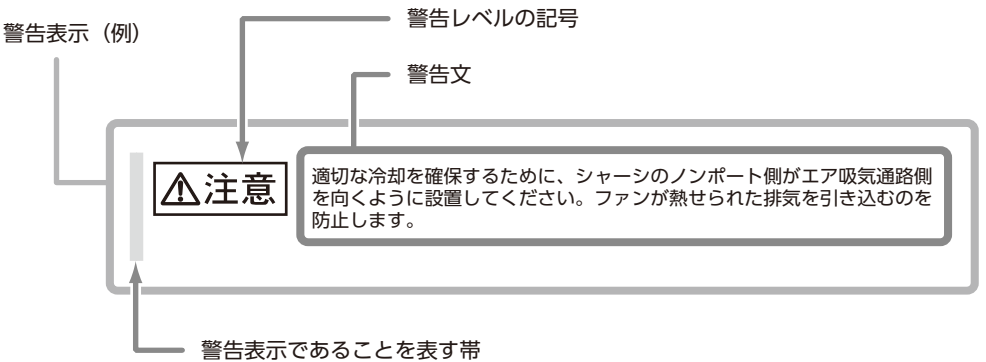

### 重要な警告事項の一覧

本マニュアル中に記載している重要な警告事項は以下のとおりです。

■ 作業区分:「3.4 [ドメイン](#page-36-0) ID の設定」、「付録 H.5 [論理スイッチのドメイン](#page-89-0) ID 設定 ([setcontext / configure](#page-89-0))」

- スイッチ同士をカスケード接続する場合は、異なるドメイン ID を各スイッチ <u> ヘ注意</u> に割り当ててください。また現時点でカスケードしない場合でも、将来のカス ケード接続に備えて互いに異なる ID に設定しておくことを推奨します。 同じドメイン ID のスイッチ同士をカスケード接続した場合、お客様が意図し ないドメイン ID に自動的に変更されたり、設定情報の相互同期がとれなく なったりするなどの不具合が生じ、最悪の場合データが失われます。 • HP-UX 接続環境でスイッチを使用する場合は、ドメイン ID に「8」を使用 しないでください。ドメイン ID を「8」に設定すると、デバイスが正常に認識
- 作業区分:「第 4 章 Zone [設定のセットアップ」、](#page-40-0)「付録 K.2 Zone [設定の確認/変](#page-97-0)

できません(HP-UX 以外の OS では問題ありません)。

- [更」](#page-97-0)
- <u> ヘ注意</u>
- ファブリック内に異なるファームウェア版数のスイッチが併存する場合、最も 新しいファームウェアを適用したスイッチから Zoning 設定を行ってくださ い。
- Zone 設定の追加/削除を I/O アクセス中のデバイスへ行うと、I/O に影響が あります。I/O アクセスを停止した状態で実施してください。
- WWN Zoning の場合、メンバーの指定方法として WWPN (World Wide Port Name) と WWNN (World Wide Node Name) の 2 種類 がありますが、WWNN は使用しないでください。WWNN では同じアドレ スに複数のポートが存在可能なため、Zoning が一意な組み合わせとならない 場合があります。

改版履歴表

(1/5)

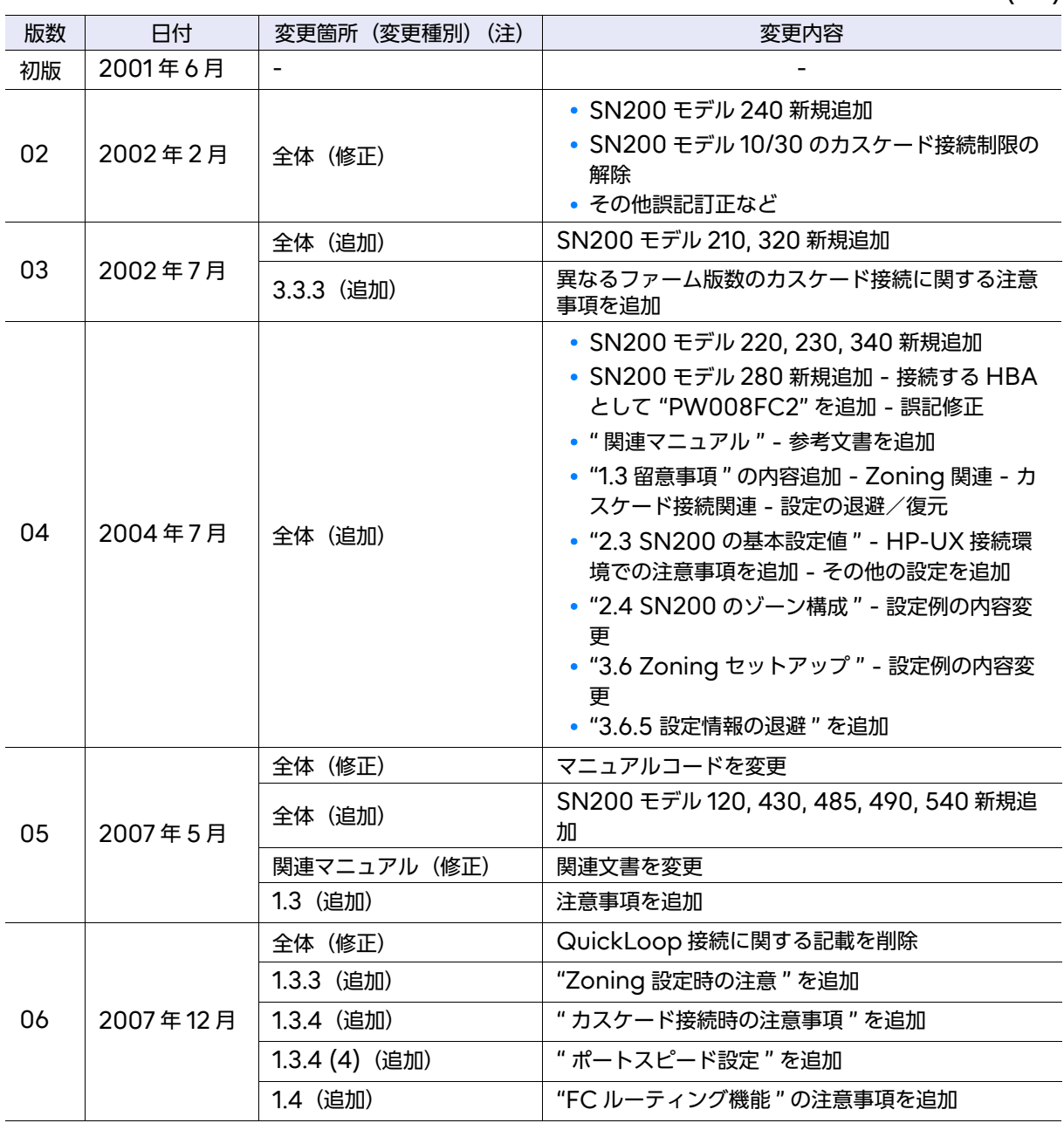

(2/5)

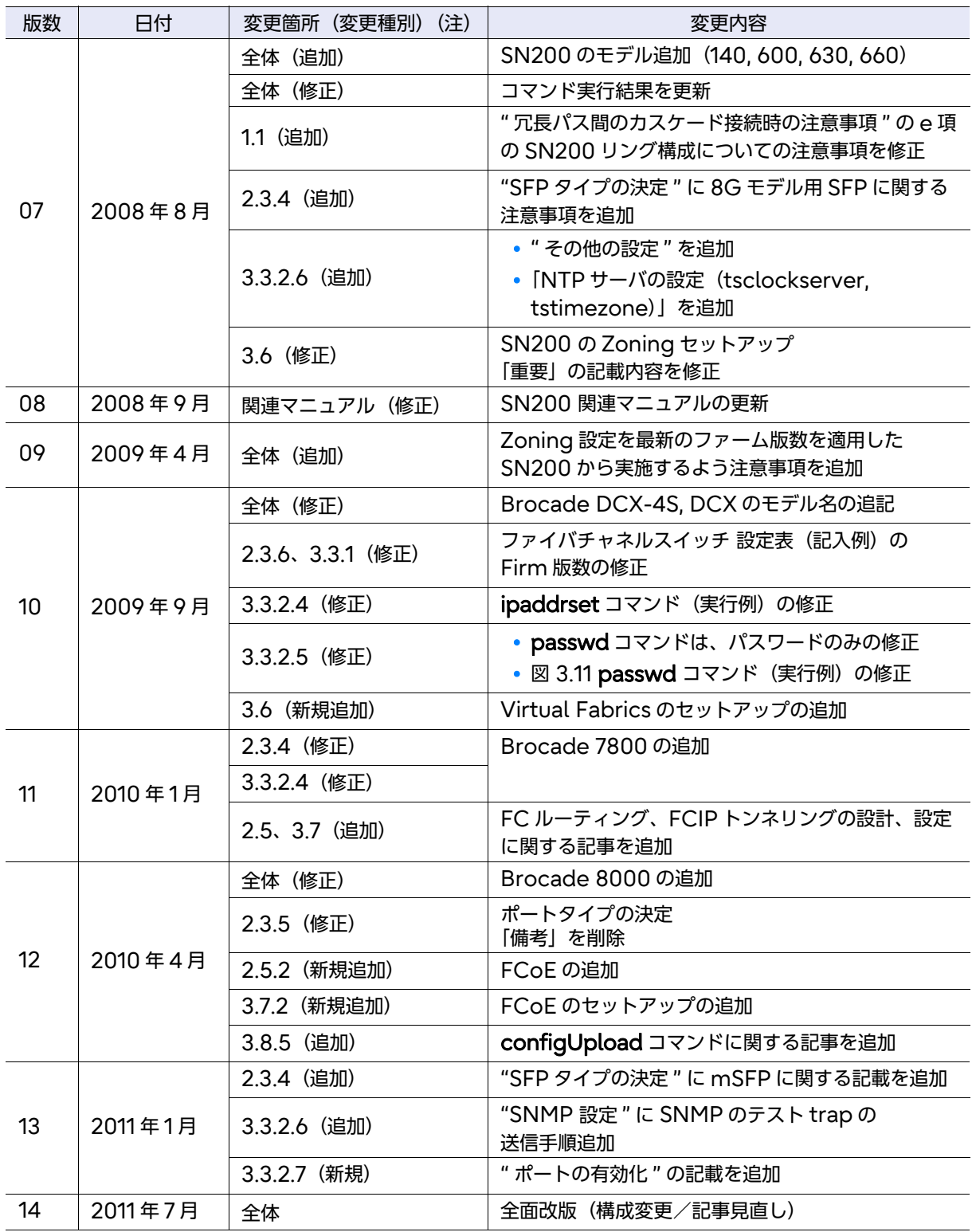

(3/5)

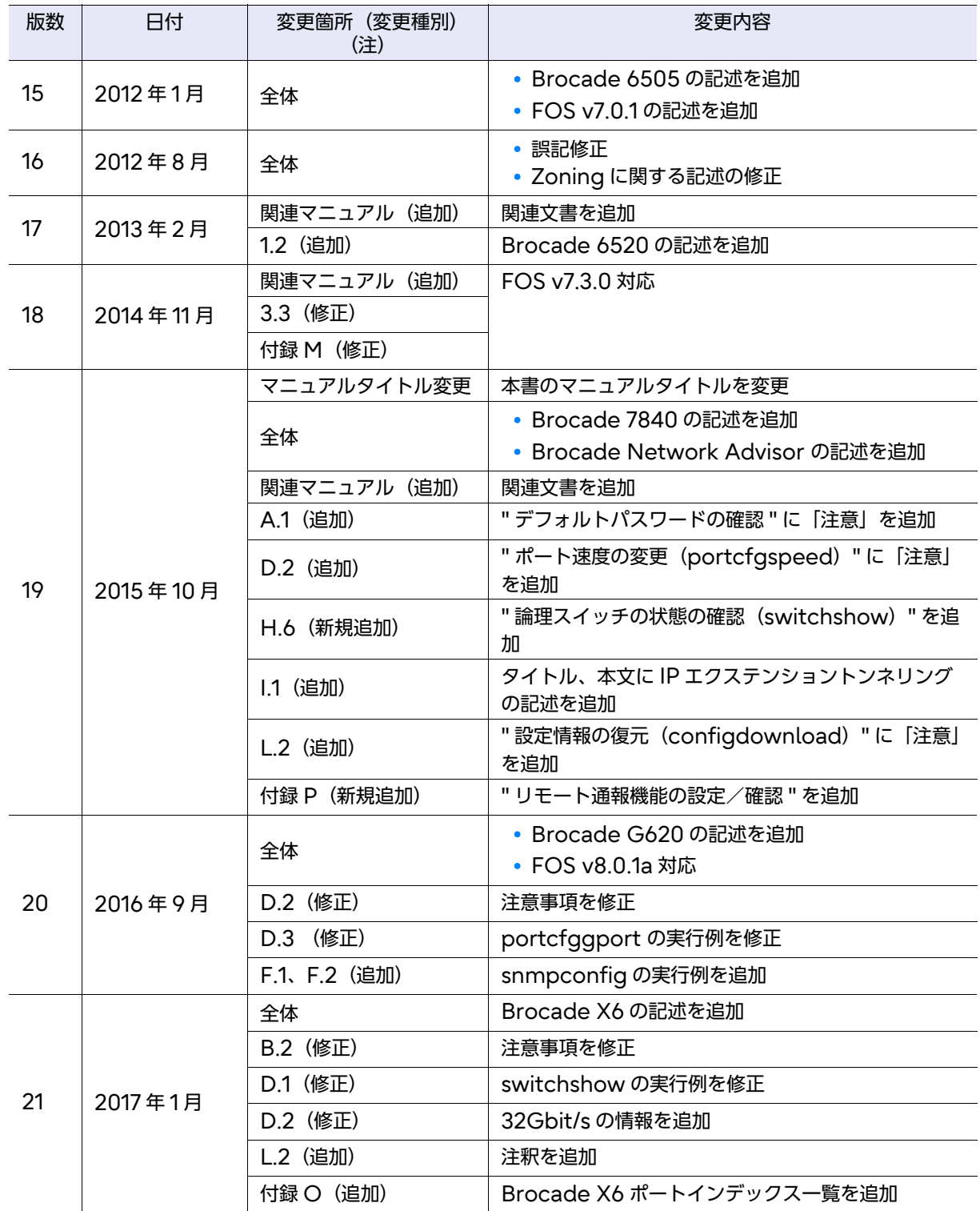

(4/5)

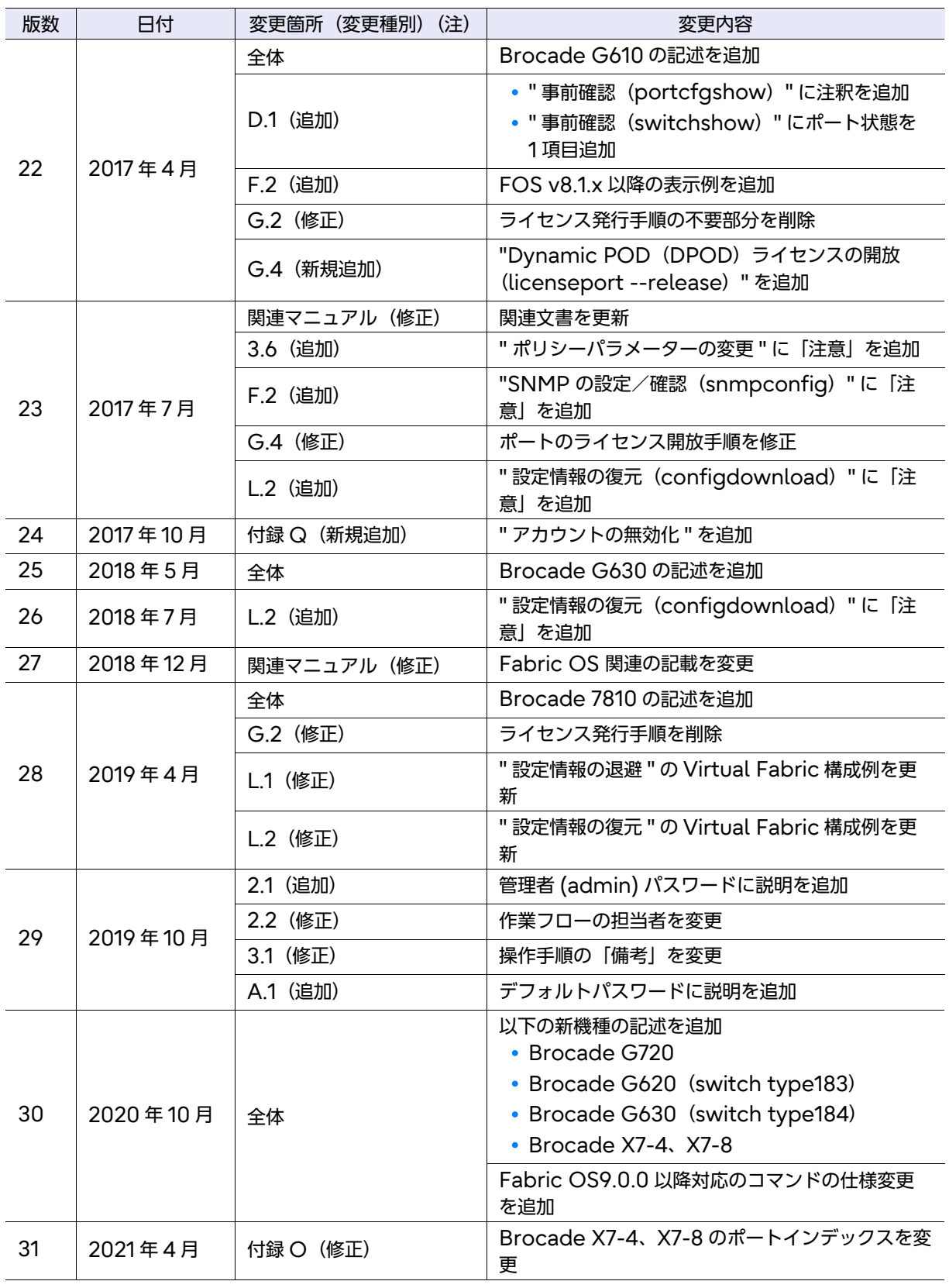

(5/5)

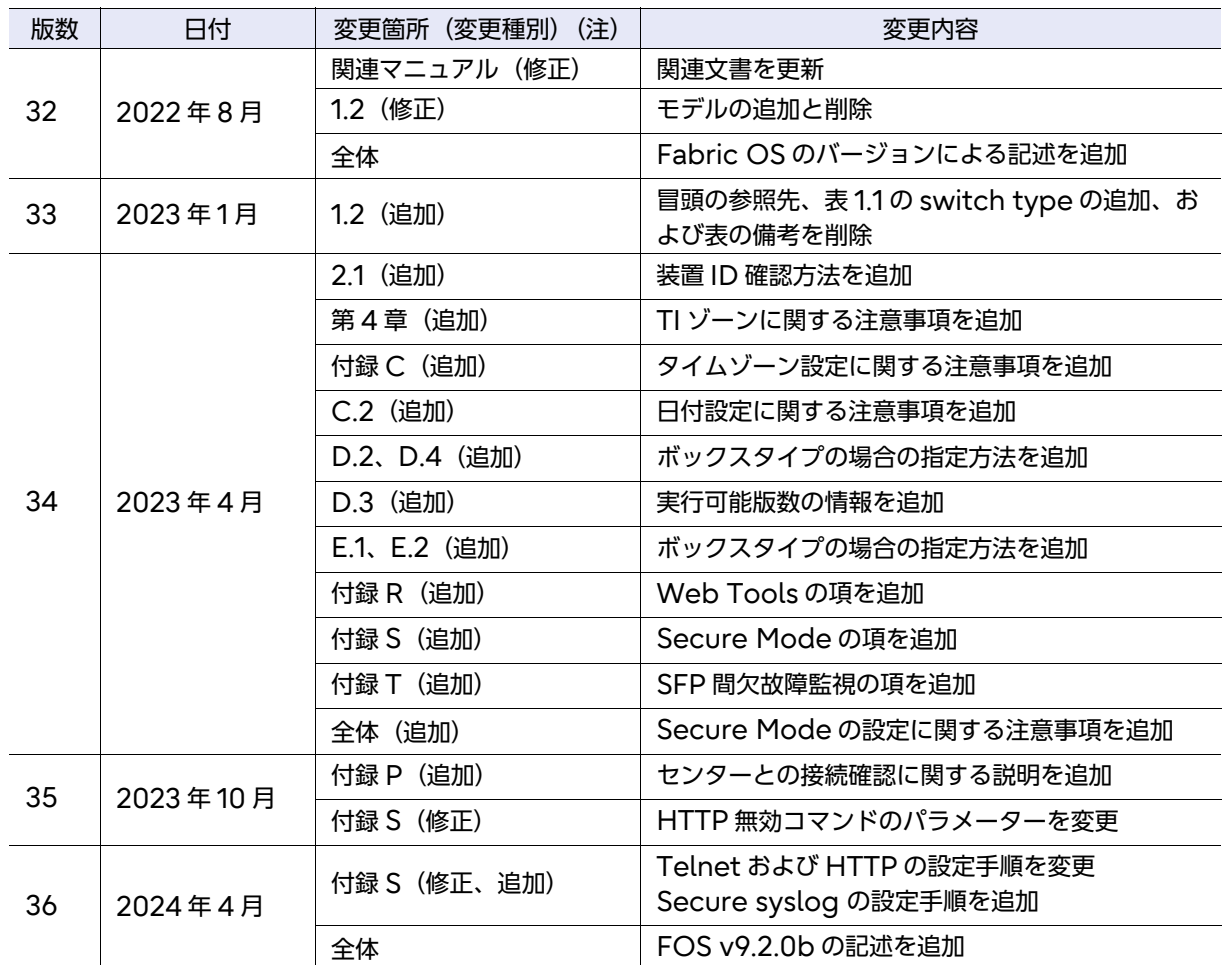

注) 変更箇所は最新版の項番を示しています。ただし、アスタリスク(\*)の付いている項番は旧版の項番を示 します。

目次

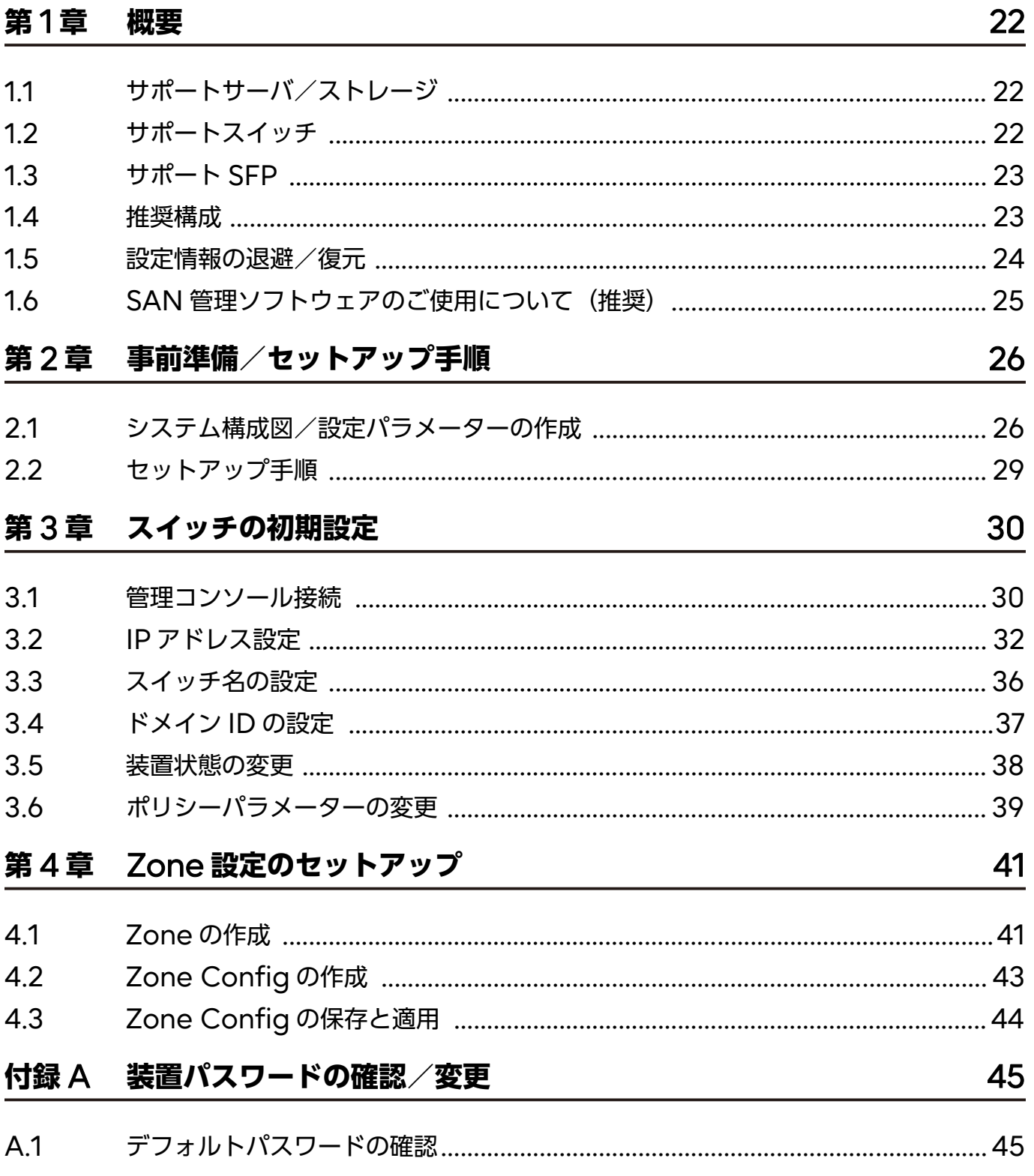

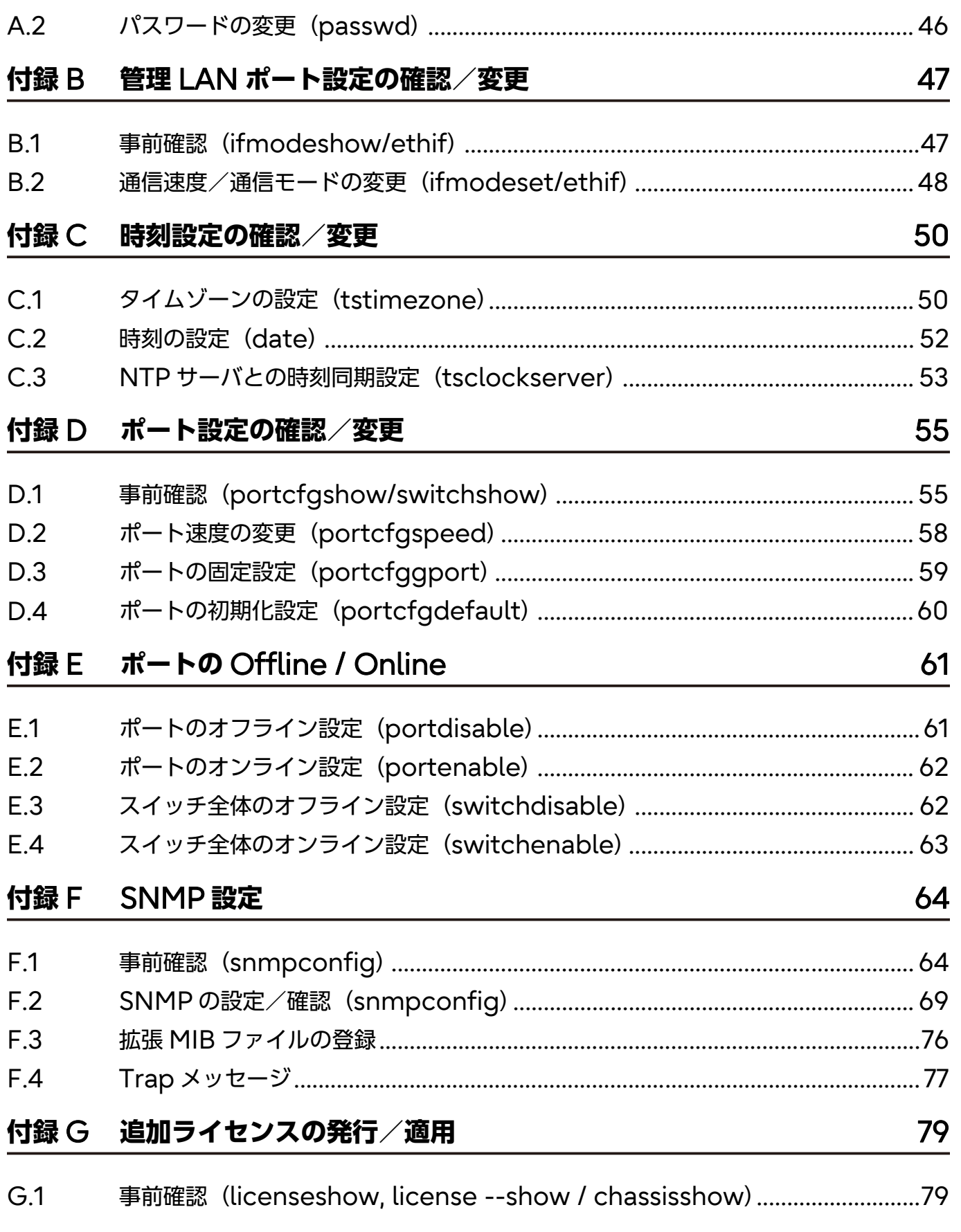

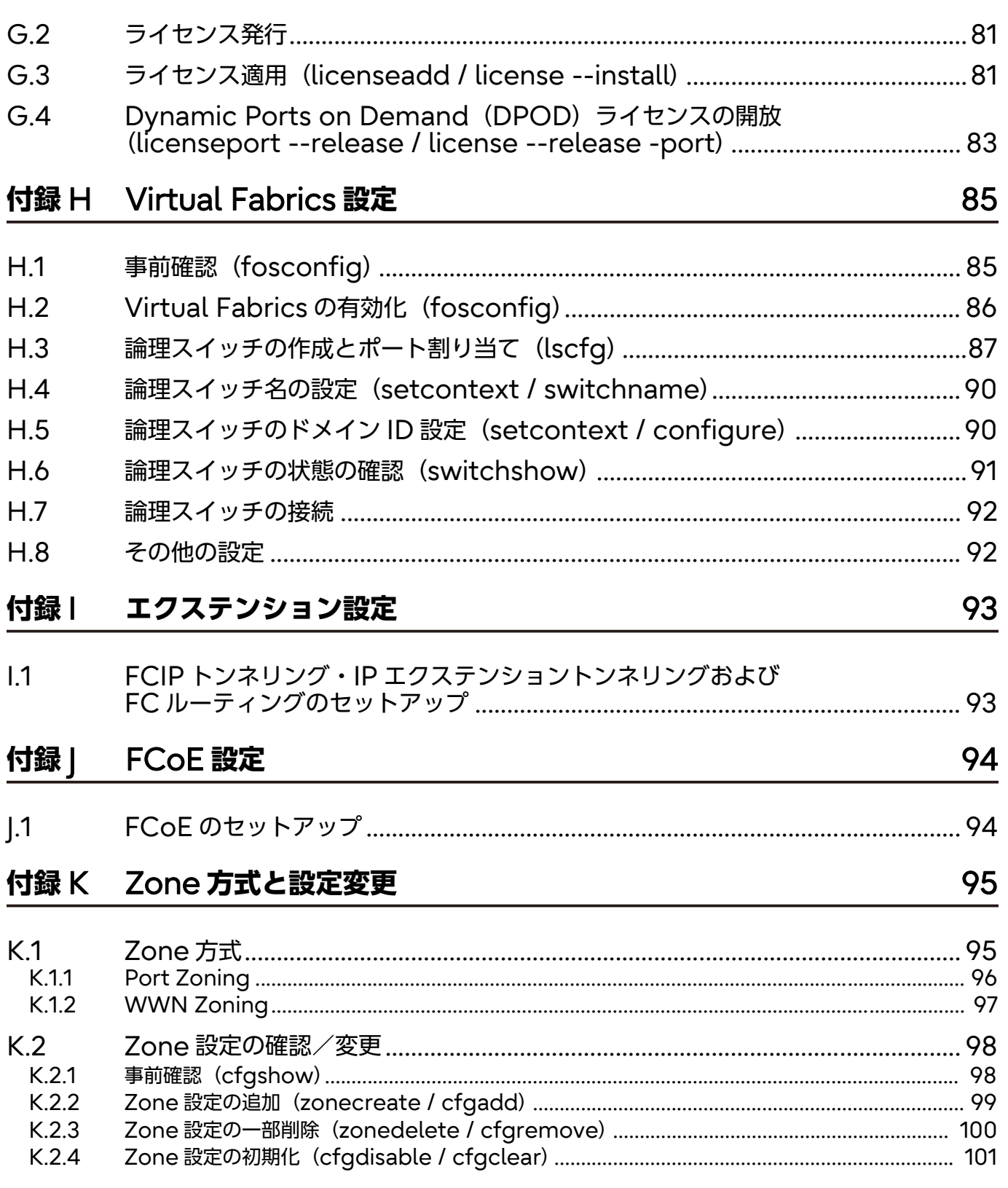

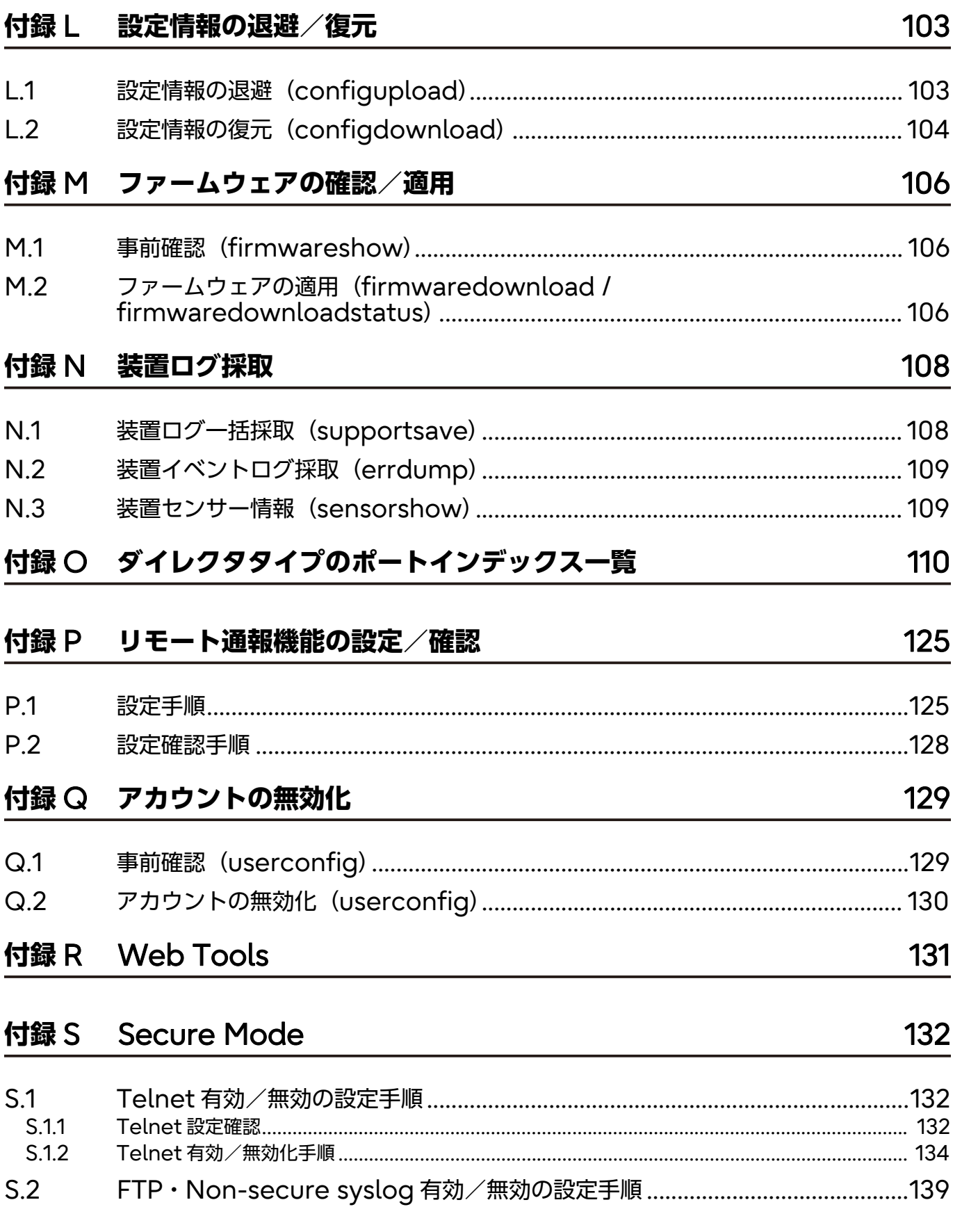

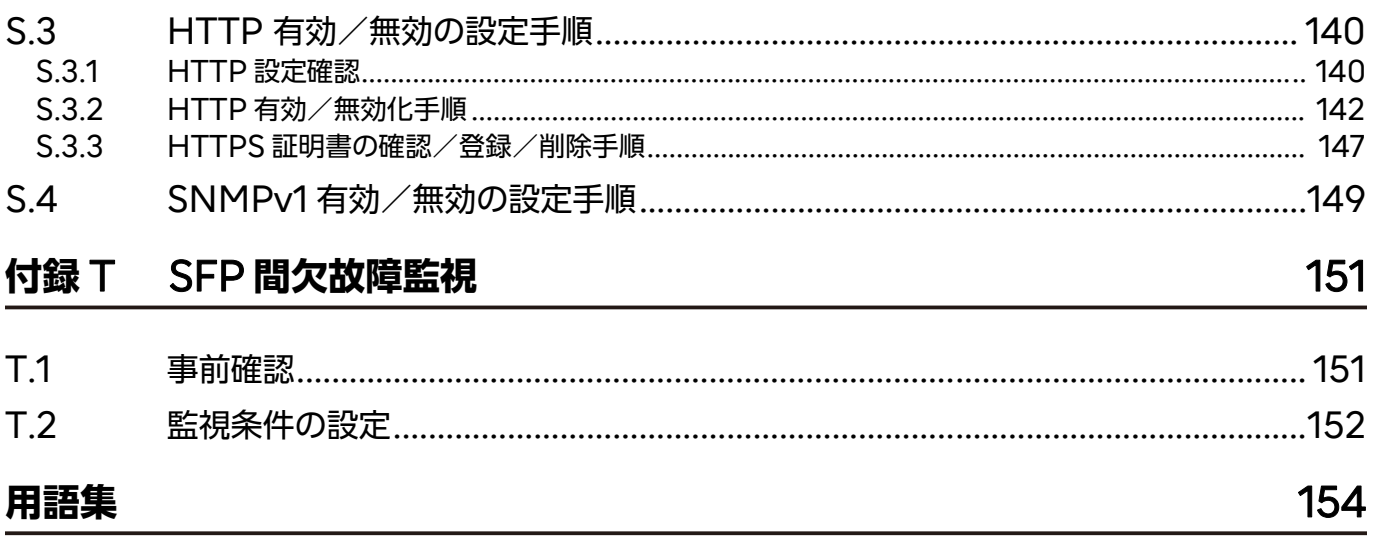

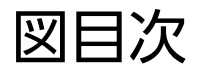

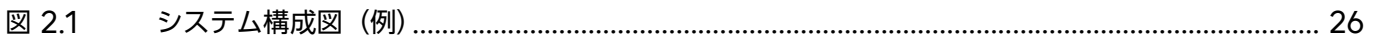

表目次

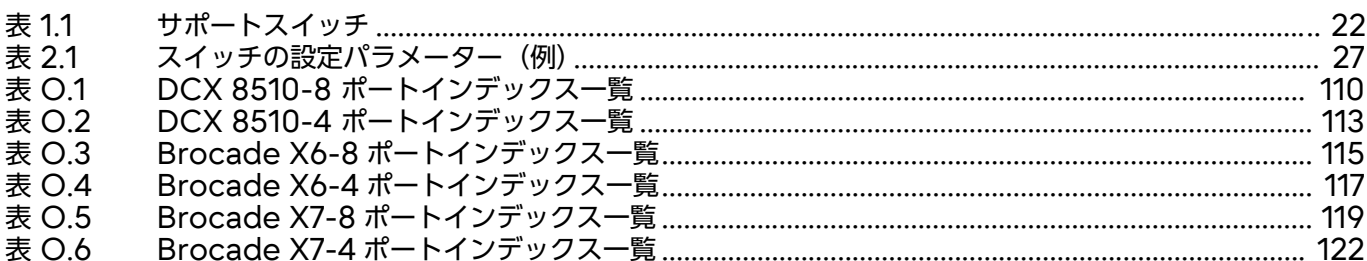

<span id="page-21-1"></span>第 1 章

<span id="page-21-0"></span>概要

本書は、お客様が要求されているサーバ/ストレージに対して、実際のシステム構築の際に必要とな る情報の確認および各装置の設定方法・手順について説明しています。

### <span id="page-21-2"></span>1.1 サポートサーバ/ストレージ

以下の URL に記載されたサーバ/ストレージのファブリック接続をサポートします。

<https://www.fujitsu.com/jp/products/computing/storage/switches/fc-switches/>

### <span id="page-21-3"></span>1.2 サポートスイッチ

表 [1.1](#page-21-4) に、サポートするスイッチを示します。 相互接続する場合の詳細については、『Fabric OS ファームウェア版数組み合わせ表』の「カスケー ド時の推奨版数」シートを参照してください。

○ 備考

カスケード接続する際は、各スイッチに最新の FOS(Fabric OS)を適用することを推奨します。

<span id="page-21-4"></span>表 1.1 サポートスイッチ

モデル

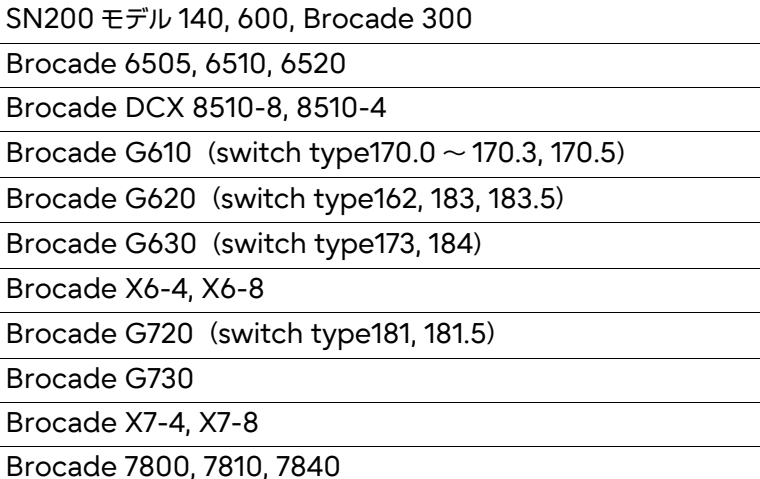

**22**

## <span id="page-22-0"></span>1.3 サポート SFP

装置に搭載可能な SFP は、各装置の『ユーザーズガイド 設置編』または取扱説明書を確認してくだ さい。

○ 備考

SWL SFP と LWL SFP の組み合わせのように、波長の違う SFP 間を FC ケーブルで接続してもリ ンクは確立できません。

### <span id="page-22-1"></span>1.4 推奨構成

2台以上のスイッチを用意し、マルチパスで構成された 2 つのホストバスアダプター(HBA)からそ れぞれ異なるスイッチに接続することで、スイッチの本体故障やパス故障時のアクセス停止を回避し、 システムの信頼性が向上します。

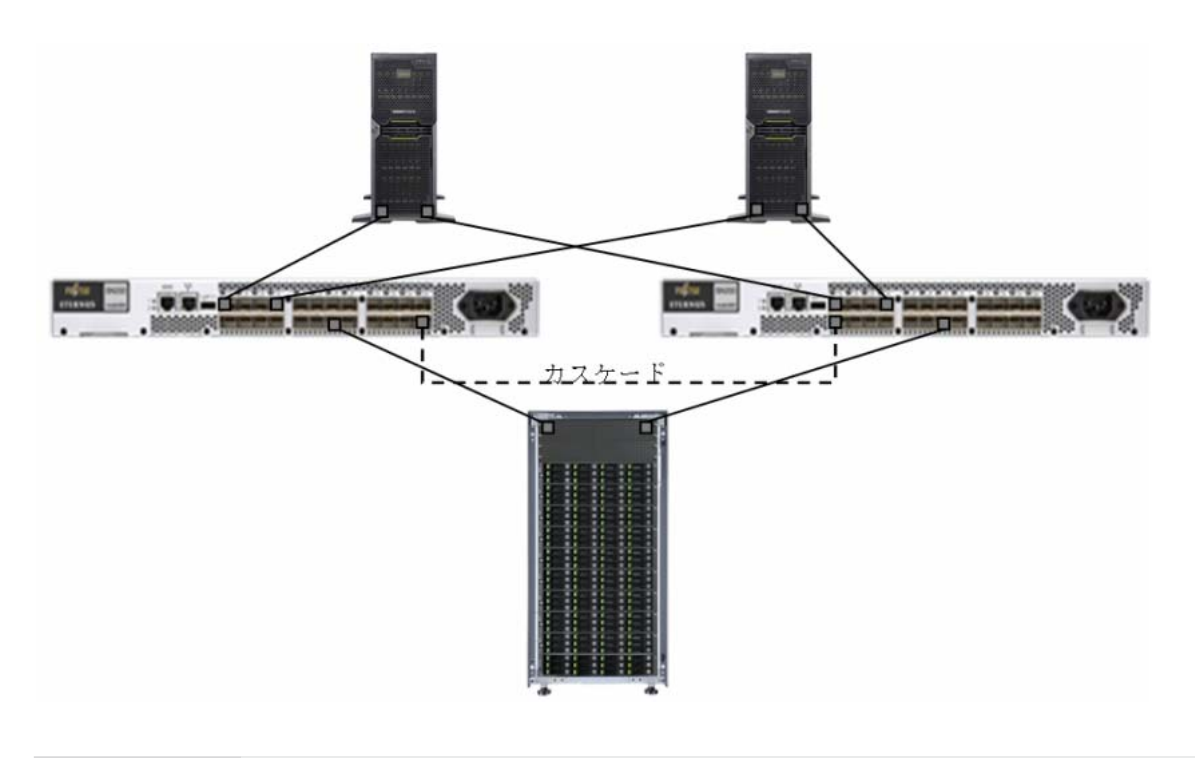

#### ○ 備考

冗長構成のスイッチ間でカスケード (破線) を行う場合は、Zone 設定の共有のみを目的とし、常時 接続しなくてもデータアクセスに影響がない Zone 構成としてください(FC ケーブルの接続先を間 違えると、意図しない経路でデータアクセスが行われる場合があるため、ケーブルの接続確認を必ず 行ってください)。

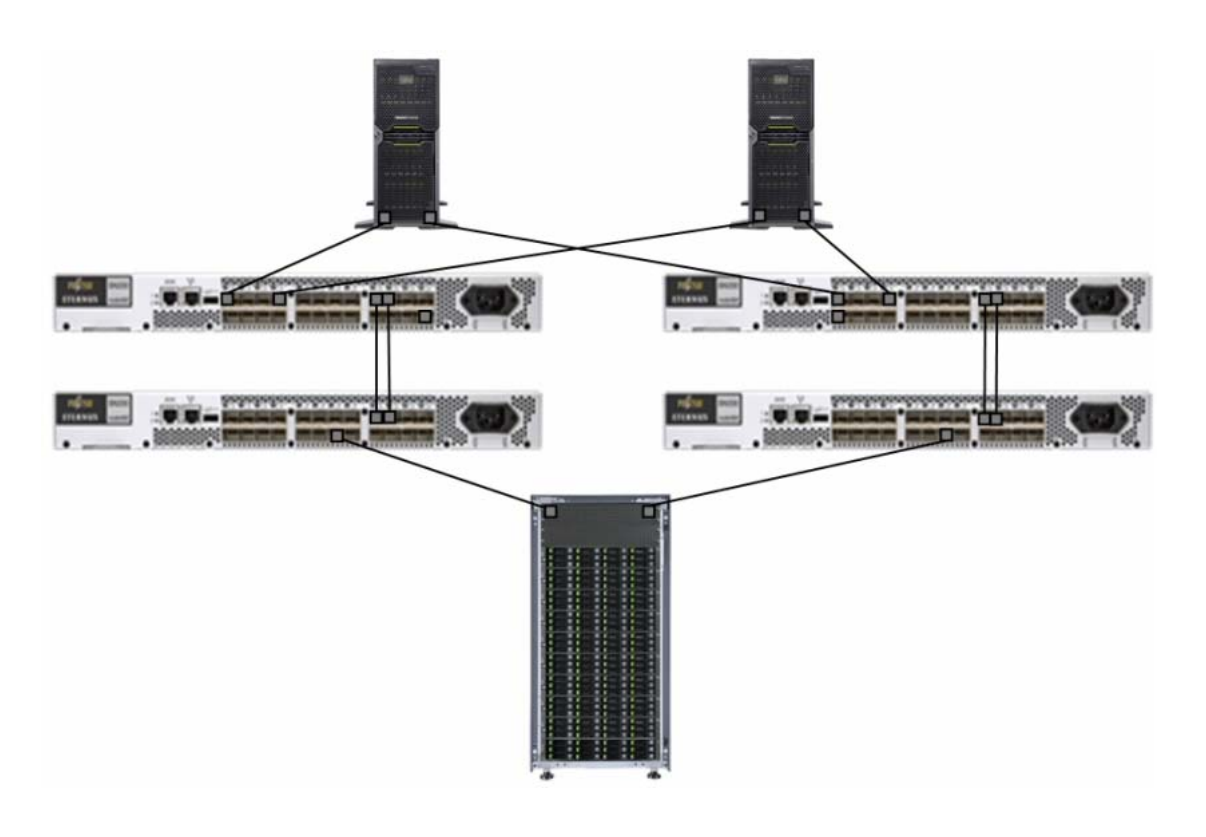

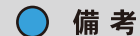

サーバ/ストレージ間のパス経路が、スイッチを 8 台以上経由するシステム構成はサポートされませ ん。データ経路が 7 段を超えないよう考慮してシステム設計を行ってください。

### <span id="page-23-0"></span>1.5 設定情報の退避/復元

スイッチの Zone や各種パラメーターの設定/変更前後は configupload コマンドを使用して、必 ず設定情報ファイルを保存してください。スイッチの本体交換時に、configdownload コマンドを 使用して、同じ設定情報を適用できます。

詳細は、「付録 L [設定情報の退避/復元」](#page-102-0)(P.103) を確認してください。

## <span id="page-24-0"></span>1.6 SAN 管理ソフトウェアのご使用について (推奨)

### ■ ETERNUS SF Storage Cruiser

ETERNUS の統合管理ソフトウェアである ETERNUS SF Storage Cruiser を導入すると、GUI を使用したわかりやすいインターフェースで実現しているため、複雑なストレージネットワークの構 成設計および設定操作を、高度なスキルを必要とすることなく簡単に導入できます。 また、導入後もスイッチだけではなくサーバ/ストレージ環境を一元管理することでストレージシス テムの安定稼働を支えます。SAN 管理ソフトウェアの詳細は、以下の URL を確認してください。

<https://www.fujitsu.com/jp/products/computing/storage/software/sf-sc/>

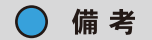

スイッチのファームウェア版数に応じて、SAN 管理ソフトウェアにパッチを適用する必要がありま す。ただし、Brocade 7810 は管理対象外です。

## <span id="page-25-2"></span><span id="page-25-0"></span>事前準備/セットアップ手順

<span id="page-25-4"></span><span id="page-25-3"></span><span id="page-25-1"></span>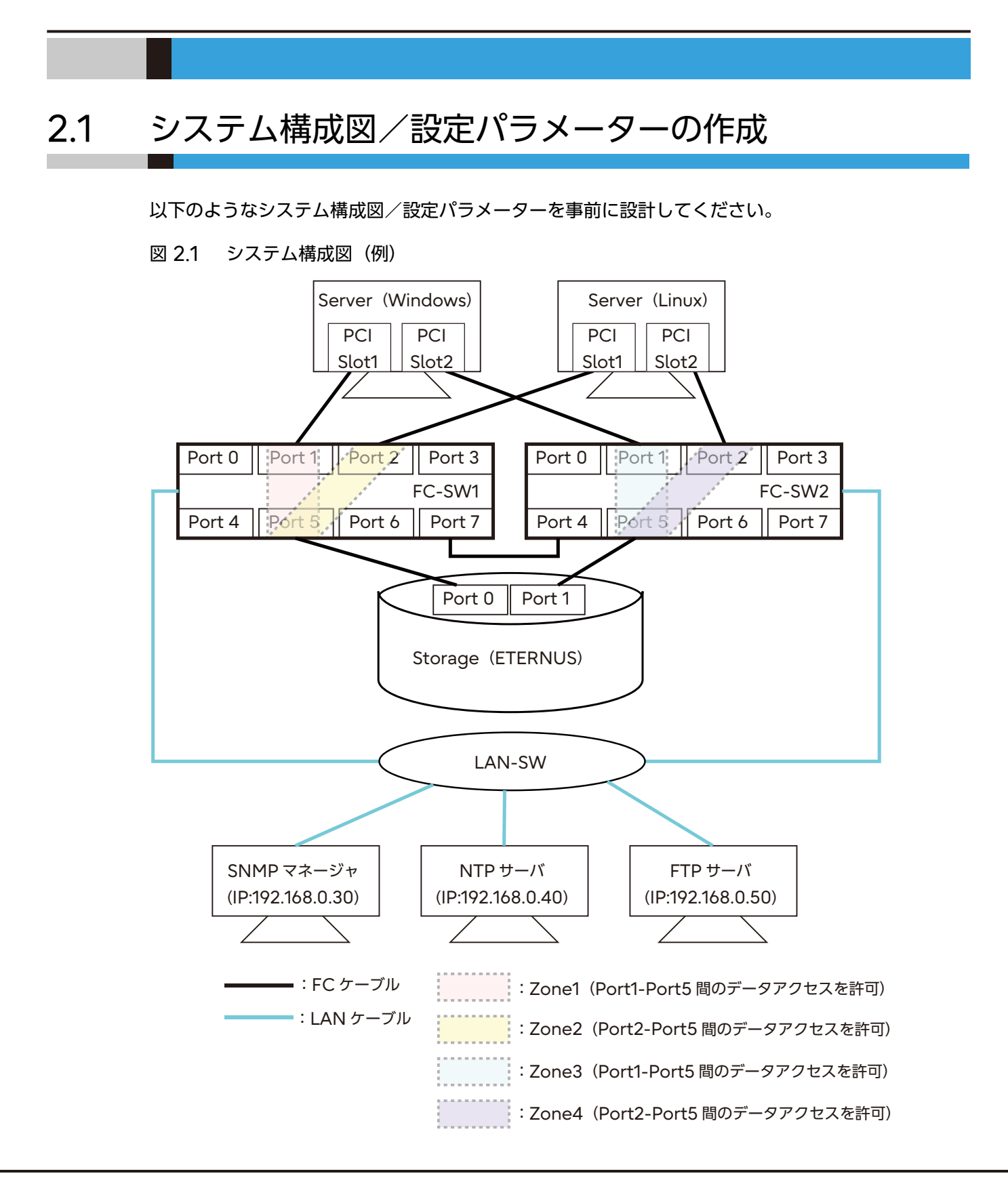

**26**

Brocade series, ETERNUS SN200 series ユーザーズガイド 導入/運用(基本)編

Copyright 2024 Fujitsu Limited P3AM-1862-36Z0

| 項目                     | FC-SW1          | FC-SW2          | 初期値           |
|------------------------|-----------------|-----------------|---------------|
| スイッチ名                  | switch_1        | switch_2        | switch        |
| ドメイン ID                | 10              | 20              | 1             |
| 管理 LAN:IP アドレス         | 192.168.0.10    | 192.168.0.20    | 192.168.30.70 |
| 管理 LAN: サブネットマスク       | 255.255.255.0   | 255.255.255.0   | 255.255.255.0 |
| 管理 LAN: ゲートウェイアドレス     | 192.168.0.1     | 192.168.0.1     | 0.0.0.0       |
| 管理 LAN: 通信モード          | AutoNego        | AutoNego        | AutoNego      |
| SNMP:Community 名       | public          | public          | public        |
| SNMP: トラップ送信先 IP アドレス  | 192.168.0.30    | 192.168.0.30    | 0.0.0.0       |
| SNMP: トラップ重大度レベル       | 3(warning)      | 3(warning)      | $0$ (none)    |
| NTP サーバ IP アドレス        | 192.168.0.40    | 192.168.0.40    | <b>LOCL</b>   |
| タイムゾーン                 | JST(Asia/Tokyo) | JST(Asia/Tokyo) | <b>UTC</b>    |
| 管理者 (admin) パスワード (*1) | password        | password        | password      |
| モデル名 (*2)              |                 |                 |               |
| 装置号機 (*2)              |                 |                 |               |
| 装置 ID NO (*3)          |                 |                 |               |
| 装置 WWN (*4)            |                 |                 |               |
| ファームウェア版数              | v7.3.0c         | v7.3.0c         |               |

<span id="page-26-1"></span><span id="page-26-0"></span>表 2.1 スイッチの設定パラメーター(例)

\*1: パスワードは工場出荷時のものです。パスワードを変更した場合には、変更後のパスワードを入力してくだ さい。FOS v8.2.x 以降は必ず任意のパスワードに変更してください。

\*2: モデル名と装置号機は、装置本体の上面に貼られている製造銘板に記載されています。

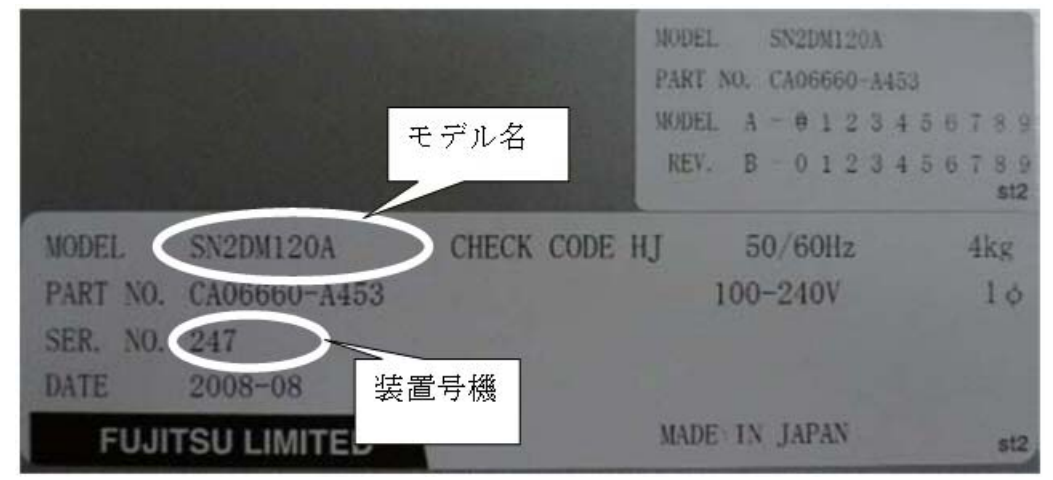

\*3: 装置 ID No.(シリアルナンバー)は、装置本体の底面に取り付けられたタグ、または引出式プレートの バーコードの下側にある 11 桁の文字列となります。

> 注意

装置が起動している場合は、シリアルナンバーは chassisshow コマンドで確認することが可 能です。コマンドの実施手順については、「G.1 事前確認([licenseshow, license --show /](#page-78-3)  [chassisshow](#page-78-3))」(P.79) を参照してください。

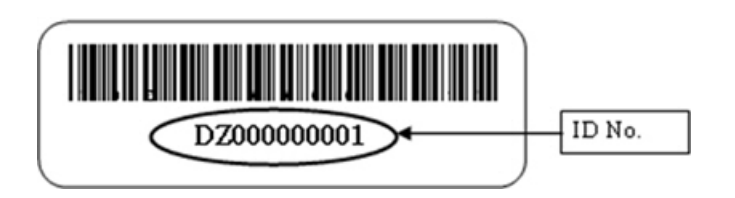

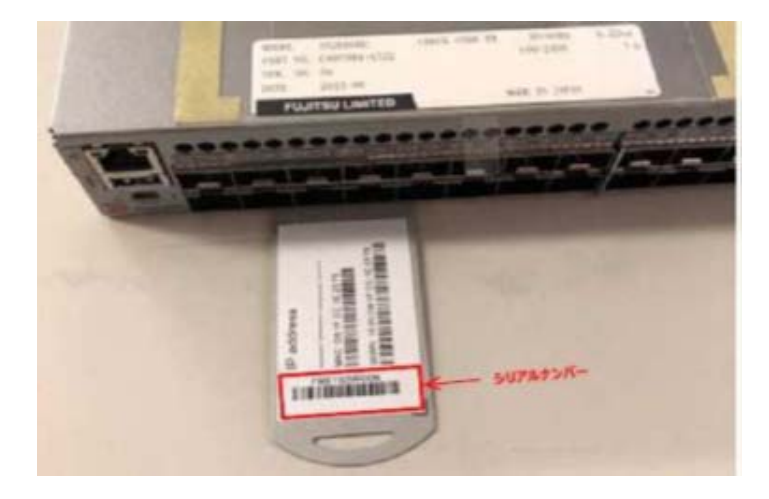

\*4: 装置 WWN は、装置本体の上面に貼られている WWN ラベルに記載されている 16 桁の数字です。

## <span id="page-28-0"></span>2.2 セットアップ手順

本章では、「図2.1 [システム構成図\(例\)」の](#page-25-4)FC-SW1の構成に従って、設定する手順を説明しています。 スイッチのセットアップを行う際の手順は、以下のようなフローになっています。

○ 備考

各コマンドの出力結果は一例となります。詳細は「 [関連マニュアル」](#page-5-0)(P.6) を参照してください。

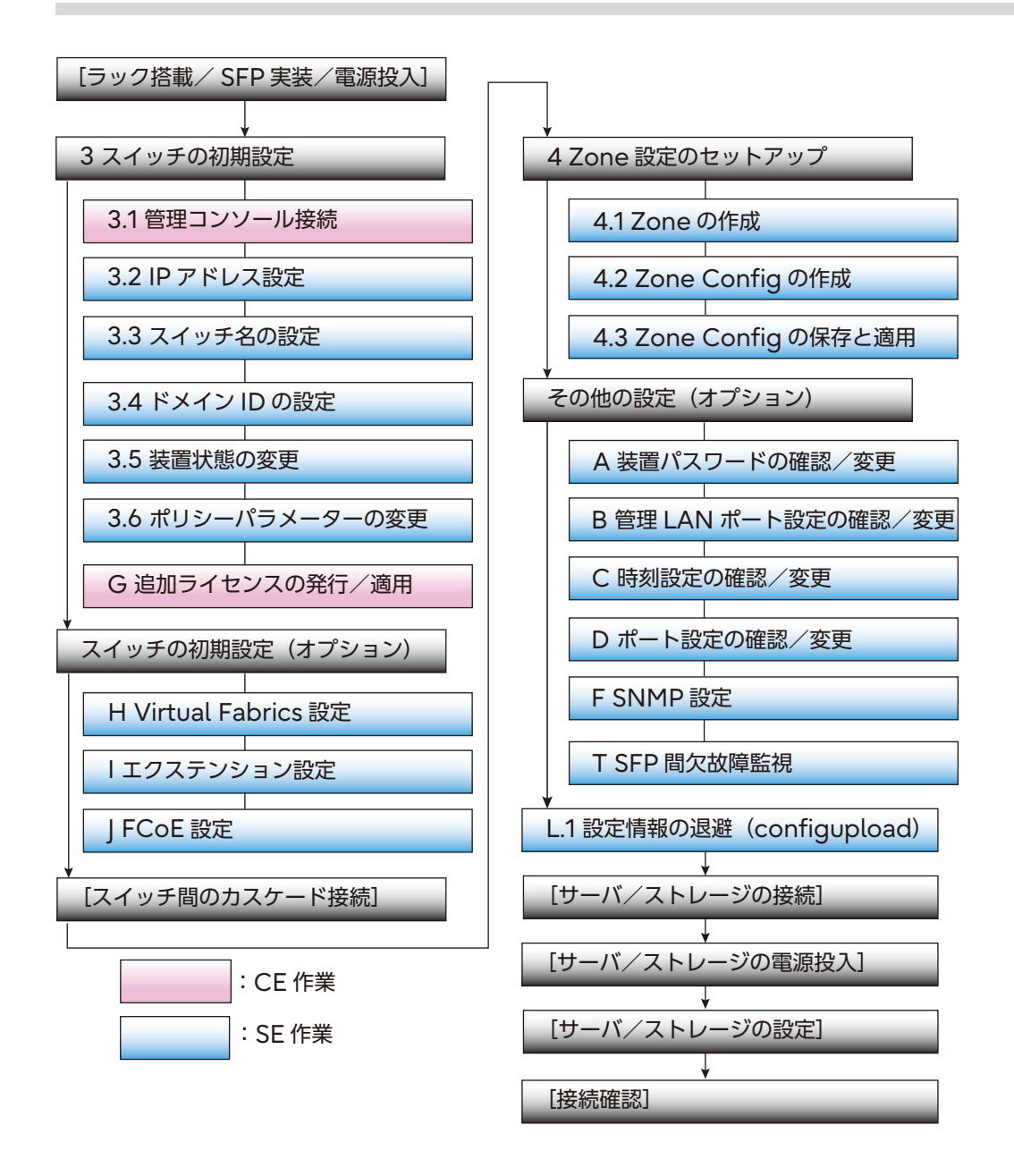

## <span id="page-29-1"></span><span id="page-29-0"></span>スイッチの初期設定

### <span id="page-29-2"></span>3.1 管理コンソール接続

#### >注意

FOS v9.1.1 以降をサポートする装置では、セキュリティ強化のため、SNMPv1、Telnet、FTP、 および HTTP はデフォルトで無効になっています。使用する場合は、各プロトコルの設定変更が必 要です。

セキュリティ強化のため、SSH での接続を推奨します。Telnet の使用が必要な場合は、Telnet を 有効にしてください。設定確認方法の詳細については、「S.1 Telnet [有効/無効の設定手順」](#page-131-4) [\(P.132\)](#page-131-4) を参照してください。

ターミナルソフトを使用し、以下の手順を実行します。

#### 手順

- **1** シリアルケーブルで接続して、ID およびパスワードを入力しログイン後、「[S.1](#page-131-4)  Telnet [有効/無効の設定手順」](#page-131-4)(P.132) を参照して、Telnet を有効にします。 SSH 接続の場合、本手順は不要です。
- **2** スイッチに SSH 接続、Telnet 接続、またはシリアル接続後、ログイン画面でユー ザー ID とパスワードを入力します(SSH 接続または Telnet 接続は、管理 LAN ポートを使用します)。

○ 備考

ログイン時にパスワードの変更を求められた場合は、パスワードを変更してください。変更し た場合は忘れないよう管理してください。 Use Control-C to exit or press 'Enter' key to proceed. が表示された場合は、「Ctrl」 +「C」キーを押すと操作をスキップできます。 FOS v8.2.2 以降、デフォルトパスワードでの運用はできない仕様です。

#### ■ SSH 接続の場合

ssh admin@192.168.0.xxx

<<省略>>

```
admin@192.168.0.xxx's password:
Switch:admin>
```
### **30**

Brocade series, ETERNUS SN200 series ユーザーズガイド 導入/運用(基本)編

Copyright 2024 Fujitsu Limited P3AM-1862-36Z0

■ Telnet 接続の場合

```
# telnet 192.168.30.70
<< 省略 >>
switch login: admin
Password:password
Please change your passwords now. 
Use Control-C to exit or press 'Enter' key to proceed. \langle Ctrl + C \ranglePassword was not changed. Will prompt again at next login
until password is changed.
-----------------------------------------------------------------
switch:admin>
```
**3** Telnet を無効にします。手順については、「S.1 Telnet [有効/無効の設定手順」](#page-131-4) [\(P.132\)](#page-131-4) を参照してください。

手順ここまで

## <span id="page-31-0"></span>3.2 IP アドレス設定

スイッチの IP アドレス/サブネットマスク/ゲートウェイ設定は、以下の手順を実行します。

#### 手順

**1** 以下のコマンドを使用して、ボックスタイプのスイッチは <sup>1</sup> 個の IP アドレスを設定 します。ダイレクタタイプのスイッチは、シャーシ内の 2 枚の CP ブレード用に各 1 個、シャーシの代表 IP に 1 個の計 3 個の IP アドレスを設定します。

#### ○備考

IP アドレスが変更されると Telnet 接続が切断されるため、再度 Telnet 接続を行ってくださ い。

■ ボックスタイプの場合

```
switch:admin> ipaddrset
DHCP [Off]: <Enter>
Ethernet IP Address [192.168.30.70]:192.168.0.10
Ethernet Subnet mask [255.255.255.0]:255.255.255.0
Gateway IP Address [none]:192.168.0.1
IP address is being changed...
switch:admin> ipaddrshow
SWITCH
Ethernet IP Address: 192.168.0.10
Ethernet Subnet mask: 255.255.255.0
Gateway IP Address: 192.168.0.1
DHCP: Off
IPv6 Autoconfiguration Enabled: No
Local IPv6 Addresses:
link local fe80::da1f:ccff:fefb:92e0/64
IPv6 Gateways:
DHCPv6: Off
IPv6 DDNS: Off
switch:admin>
```
■ ダイレクタタイプの場合 (\*1)

```
switch:admin> ipaddrset -chassis
DHCP [Off]:
Ethernet IP Address [192.168.0.195]:192.168.0.195
Ethernet Subnet mask [255.255.255.0]:255.255.255.0
x6-8DVT:admin> ipaddrset -cp 0
DHCP [Off]:
Host Name [cp0]:
Ethernet IP Address [192.168.0.196]:192.168.0.196
Ethernet Subnet mask [255.255.255.0]:255.255.255.0
Gateway IP Address [192.168.0.1]:192.168.0.1
x6-8DVT:admin> ipaddrset -cp 1
DHCP [Off]:
Host Name [cp1]:
Ethernet IP Address [192.168.0.197]:192.168.0.197
Ethernet Subnet mask [255.255.255.0]:255.255.255.0
Gateway IP Address [192.168.0.1]:192.168.0.1
switch:admin>
switch:admin> ipaddrshow
CHASSIS
Ethernet IP Address: 192.168.0.195
Ethernet Subnet mask: 255.255.255.0
C<sub>P0</sub>
Ethernet IP Address: 192.168.0.196
Ethernet Subnet mask: 255.255.255.0
Host Name: cp0
Gateway IP Address: 192.168.0.1
CP1
Ethernet IP Address: 192.168.0.197
Ethernet Subnet mask: 255.255.255.0
Host Name: cp1
Gateway IP Address: 192.168.0.1
DHCP: Off
IPv6 Autoconfiguration Enabled: Yes
Local IPv6 Addresses:
cp 0 link local fe80::c6f5:7cff:fe69:7f55/64
cp 1 link local fe80::c6f5:7cff:fea6:9add/64
IPv6 Gateways:
DHCPv6: Off
IPv6 DDNS: Off
switch:admin>
```
\*1: FOS v8.2.x 以降は、先に RON (Registered Organization Name) の設定をしない と、IP アドレス変更ができません。RON の設定手順は以下のとおりです。

- 以下のコマンドを入力します。

ron --set "XXX" →"XXX"にRON (Registered Organization Name) を入力

Brocade series, ETERNUS SN200 series ユーザーズガイド 導入/運用(基本)編 Copyright 2024 Fujitsu Limited P3AM-1862-36Z0

**33**

#### - 実行例

```
swd77:FID128:admin> ipaddrset -chassis
Registered Organization Name is not set →設定されていないと設定を促される
Please set the Registered Organization Name using: 'ron --set <org name>' command
before changing the ipaddress
swd77:FID128:admin> 
swd77:FID128:admin> 
swd77:FID128:admin> ron --set "xxxxxx"
Registered Organization Name will be set to: xxxxxx
Once changes are commited, it cannot be modified.
Are you sure you want to commit these changes? (Y/N)?y
Registered Organization Name is set successfully.→RON設定を確認後、IPアドレスを設定
swd77:FID128:admin> 
swd77:FID128:admin> 
swd77:FID128:admin> ipaddrset -chassis →FOS v8.2.x以前の場合はここから設定可能
DHCP [Off]:
Ethernet IP Address [10.77.77.77]:192.168.0.124
Ethernet Subnet mask [255.255.255.0]:
IP address is being changed...
2020/06/25-09:26:30, [IPAD-1000], 90, SLOT 1 | CHASSIS, INFO, Brocade_X7-4, SW/0
Ether/0 IPv4 manual 192.168.0.124/24 DHCP Off.
Done.
swd77:FID128:admin> 
swd77:FID128:admin> 2020/06/25-09:26:32, [IPAD-1000], 91, SLOT 2 | CHASSIS, INFO,
Brocade_X7-4, SW/0 Ether/0 IPv4 manual 192.168.0.124/24 DHCP Off.
swd77:FID128:admin> ipaddrset -cp 0
DHCP [Off]:
Host Name [cp0]:
Ethernet IP Address [10.77.77.75]:192.168.0.125
Ethernet Subnet mask [255.255.255.0]:
Gateway IP Address [none]:192.168.0.1
IP address is being changed...
2020/06/25-09:27:07, [IPAD-1000], 92, SLOT 1 | CHASSIS, INFO, Brocade_X7-4, CP/0
Ether/0 IPv4 manual 192.168.0.125/24 DHCP Off.
2020/06/25-09:27:07, [IPAD-1001], 93, SLOT 1 | CHASSIS, INFO, Brocade_X7-4, CP/0
IPv4 manual 192.168.0.1 DHCP Off.
2020/06/25-09:27:07, [IPAD-1001], 94, SLOT 1 | CHASSIS, INFO, Brocade_X7-4, CP/1
IPv4 manual 192.168.0.1 DHCP Off.
Done.
```
**34**

swd77:FID128:admin> swd77:FID128:admin> 2020/06/25-09:27:09, [IPAD-1000], 95, SLOT 2 | CHASSIS, INFO, Brocade\_X7-4, CP/0 Ether/0 IPv4 manual 192.168.0.125/24 DHCP Off. 2020/06/25-09:27:09, [IPAD-1001], 96, SLOT 2 | CHASSIS, INFO, Brocade\_X7-4, CP/0 IPv4 manual 192.168.0.1 DHCP Off. 2020/06/25-09:27:09, [IPAD-1001], 97, SLOT 2 | CHASSIS, INFO, Brocade\_X7-4, CP/1 IPv4 manual 192.168.0.1 DHCP Off. swd77:FID128:admin> swd77:FID128:admin> **ipaddrset -cp 1** DHCP [Off]: Host Name [cp1]: Ethernet IP Address [10.77.77.74]:**192.168.0.126** Ethernet Subnet mask [255.255.255.0]: Gateway IP Address [192.168.0.1]: IP address is being changed... 2020/06/25-09:27:40, [IPAD-1000], 98, SLOT 1 | CHASSIS, INFO, Brocade\_X7-4, CP/1 Ether/0 IPv4 manual 192.168.0.126/24 DHCP Off. Done. swd77:FID128:admin> 2020/06/25-09:27:42, [IPAD-1000], 99, SLOT 2 | CHASSIS, INFO, Brocade\_X7-4, CP/1 Ether/0 IPv4 manual 192.168.0.126/24 DHCP Off.

手順ここまで

## <span id="page-35-0"></span>3.3 スイッチ名の設定

スイッチ名の設定は、以下の手順を実行します。

#### 手順

**1** 以下のコマンドを使用して、スイッチの名称を設定します。

```
*1: スイッチ名として設定できる値は、以下の制限があります。
• 英字、数字、ハイフン、およびアンダースコアで構成されること(空白文字は使用不可)
switch:admin> switchname "switch_1" (*1)
Committing configuration...
Done.
Switch name has been changed.Please re-login into the switch for the change to
be applied.
switch:admin>
```
- 30 文字以内であること
- **2** スイッチからいったんログアウトし、再度ログインしてから、以下のコマンドを使 用してスイッチ名が修正されたことを確認します。

```
switch_1:admin> switchname
switch_1
switch_1:admin>
```
手順ここまで
### <span id="page-36-0"></span>3.4 ドメイン ID の設定

ドメイン ID とは、ファブリック内のスイッチを識別する一意な ID で、Zone はこの ID で指定が行 われます。ドメイン ID の設定は、以下の手順を実行します。

#### 手順

**1** 以下のコマンドを使用して、ドメイン ID を設定します(ドメイン ID 以外のパラ メーターは、通常特に変更する必要がないため、「Enter」キーを繰り返し押してコ マンドを終了します)。

#### ○ 備考

カスケードしたスイッチと同じドメイン ID を設定すると、相互に通信が行えないセグメン テーションと呼ばれる状態となります。

```
switch_1:admin> switchdisable
switch_1:admin> configure
Configure...
Fabric parameters (yes, y, no, n): [no] y
Domain: (1..239) [1] 10
WWN Based persistent PID (yes, y, no, n): [no] <Enter>
<< 省略 >>
switch_1:admin> switchenable
switch_1:admin> switchshow
switchName: switch_1
switchType: 71.2
switchState: Online
switchMode: Native
switchRole: Principal
switchDomain: 10
switchId: fffc0a
switchWwn: 10:00:00:05:1e:07:c2:54
switchDomain: 10
zoning: OFF
switchBeacon: OFF
<< 省略 >>
switch_1:admin>
```
手順ここまで

### 3.5 装置状態の変更

SN200 モデル 140 の場合、以下の手順を実行します。

### 手順

**1** 以下のコマンドを使用して、スイッチの状態を Online に変更します。

```
switch 1:admin> switchcfgpersistentenable
Switch' persistent state set to 'enabled'
switch_1:admin> switchshow
switchName: switch_1<br>switchType: 71.2
switchType: 71.2
switchState: Online
<< 省略 >>
switch_1:admin>
```
### 3.6 ポリシーパラメーターの変更

Brocade 6505 を使用し、スイッチ 1 台につき 2 個の電源装置を使用する場合、以下の手順を実行 します。

#### ▶ 注意

本設定は Fabric Watch の設定です。FOS v7.4.0 以降では Fabric Watch はサポートされませ ん。そのため、FOS v7.4.0 以降では本設定は不要です。検知については、Errdump に記録される イベントを確認してください。

### 手順

**1** 以下のコマンドを使用して、スイッチのポリシーパラメーターの「Bad PowerSupplies contributing to MARGINAL status」および |Bad Fans contributing to MARGINAL status」を変更します。

```
switch_1:admin> switchstatuspolicyset
To change the overall switch status policy parameters
<< 省略 >>
The minimum number of
  Bad PowerSupplies contributing to DOWN status: (0..2) [2]
  Bad PowerSupplies contributing to MARGINAL status: (0..2) [0] 1
  Bad Temperatures contributing to DOWN status: (0..1) [1]
  Bad Temperatures contributing to MARGINAL status: (0..1) [1]
  Bad Fans contributing to DOWN status: (0..2) [2]
  Bad Fans contributing to MARGINAL status: (0..2) [0] 1
  Out of range Flash contributing to DOWN status: (0..1) [0]
 Out of range Flash contributing to MARGINAL status: (0..1) [1]
  MarginalPorts contributing to DOWN status: (0..100) [25.00]
  MarginalPorts contributing to MARGINAL status: (0..100) [10.00]
  FaultyPorts contributing to DOWN status: (0..100) [25.00]
  FaultyPorts contributing to MARGINAL status: (0..100) [10.00]
  MissingSFPs contributing to DOWN status: (0..100) [0.00]
  MissingSFPs contributing to MARGINAL status: (0..100) [0.00]
  ErrorPorts contributing to DOWN status: (0..100) [0.00]
  ErrorPorts contributing to MARGINAL status: (0..100) [0.00]
Policy parameter set has been changedSwitch's persistent state set to
'enabled'
```

```
switch_1:admin> switchstatuspolicyshow
The current overall switch status policy parameters:
            Down Marginal
 ----------------------------------
PowerSupplies 2 1
Temperatures 1 1
Fans 2 1
Flash 0 1
MarginalPorts 25.00%[6] 10.00%[2]
 FaultyPorts 25.00%[6] 10.00%[2]
 MissingSFPs 0.00%[0] 0.00%[0]
ErrorPorts  0.00%[0]  0.00%[0]
Number of ports: 24
switch_1:admin>
```
手順ここまで

### 第 4 章

# Zone 設定のセットアップ

本スイッチは Zone 設定を必須としています。Zone 設定を行うことにより、同じ Zone として定義 されているサーバ/ストレージ間のみ互いにアクセスすることが可能です。以下に、Port Zoning に よる設定手順について説明します。

#### ○ 備考

- Zone 設定は、ファブリック内のすべてのスイッチで共通の設定となります。「図 2.1 [システム](#page-25-0) [構成図\(例\)」](#page-25-0)の場合、FC-SW1 で Zone 設定を実施すると、FC-SW2 に同じ設定が伝搬しま す。
- FOS v9.1.x 以降では TI ゾーンはサポートされません。FOS v9.0.x で TI ゾーンが必要なシステ ムを新たに設定する場合は、FOS v8.x 以前の版数で TI ゾーンを作成してからファームウェアを アップグレードする必要があります。

### 4.1 Zone の作成

サーバ側ポートとストレージ側ポートが 1 対 1 となるようにサーバのポートごとに Zone を作り、サー バが使用するストレージを Zone の中へ含めます。

#### ○ 備考

- ドメイン ID とポートインデックスの組み合わせや WWN に対して、alias コマンドでわかりや すい名前を付け、Zone を構成することも可能です。
- •ポートインデックスは switchShow コマンドで確認します。ボックスタイプのポートインデッ クスは、ポート番号と同一です。[ダイレク](#page-109-0)タタイプのポートインデックスは、「付録 O ダイレク [タタイプのポートインデックス一覧」](#page-109-0)(P.110) を参照してください。

#### 手順

**1** 以下のコマンドを使用して、Zone を作成します。

alias 名は付けても付けなくても動作に違いはありません。

• Zone 設定例 (alias 名なし)

```
switch_1:admin> zonecreate "Zone1","10,1;10,5" (*1)
switch_1:admin> zonecreate "Zone2","10,2;10,5" (*2)
switch_1:admin> zonecreate "Zone3","20,1;20,5" (*3)
switch_1:admin> zonecreate "Zone4","20,2;20,5" (*4)
switch_1:admin>
```
• Zone 設定例 (alias 名あり)

```
switch_1:admin> alicreate "SV_Win_Slot1","10,1"
switch_1:admin> alicreate "SV_Lin_Slot1","10,2"
switch_1:admin> alicreate "Storage_Port0","10,5"
switch_1:admin> alicreate "SV_Win_Slot2","20,1"
switch_1:admin> alicreate "SV_Lin_Slot2","20,2"
switch_1:admin> alicreate "Storage_Port1","20,5"
switch_1:admin> zonecreate "Zone1","SV_Win_Slot1;Storage_Port0" (*1)
switch_1:admin> zonecreate "Zone2","SV_Lin_Slot1;Storage_Port0" (*2)
switch<sup>1</sup>:admin> zonecreate "Zone3", "SV_Win_Slot2;Storage_Port1" (*3)
switch_1:admin> zonecreate "Zone4","SV_Lin_Slot2;Storage_Port1" (*4)
switch_1:admin>
```
\*1: ドメイン ID:10 の Port1 - Port5 間のデータアクセスを許可する定義として「Zone1」を作成

\*2: ドメイン ID:10 の Port2 - Port5 間のデータアクセスを許可する定義として「Zone2」を作成

\*3: ドメイン ID:20 の Port1 - Port5 間のデータアクセスを許可する定義として「Zone3」を作成

\*4: ドメイン ID:20 の Port2 - Port5 間のデータアクセスを許可する定義として「Zone4」を作成

### 4.2 Zone Config の作成

作成した Zone を装置に適用するには、適用対象の Zone を 1 つのコンフィグに束ねる必要があり、 Zone Config の単位で使用する Zone を切り替えます。Zone Config の作成は、以下の手順を実 行します。

### 手順

**1** 以下のコマンドを使用して、Zone を作成します。

switch\_1:admin> **cfgcreate "CONFIG","Zone1;Zone2;Zone3;Zone4" (\*1)** switch<sup>-1</sup>:admin>

\*1: Zone1、Zone2、Zone3、Zone4 を 1 つのコンフィグとして定義する「CONFIG」を作成

### <span id="page-43-0"></span>4.3 Zone Config の保存と適用

作成した Zone Config を適用することで、ファブリック内のすべてのスイッチに Zone が適用さ れ、アクセス制御を開始します。Zone Config はファブリック内で 1 つのみ有効にすることができ ます。

#### 手順

**1** 以下のコマンドを使用して、Zone Config を適用します。

```
switch_1:admin> cfgsave
You are about to save the Defined zoning configuration. This
action will only save the changes on Defined configuration.
Any changes made on the Effective configuration will not
take effect until it is re-enabled.
Do you want to save Defined zoning configuration only? (yes, y, no, n): [no]
y
Updating flash ...
switch_1:admin> cfgenable "CONFIG"
You are about to enable a new zoning configuration.
This action will replace the old zoning configuration with the
current configuration selected. If the update includes changes
to one or more traffic isolation zones, the update may result in
localized disruption to traffic on ports associated with
the traffic isolation zone changes
Do you want to enable 'CONFIG' configuration (yes, y, no, n): [no] y
zone config "CONFIG" is in effect
Updating flash ...
switch_1:admin>
```
# 装置パスワードの確認/変更

スイッチのパスワードを変更することで、セキュリティが向上します。ユーザー名「admin」は保守 作業時にも使用します。パスワードを変更した場合は、担当保守員が保守作業を行う際にパスワード をお客様に入力していただく必要があります。admin のパスワードを忘れた場合は、本体交換になり ます。変更した場合は忘れないよう管理してください。

### A.1 デフォルトパスワードの確認

デフォルトのユーザー名およびパスワードは以下となります。

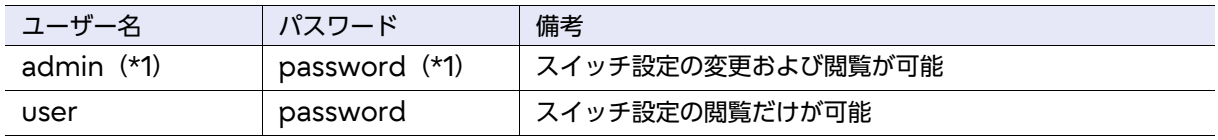

\*1: ユーザー名とパスワードは工場出荷時のものです。ユーザー名とパスワードを変更した場合には、設定した ユーザー名とパスワードを入力してください。

▶ 注意

セキュリティの観点から、パスワードの変更および設定について以下の点に注意してください。

• 製品共通のユーザー ID およびパスワードは運用開始までに変更してください。

• パスワードは定期的に変更してください。

• パスワードは 8 文字以上を使用し、英文字、数字、および記号を組み合わせて設定してください。

### A.2 パスワードの変更 (passwd)

### 手順

**1** 以下のコマンドを使用して、ログイン中のユーザーのパスワードを変更します。

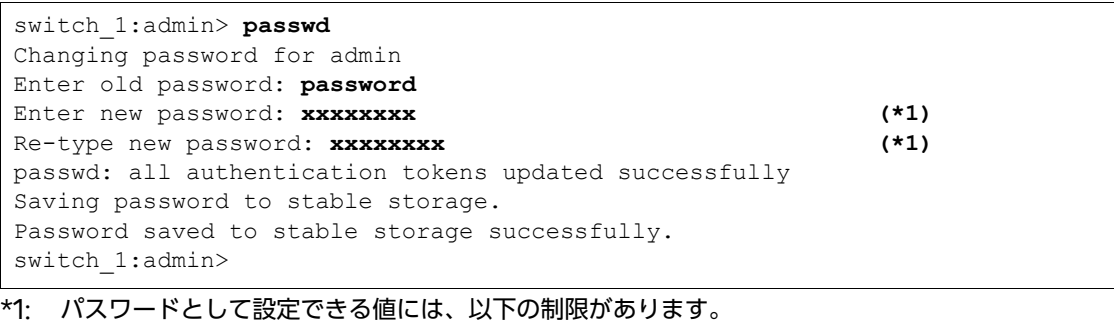

- 英字、数字、記号(コロンは対象外)で構成されること
- 8~40 文字以内であること
- 1 つ前に設定されたパスワードは再設定不可

FOS v9.0 以降では、admin およびユーザーアカウントのパスワードをデフォルトのパスワード文 字列から変更する必要があります。

# 管理 LAN ポート設定の確認/変更

管理 LAN ポートの通信速度/通信モードは、接続先の LAN スイッチと設定を合わせる必要がありま す。

### B.1 事前確認 (ifmodeshow/ethif)

### 手順

- **1** 以下のコマンドを使用して、現在動作している通信速度/通信モードと MAC アド レスを確認します。
	- FOS v8.0.x 以降の場合 (ethif コマンド)

```
switch_1:admin> ethif --show eth0
eth0 interface:
Link mode: negotiated 1000baseT-FD, link ok (*1)(*2)
MAC Address: C4:F5:7C:2A:84:48
eth0 Link encap:Ethernet HWaddr C4:F5:7C:2A:84:48
inet addr:192.168.0.57 Bcast:192.168.0.255 Mask:255.255.255.0
UP BROADCAST RUNNING MULTICAST MTU:1500 Metric:1
RX packets:7725024 errors:0 dropped:0 overruns:0 frame:0
TX packets:226289 errors:0 dropped:0 overruns:0 carrier:0
collisions:0 txqueuelen:1000
Memory:fe4e2000-fe4e2fff
switch 1:admin>
```
- \*1: 管理 LAN ポートが 1000M/FULL でリンクアップした際の出力例
- \*2: 管理インターフェースが 10Mbit/s で動作している場合、特定の FOS 操作 (firmwaredownload など)が失敗することがあります。

■ FOS v7.4.x 以前の場合 (ifmodeshow コマンド)

```
switch_1:admin> ifmodeshow eth0
Link mode: negotiated 100baseTx-FD, link ok (*1)
MAC Address: 00:05:1E:07:C2:54
switch_1:admin>
```
\*1: 管理 LAN ポートが 100M/FULL でリンクアップした際の出力例

手順ここまで

Brocade series, ETERNUS SN200 series ユーザーズガイド 導入/運用(基本)編 Copyright 2024 Fujitsu Limited P3AM-1862-36Z0

**47**

### B.2 通信速度/通信モードの変更 (ifmodeset/ethif)

#### 手順

**1** 以下のコマンドを使用して、管理 LAN ポートの通信速度/通信モードを変更しま す。

○備考

ダイレクタタイプの装置は、両方の CP で変更を実施する必要があります。 G730 は通信速度/通信モードの初期値が自動設定のため、変更は不要です。

■ FOS v8.2.x 以降の場合 (ethif コマンド)

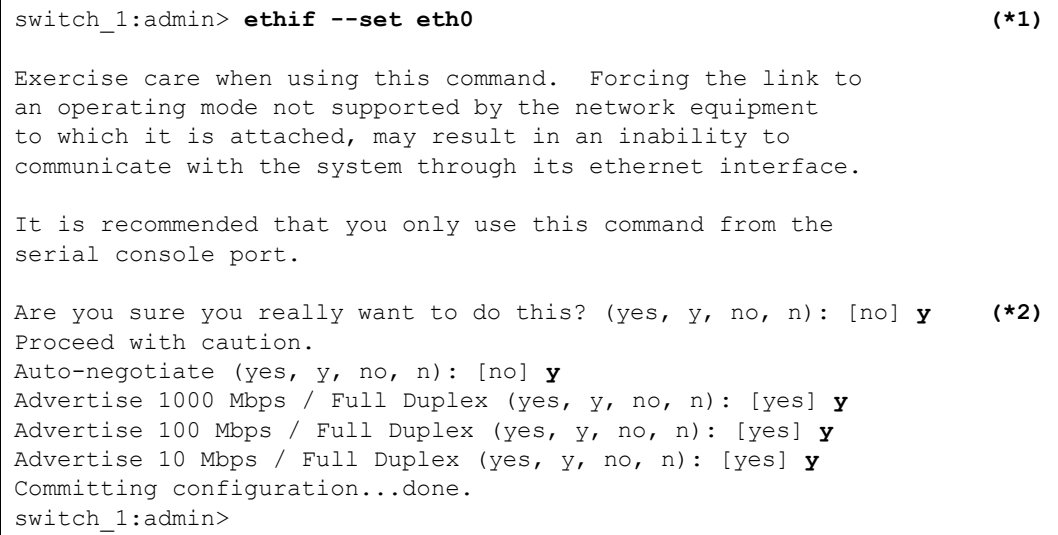

\*1: すべての通信速度で「Auto-negotiate」を行う設定例です。 \*2: コンソール接続している場合は表示されません。

■ FOS v8.0.x ~ FOS v8.1.x の場合 (ethif コマンド)

```
switch_1:adminroot> ethif --set eth0 -an on -speed 1000 -duplex full (*1)
an:on
speed:1000
cap:full
Exercise care when using this command. Forcing the link to
an operating mode not supported by the network equipment
to which it is attached, may result in an inability to
communicate with the system through its ethernet interface.
It is recommended that you only use this command from the
serial console port.
Are you sure you really want to do this? (yes, y, no, n): [no] y (*2)
Proceed with caution.
MII_CMD:-A
ADVERTISE:Advertise
DEFMODE:yes
auto:1
MII_MODE:1000baseT-FD,
Committing configuration...done.
switch_1:admin>
```
- \*1: 1000M/FULL の通信速度で「Auto-negotiate」を行う設定例です。 複数の通信速度を指定することはできませんので、使用する回線に合わせた速度を指定してく ださい。
- \*2: コンソール接続している場合は表示されません。

■ FOS v7.4.x 以前の場合 (ifmodeset コマンド)

```
switch_1:admin> ifmodeset eth0 (*1)
Exercise care when using this command. Forcing the link to
an operating mode not supported by the network equipment to
which it is attached may result in an inability to
communicate with the system through its ethernet interface.
It is recommended that you only use this command from the
serial console port.
Are you sure you really want to do this? (yes, y, no, n): [no] y (*2)
Proceed with caution.
Auto-negotiate (yes, y, no, n): [no] y
Advertise 1000 Mbps / Full Duplex (yes, y, no, n): [yes] y
Advertise 100 Mbps / Full Duplex (yes, y, no, n): [yes] y
Advertise 100 Mbps / Half Duplex (yes, y, no, n): [yes] y
Advertise 10 Mbps / Full Duplex (yes, y, no, n): [yes] y
Advertise 10 Mbps / Half Duplex (yes, y, no, n): [yes] y
Committing configuration...done.
switch 1:admin>
```
\*1: すべての通信速度で「Auto-negotiate」を行う設定例です。 \*2: コンソール接続している場合は表示されません。

手順ここまで

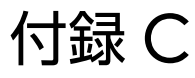

### 時刻設定の確認/変更

スイッチのタイムゾーンはデフォルトで UTC となっており、NTP サーバとの時刻同期は行われてい ません。時刻同期を行う際の NTP サーバは、ネットワーク上で近いサーバを指定してください。

### C.1 タイムゾーンの設定 (tstimezone)

### 手順

**1** 以下のコマンドを使用して、タイムゾーンを設定後、装置を再起動します。

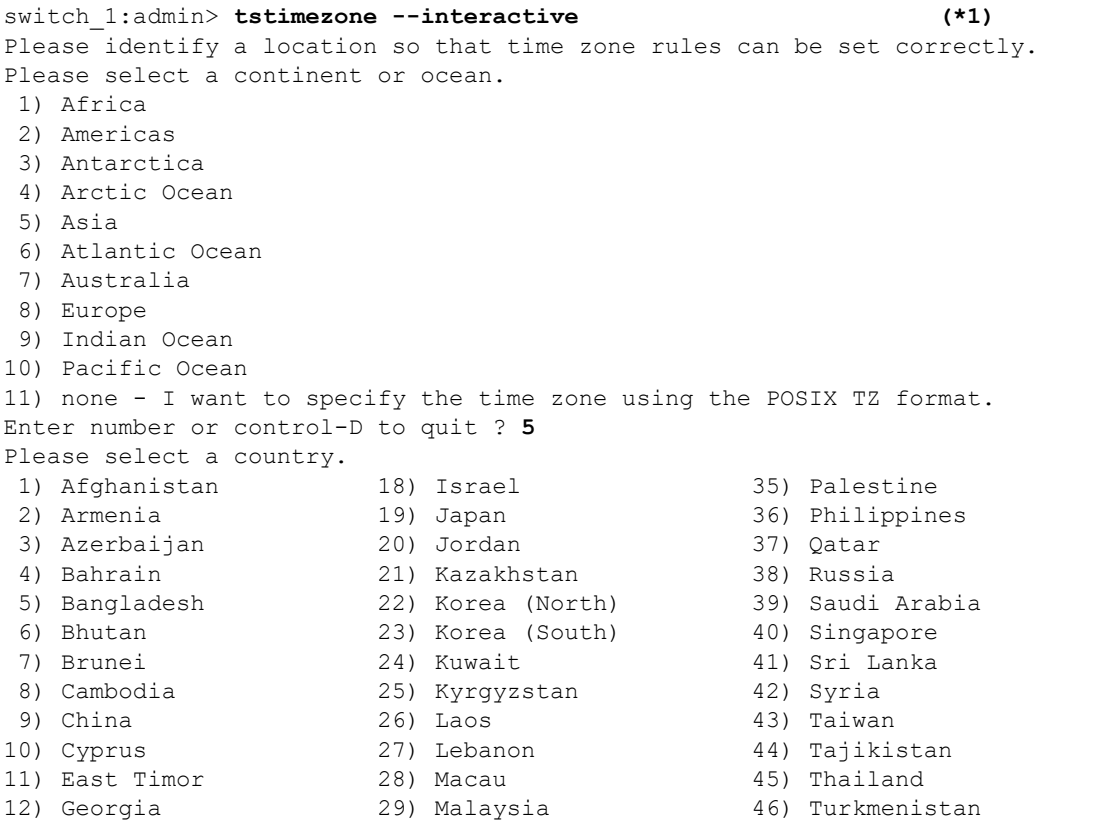

#### 付録 C 時刻設定の確認/変更 C.1 タイムゾーンの設定 (tstimezone)

```
13) Hong Kong 30) Mongolia 47) United Arab Emirates
                      31) Myanmar (Burma)
15) Indonesia 32) Nepal 49) Vietnam
16) Iran 17) Iraq 169 (33) Oman 17) Iraq 179 (34) Pakistan 17) Iraq
                       34) Pakistan
Enter number or control-D to quit ? 19
The following information has been given:
        Japan
Therefore TZ='Asia/Tokyo' will be used.
Local time is now: Mon May 23 10:05:36 JST 2011.
Universal Time is now: Mon May 23 01:05:36 UTC 2011.
Is the above information OK?
1) Yes
2) No
Enter number or control-D to quit ? 1
System Time Zone change will take effect at next reboot
switch_1:admin> tstimezone
Asia/Tokyo
switch 1:admin> fastboot (*2)
```
\*1: タイムゾーンを「Asia/Tokyo」に設定 \*2: タイムゾーンの変更後は、装置の再起動が必須

### C.2 時刻の設定(date)

#### 〉注意

- FOS v9.1.x 以降、前回の変更から 64 秒以内に日付を変更しようとすると、システムから 「Date change within 64 seconds from previous change is not allowed(前回の変 更から 64 秒以内の日付変更は許可されていません)」というメッセージが表示されます。再変更 の場合は、 64 秒経過後に実施してください。
- FOS v9.1.0 以降では、date コマンドを使用して前後 7 日を超えて日付を変更することはできま せん。

#### 手順

**1** 以下のコマンドを使用して、時刻を設定します。

```
switch_1:admin> date 0531012311 (*1)
Tue May 31 01:23:00 JST 2011
switch_1:admin> date
Tue May 31 01:23:03 JST 2011
switch_1:admin>
```
\*1: MMDDHHmmYY の形式で時刻を指定(MM は月、DD は日、HH は時、mm は分、YY は西暦 の下 2 桁)

上記例は、スイッチの時刻を「2011 年 05 月 31 日 01 時 23 分」に設定

### C.3 NTP サーバとの時刻同期設定(tsclockserver)

#### 〉注意

FOS v9.1.0 以降では、tsclockserver コマンドを使用して前後 7 日を超えて日付を変更すること はできません。

#### 手順

**1** 以下のコマンドを使用して、時刻同期先の NTP サーバを指定します。

#### ○備考

本装置は NTP v3 をサポートします。また、NTP 設定はカスケード接続されたスイッチ間で 伝搬され、共通の設定となります。

■ NTP サーバを1つ設定する場合

```
switch_1:admin> tsclockserver "192.168.0.40" (*1)
Updating Clock Server configuration...done.
Updated with the NTP servers
switch_1:admin> tsclockserver
Active NTP Server 192.168.0.40
Configured NTP Server List 192.168.0.40
switch_1:admin>
```
\*1: 時刻同期先の NTP サーバを「192.168.0.40」に設定

■ NTP サーバを複数設定する場合

```
switch_1:admin> tsclockserver "192.168.0.40;192.168.0.140;192.168.0.240" (*1)
Updating Clock Server configuration...done.
Updated with the NTP servers
switch_1:admin> tsclockserver
Active NTP Server 192.168.0.40
Configured NTP Server List 192.168.0.40;192.168.0.140;192.168.0.240
switch 1:admin>
```
\*1: 時刻同期先の NTP サーバを「192.168.0.40」に設定

#### ■ NTP サーバを設定しない場合(デフォルト)

```
switch_1:admin> tsclockserver LOCL
Updating Clock Server configuration...done.
Updated with the NTP servers
switch_1:admin> tsclockserver
Active NTP Server LOCL
Configured NTP Server List LOCL
switch_1:admin>
```
手順ここまで

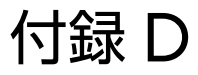

# ポート設定の確認/変更

ポートの設定変更は通常行う必要はありません。接続されるサーバ/ストレージで設定変更を指定さ れた場合、変更してください。

### ○ 備考

本付録では、主要な設定項目について説明しています。 設定項目の詳細については、Brocade Fabric OS 製品マニュアルの該当するバージョンの 『Command Reference Manual』を参照してください。

### D.1 事前確認 (portcfgshow/switchshow)

### 手順

**1** 以下のコマンドを使用して、ポートの現行のコンフィグレーションを確認します。 ■ FOS v8.0.0 以降の場合

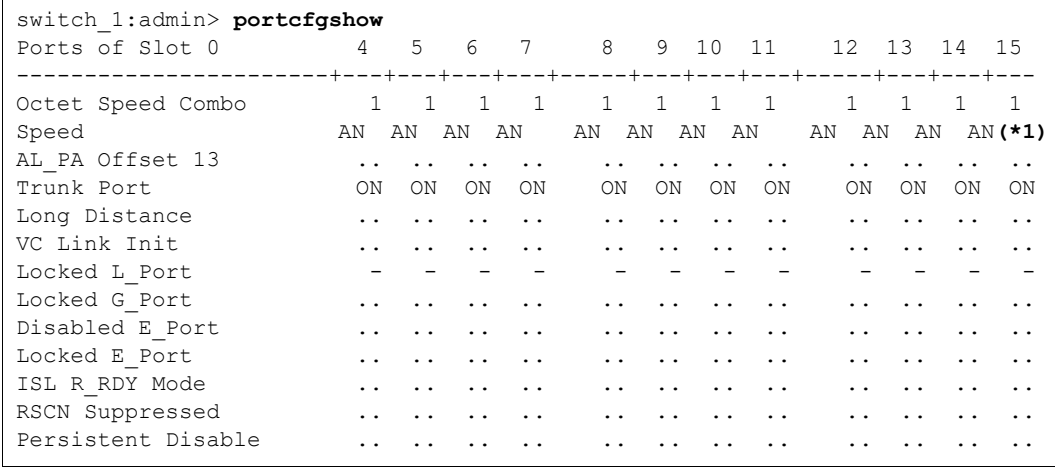

#### ■ FOS v8.0.0 より前の場合

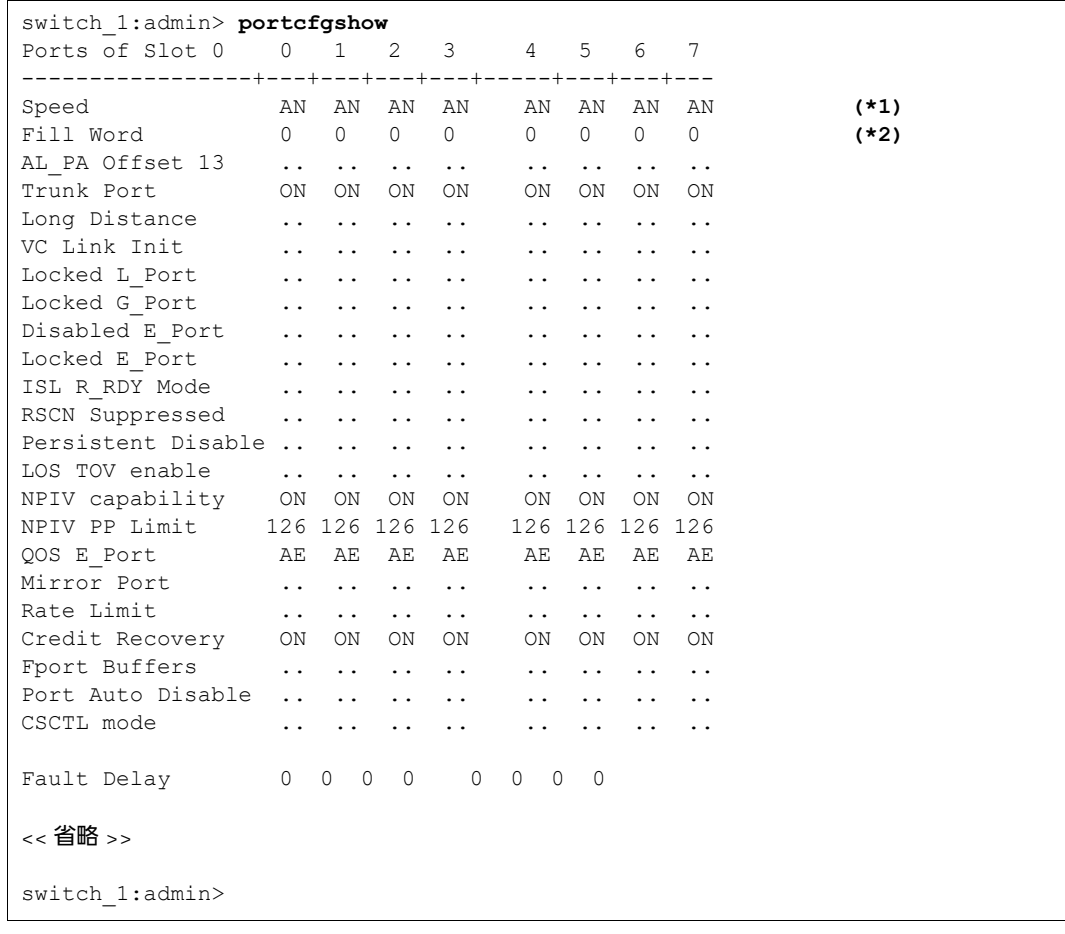

- \*1: 「D.2 ポート速度の変更([portcfgspeed](#page-57-0))」(P.58) で設定したポート速度(AN,1,2,4,8,16,32) を表示。設定値が 0 の場合は、「AN」が表示される。
- \*2: 転送速度が 16Gbit/s 以上のスイッチでは、「Fill Word」の項目は表示されません。

### **2** 以下のコマンドを使用して、スイッチの動作状態を確認します。

#### ■ FOS v8.0.0 以降の場合

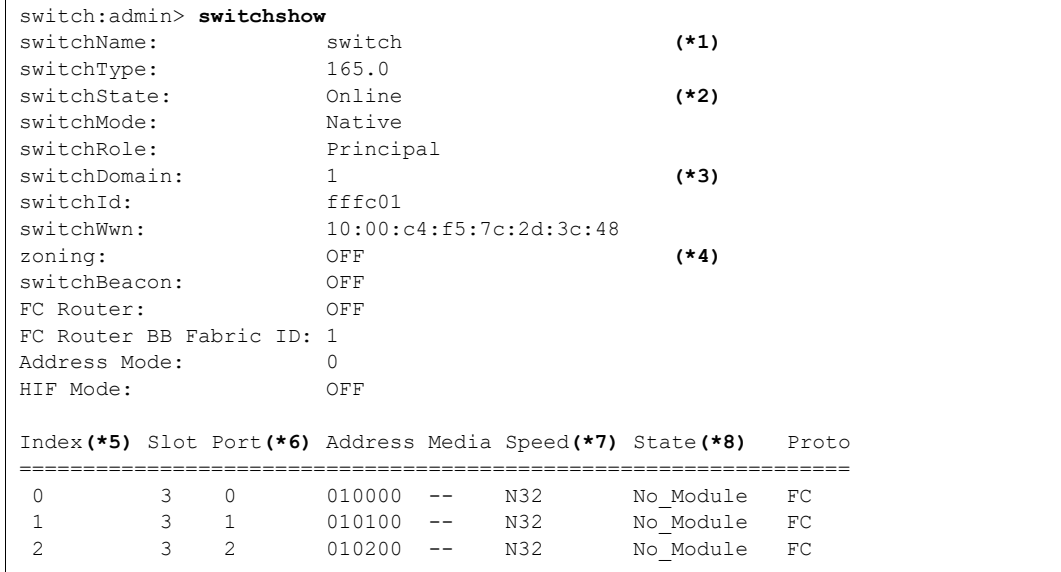

#### ■ FOS v8.0.0 より前の場合

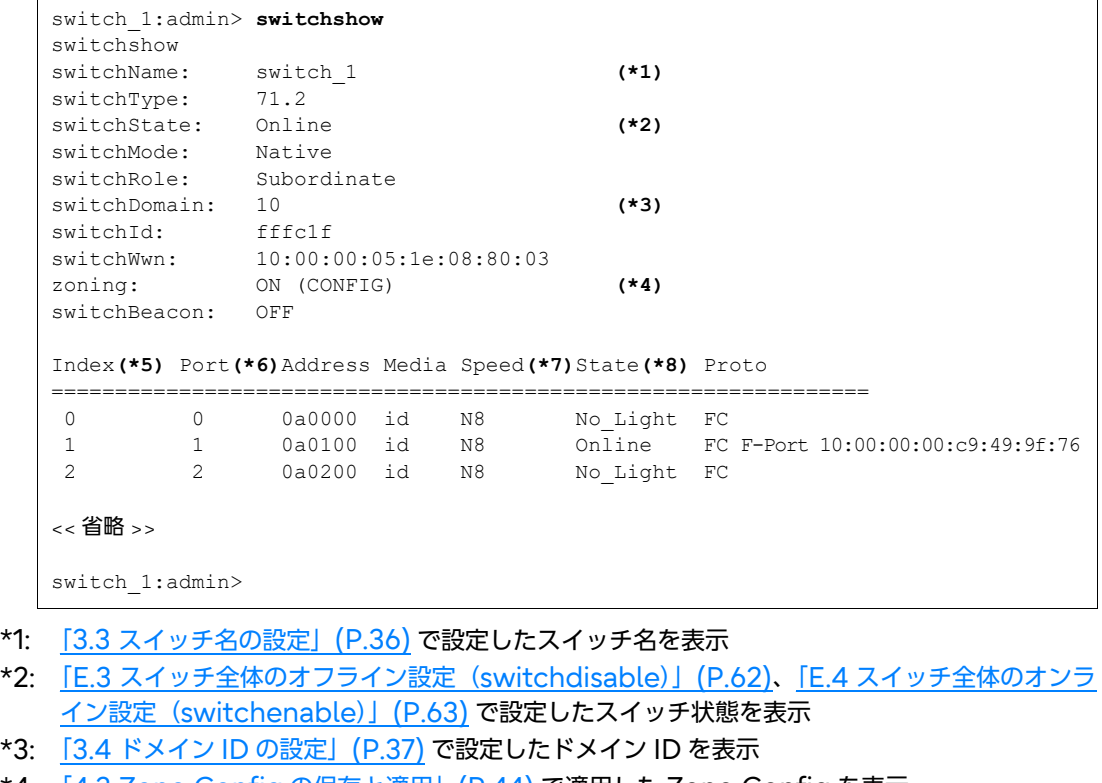

- \*4: [[4.3 Zone Config](#page-43-0) の保存と適用] (P.44) で適用した Zone Config を表示
- \*5: スイッチのポートインデックスを表示
- \*6: スイッチのポート番号を表示

**57**

Brocade series, ETERNUS SN200 series ユーザーズガイド 導入/運用(基本)編

Copyright 2024 Fujitsu Limited P3AM-1862-36Z0

- \*7: 「D.2 [ポート速度の変更\(](#page-57-0)portcfgspeed)」(P.58) で設定したポート速度を表示 (Autonegotiation 設定の場合、リンクを確立したポート速度を表示)
- \*8: 「E.1 [ポートのオフライン設定\(](#page-60-0)portdisable)」(P.61)、「E.2 [ポートのオンライン設定](#page-61-1) ([portenable](#page-61-1))」(P.62) で設定したポート状態を表示します。ポートの主な状態表示パラメー ターは以下となります。 No Card: インターフェース カードがない No Module: モジュール (SFP など)がない Mod Val: モジュール適性チェック処理中 Mod Inv: モジュール速度の不一致または互換性のない SFP No\_Light: モジュールが光を受信していない No\_SigDet: QSFP はインストールされているが、ケーブルに接続されていない No\_Sync: モジュールは光を受信しているが、同期していない In\_Sync: モジュールは光を受信し、同期している Laser\_Flt: モジュールがレーザー不良の信号を出している Port\_Flt: ポートが不良とマークされた Diag\_Flt: ポートの診断が失敗に終わった Lock Ref: 基準信号にロックしている Testing: ポートが診断を実行中 Offline: ポート接続が確立されていない Online: ポート接続が確立し、正常に動作している

手順ここまで

### <span id="page-57-0"></span>D.2 ポート速度の変更(portcfgspeed)

#### 手順

**1** 以下のコマンドを使用して、ポートの速度レベルの変更を行います。

switch\_1:admin> **portcfgspeed 0/7 0 (\*1)(\*2)** switch\_1:admin>

- \*1: 速度レベルとして指定可能なパラメーターは以下となります(本設定例の場合、 [Slot0]/Port7 の ポート速度を Autonegotiation に設定)。 0: Autonegotiation モードに設定
	- 1: ポートを 1Gbit/s の固定速度に設定
	- 2: ポートを 2Gbit/s の固定速度に設定
	- 4: ポートを 4Gbit/s の固定速度に設定
	- 8: ポートを 8Gbit/s の固定速度に設定
	- 16: ポートを 16Gbit/s の固定速度に設定
	- 32: ポートを 32Gbit/s の固定速度に設定
	- 64: ポートを 64Gbit/s の固定速度に設定
- \*2: ダイレクタタイプの場合のみ、設定するポートのスロット番号を指定し、その後にスラッシュ(/)を 付けてポートを指定します。ダイレクタタイプ以外の場合は、ポート番号のみを指定します。

### **58**

Brocade series, ETERNUS SN200 series ユーザーズガイド 導入/運用(基本)編

Copyright 2024 Fujitsu Limited P3AM-1862-36Z0

#### 注意

以下の環境の場合、ドライブが接続されたファイバチャネルスイッチのポート速度を 4Gbit/s 固定設定としてください。

ただし、v7.3.0c 以降のファームウェアを適用しドライブが接続されたポートに対して、 portcfgnondfe コマンドを使用して DFE (Decision Feedback Equalization) を無効 に設定変更することで、通信速度 8Gbit/s での接続が可能です。

- ETERNUS LT250 テープライブラリ、ETERNUS LT270 テープライブラリ、 ETERNUS LT270 S2 テープライブラリに搭載された LTO 5、LTO 6、および LTO 7 ドライブと接続する場合
- ETERNUS LT20 S2, LT40 S2, LT60 S2 テープライブラリ、ETERNUS LT260 テー プライブラリに搭載された IBM 製 LTO 6 および LTO 7 ドライブ(\*1)と接続する場合
	- \*1: LTO 6 ドライブ(型名:LT20SFK1、LT40SFK1、LT60SFK1、LT26BFKE、LT26BFKL)、 LTO 7 ドライブ(型名:LT20SFM1、LT40SFM1、LT60SFM1、LT26BFME、LT26BFML)

手順ここまで

### D.3 ポートの固定設定 (portcfggport)

> 注意

本コマンドは FOS v9.0.x 以降ではサポートされません。

#### 手順

**1** 以下のコマンドを使用して、<sup>G</sup> ポート固定の設定をポートに行います。

switch\_1:admin> **portcfggport 2/3, 1 (\*1)** switch 1:admin>

\*1: Slot2/Port3 のポートを G ポート固定に設定

手順ここまで

### D.4 ポートの初期化設定 (portcfgdefault)

### 手順

- **1** 以下のコマンドを使用して、ポート設定の初期化を行います。
	- ダイレクタタイプの場合

switch\_1:admin> **portcfgdefault 2/3 (\*1)** switch\_1:admin>

\*1: Slot2/Port3 のポートをデフォルト設定に変更

■ ボックスタイプの場合

switch\_1:admin> **portcfgdefault 7 (\*1)** switch\_1:admin>

\*1: Port7 のポートをデフォルト設定に変更

# 付録 E

# ポートの Offline / Online

<span id="page-60-0"></span>すべてのポートはデフォルトで「Online」となりますが、リンクが正常に確立されない場合はポート /スイッチ全体の「Offline/Online」を行うとリンクがリセットされます。

### E.1 ポートのオフライン設定(portdisable)

### 手順

- **1** 以下のコマンドを使用して、単一のポートの Offline 設定を行います。
	- ダイレクタタイプの場合

switch\_1:admin> **portdisable 2/16 (\*1)** switch 1:admin>

- \*1: Slot2/Port16 のポートを Offline に設定
- ボックスタイプの場合

switch\_1:admin> **portdisable 7 (\*1)** switch\_1:admin>

\*1: Port7 のポートを Offline に設定

手順ここまで

Brocade series, ETERNUS SN200 series ユーザーズガイド 導入/運用(基本)編 Copyright 2024 Fujitsu Limited P3AM-1862-36Z0

**61**

### <span id="page-61-1"></span>E.2 ポートのオンライン設定(portenable)

### 手順 **1** 以下のコマンドを使用して、単一のポートの Online 設定を行います。 ■ ダイレクタタイプの場合 switch\_1:admin> **portenable 2/16 (\*1)** switch\_1:admin> \*1: Slot2/Port16 のポートを Online に設定 ■ ボックスタイプの場合 switch\_1:admin> **portenable 7 (\*1)** switch\_1:admin> \*1: Port7 のポートを Online に設定 手順ここまで

# <span id="page-61-0"></span>E.3 スイッチ全体のオフライン設定 (switchdisable)

### 手順

**1** 以下のコマンドを使用して、スイッチの全ポートの Offline 設定を行います。

switch\_1:admin> **switchdisable** switch\_1:admin>

手順ここまで

### <span id="page-62-0"></span>E.4 スイッチ全体のオンライン設定 (switchenable)

### 手順

**1** 以下のコマンドを使用して、スイッチの全ポートの Online 設定を行います。

switch\_1:admin> **switchenable** switch\_1:admin>

# 付録 F

# SNMP 設定

#### 本スイッチは SNMP エージェント機能(SNMPv1, v3)を備えており、SNMP マネージャーと連携 し管理 LAN ポートで管理情報ベース(MIB)の情報参照が行えます。また、スイッチの状態変化を Trap として SNMP マネージャーに通知します。

#### ▶ 注意

FOS v9.1.1 以降をサポートする装置では、セキュリティ強化のため、SNMPv1、Telnet、FTP、 および HTTP はデフォルトで無効になっています。使用する場合は、各プロトコルの設定変更が必 要です。

### F.1 事前確認(snmpconfig)

### 手順

- **1** 以下のコマンドを使用して、SNMP 設定を確認します。
	- SNMPv1の場合 (FOS v9.0.0 未満)

```
switch_1:admin> snmpconfig --show snmpv1
SNMPv1 community and trap recipient configuration:
Community 1: Secret C0de (rw)
No trap recipient configured yet
Community 2: OrigEquipMfr (rw)
No trap recipient configured yet
Community 3: private (rw)
No trap recipient configured yet
Community 4: public (ro)
No trap recipient configured yet
Community 5: common (ro)
No trap recipient configured yet
Community 6: FibreChannel (ro)
No trap recipient configured yet 
switch 1:admin>
```
#### • SNMPv1の場合 (FOS v9.0.x 以降 v9.2.0 未満)

```
switch_1:admin> snmpconfig --show snmpv1
  Community 1: 
    No trap recipient configured yet
  Community 2: 
    No trap recipient configured yet
  Community 3: 
    No trap recipient configured yet
  Community 4: 
    No trap recipient configured yet
  Community 5: 
    No trap recipient configured yet
  Community 6: 
    No trap recipient configured yet
SNMPv1:Enabled
```
#### • SNMPv1の場合 (FOS v9.2.0 以降)

```
switch:admin> snmpconfig --show snmpv1
SNMPv1 community and trap recipient configuration:
  Community 1:
    No trap recipient configured yet
  Community 2:
    No trap recipient configured yet
  Community 3:
    No trap recipient configured yet
  Community 4:
    No trap recipient configured yet
  Community 5:
    No trap recipient configured yet
  Community 6:
    No trap recipient configured yet
SNMPv1:Disabled
```
• SNMPv3 の場合 (FOS v9.0.0 未満)

```
switch_1:admin> snmpconfig --show snmpv3
SNMP Informs = 0 (OFF)
SNMPv3 USM configuration:
User 1 (rw): snmpadmin1
        Auth Protocol: noAuth
        Priv Protocol: noPriv
User 2 (rw): snmpadmin2
        Auth Protocol: noAuth
        Priv Protocol: noPriv
User 3 (rw): snmpadmin3
        Auth Protocol: noAuth
        Priv Protocol: noPriv
User 4 (ro): snmpuser1
        Auth Protocol: noAuth
        Priv Protocol: noPriv
User 5 (ro): snmpuser2
        Auth Protocol: noAuth
        Priv Protocol: noPriv
User 6 (ro): snmpuser3
        Auth Protocol: noAuth
        Priv Protocol: noPriv
SNMPv3 Trap/Informs configuration:
Trap Entry 1: No trap recipient configured yet
    Notify Type: TRAP(1)
Trap Entry 2: No trap recipient configured yet
    Notify Type: TRAP(1)
Trap Entry 3: No trap recipient configured yet
    Notify Type: TRAP(1)
Trap Entry 4: No trap recipient configured yet
   Notify Type: TRAP(1)
Trap Entry 5: No trap recipient configured yet
    Notify Type: TRAP(1)
Trap Entry 6: No trap recipient configured yet
    Notify Type: TRAP(1)
switch_1:admin>
```
• SNMPv3 の場合 (FOS v9.0.x 以降 v9.2.0 未満)

```
switch_1:admin> snmpconfig --show snmpv3
SNMP Informs = 0 (OFF)
SNMPV3 user password encrypted = 0 (OFF)
SNMPv3 USM configuration:
User 1: 
User 2: 
User 3: 
User 4: 
User 5: 
User 6: 
User 7: 
User 8: 
User 9: 
User 10: 
User 11: 
User 12: 
SNMPv3 Trap/Informs configuration:
Trap Entry 1: No trap recipient configured yet
    Notify Type: TRAP(1)
Trap Entry 2: No trap recipient configured yet
    Notify Type: TRAP(1)
Trap Entry 3: No trap recipient configured yet
    Notify Type: TRAP(1)
Trap Entry 4: No trap recipient configured yet
    Notify Type: TRAP(1)
Trap Entry 5: No trap recipient configured yet
    Notify Type: TRAP(1)
Trap Entry 6: No trap recipient configured yet
    Notify Type: TRAP(1)
```
• SNMPv3 の場合 (FOS v9.2.0 以降)

```
switch:admin> snmpconfig --show snmpv3
SNMP Informs = 0 (OFF)
SNMPV3 user password encrypted = 1 (ON)
SNMPv3 USM configuration:
User 1:
User 2:
User 3:
User 4:
User 5:
User 6:
User 7:
User 8:
User 9:
User 10:
User 11:
User 12:
SNMPv3 Trap/Informs configuration:
Trap Entry 1: No trap recipient configured yet
    Notify Type: TRAP(1)
Trap Entry 2: No trap recipient configured yet
    Notify Type: TRAP(1)
Trap Entry 3: No trap recipient configured yet
    Notify Type: TRAP(1)
Trap Entry 4: No trap recipient configured yet
    Notify Type: TRAP(1)
Trap Entry 5: No trap recipient configured yet
    Notify Type: TRAP(1)
Trap Entry 6: No trap recipient configured yet
    Notify Type: TRAP(1)
```
手順ここまで

### F.2 SNMP の設定/確認(snmpconfig)

SNMP の設定は、以下の手順を実行します。

#### 手順

- **1** 以下のコマンドを使用して、SNMP 設定を実施します。
	- SNMPv1、FOS v8.2.x まで

```
switch_1:admin> snmpconfig --set snmpv1
SNMP community and trap recipient configuration:
Community (rw): [Secret C0de] <Enter>
Trap Recipient's IP address : [0.0.0.0] <Enter>
Community (rw): [OrigEquipMfr] <Enter>
Trap Recipient's IP address : [0.0.0.0] <Enter>
Community (rw): [private] <Enter>
Trap Recipient's IP address : [0.0.0.0] <Enter>
Community (ro): [public] storage-nw (*1)
Trap Recipient's IP address : [0.0.0.0] 192.168.0.30 (*2)
Trap recipient Severity level : (0..5) [0] 3 (*3)
Trap recipient Port : (0..65535) [162] 162 (*2)
Community (ro): [common] <Enter>
Trap Recipient's IP address : [0.0.0.0] <Enter>
Community (ro): [FibreChannel] <Enter>
Trap Recipient's IP address : [0.0.0.0] <Enter>
Committing configuration.....done.
switch_1:admin>
```
- \*1: SNMP マネージャーがスイッチの MIB 値要求時(情報参照/情報設定)に使用する Community 名 (本設定例の場合、SNMP マネージャーから Community 名 :storage-nw でスイッチの 情報参照が可能)
- \*2: Trap 送信先となる SNMP マネージャーの IP アドレス/送信先ポート番号 (本設定例の場合、SNMP マネージャー [IP:192.168.0.30, Port162] 宛てに Trap を送信)
- \*3: スイッチでイベントが発生した際、指定された重大度レベル以上のメッセージが Trap として 通知されます。重大度レベルで指定可能なパラメーターは以下となります(本設定例の場合、 イベントログから Critical/Error/Warning メッセージが Trap 通知)。
	- 0: None(デフォルト)
	- 1: Critical
	- 2: Error
	- 3: Warning
	- 4: Informational
	- 5: Debug

Brocade series, ETERNUS SN200 series ユーザーズガイド 導入/運用(基本)編

**69**

■ SNMPv1、FOS v9.0.x 以降

1 SNMPv1 を有効にします(FOS v9.1.x より前のバージョンでは実施不要です)。

switch:admin> **snmpconfig --enable snmpv1**

2 以下のコマンドを使用して、Secure Mode が無効になっていることを確認しま す。最終行が Enabled と表示されている場合、SNMPv1 が有効となります。

```
admin> snmpconfig --show snmpv1
SNMPv1 community and trap recipient configuration:
  Community 1: public (ro)
    No trap recipient configured yet
  Community 2: 
    No trap recipient configured yet
  Community 3: 
    No trap recipient configured yet
  Community 4: 
    No trap recipient configured yet
  Community 5: 
    No trap recipient configured yet
  Community 6: 
    No trap recipient configured yet
SNMPv1:Enabled (*1)
```
- \*1: Enabled は SNMPv1 が有効、Disabled は SNMPv1 が無効になっていることを示 しています。
- 3 SNMPv1 設定を実施します。

○ 備考

環境変更に応じて snmp の設定を snmpv1 から snmpv3 へ変更する場合は、 セキュリティ強化のため snmpv1 を無効にする手順を実施してください。

 **(\*1) (\*2)** switch:admin> snmpconfig --add snmpv1 -index 1 -community storage-nw -host **(\*3) (\*4)** 192.168.0.30 -groupname ro -severity 3 Committing configuration.....done. switch:admin>

- \*1: 設定を保存するインデックスとして 1~6 のいずれかの数値を指定します。
- \*2: SNMP マネージャーがスイッチの MIB 値要求時(情報参照/情報設定)に使用する Community 名 (本設定例の場合、SNMP マネージャーから Community 名:storage-nw でス
- イッチの情報参照が可能) \*3: Trap 送信先となる SNMP マネージャーの IP アドレス/送信先ポート番号
- (本設定例の場合、SNMP マネージャー [IP:192.168.0.30, Port162] 宛てに Trap を送信)
- \*4: スイッチでイベントが発生した際、指定された重大度レベル以上のメッセージが Trap として通知されます。重大度レベルで指定可能なパラメーターは以下となります(本 設定例の場合、イベントログから Critical/Error/Warning メッセージが Trap 通 知)。

### **70**

Brocade series, ETERNUS SN200 series ユーザーズガイド 導入/運用(基本)編

Copyright 2024 Fujitsu Limited P3AM-1862-36Z0

0: None(デフォルト)

- 1: Critical
- 2: Error
- 3: Warning
- 4: Informational
- 5: Debug

■ SNMPv3、FOS v8.0.x 以前の場合

▶ 注意

Virtual Fabric を構成するスイッチを Brocade Network Advisor で監視する場合 は、スイッチのユーザーを、SNMPv3 ユーザーとして構成してください。

```
switch_1:admin> snmpconfig --set snmpv3
SNMP Informs Enabled (true, t, false, f): [false] (*1)
SNMPv3 user configuration(snmp user not configured in FOS user database will
have physical AD and admin role as the default):
User (rw): [snmpadmin1] (*2)
Auth Protocol [MD5(1)/SHA(2)/noAuth(3)]: (1..3) [3] 1 (*3)
New Auth Passwd:
Verify Auth Passwd:
Priv Protocol [DES(1)/noPriv(2)/AES128(3)/AES256(4)]): (1..4) [2] 4 (*4)
New Priv Passwd:
Verify Priv Passwd:
User (rw): [snmpadmin2]
Auth Protocol [MD5(1)/SHA(2)/noAuth(3)]: (1..3) [3]
Priv Protocol [DES(1)/noPriv(2)/AES128(3)/AES256(4)]): (2..2) [2]
User (rw): [snmpadmin3]
Auth Protocol [MD5(1)/SHA(2)/noAuth(3)]: (1..3) [3]
Priv Protocol [DES(1)/noPriv(2)/AES128(3)/AES256(4)]): (2..2) [2]
User (ro): [snmpuser1]
Auth Protocol [MD5(1)/SHA(2)/noAuth(3)]: (1..3) [3]
Priv Protocol [DES(1)/noPriv(2)/AES128(3)/AES256(4)]): (2..2) [2]
User (ro): [snmpuser2]
Auth Protocol [MD5(1)/SHA(2)/noAuth(3)]: (1..3) [3]
Priv Protocol [DES(1)/noPriv(2)/AES128(3)/AES256(4)]): (2..2) [2]
User (ro): [snmpuser3]
Auth Protocol [MD5(1)/SHA(2)/noAuth(3)]: (1..3) [3]
Priv Protocol [DES(1)/noPriv(2)/AES128(3)/AES256(4)]): (2..2) [2]
SNMPv3 trap/inform recipient configuration:
Trap Recipient's IP address : [0.0.0.0] 192.168.0.30 (*5)
Notify Type [TRAP(1)/INFORM(2)]: (1..1) [1] (*6)
UserIndex: (1..6) [1]
Trap recipient Severity level : (0..5) [0] 3 (*7)
Trap recipient Port : (0..65535) [162]
Trap Recipient's IP address : [0.0.0.0]
Trap Recipient's IP address : [0.0.0.0]
Trap Recipient's IP address : [0.0.0.0]
Trap Recipient's IP address : [0.0.0.0]
Trap Recipient's IP address : [0.0.0.0]
Committing configuration.....done.
switch_1:admin>
```
- \*1: SNMPv3 で Inform(Recipient へ受領確認要求)を使用する場合は、true を選択します。
- \*2: SNMPv3 用のユーザーを選択します。
- \*3: (\*2)で選択したユーザーで使用する認証プロトコルを選択します。noAuth 以外を選択する とパスワードの入力を求められます。
- \*4: (\*2)で選択したユーザーで使用する暗号方法を選択します。noPriv 以外を選択するとパス ワードの入力を求められます。
- \*5: 通知の送信先となるサーバの IP アドレスを指定します。
- \*6: 通知の形式が INFORM か TRAP かを選択します。(\*1)で false を選択した場合は、TRAP を選択してください。
- \*7: スイッチでイベントが発生した場合、指定された重大度レベル以上のメッセージが Trap とし て通知されます。重大度レベルで指定可能なパラメーターは以下となります(本設定例の場 合、イベントログから Critical/Error/Warning メッセージが Trap 通知)。
	- 0: None(デフォルト)
	- 1: Critical
	- 2: Error
	- 3: Warning
	- 4: Informational
	- 5: Debug
■ SNMP $v3.$  FOS  $v8.1x \sim FOS v8.2x \text{ m}$ 場合

```
switch_1:admin> snmpconfig --set snmpv3
SNMP Informs Enabled (true, t, false, f): [false]
SNMPV3 Password Encryption Enabled (true, t, false, f): [false] (*1)
SNMPv3 user configuration(snmp user not configured in FOS user database
will have default VF context and admin role as the default):
User (rw): [snmpadmin1]
Auth Protocol [MD5(1)/SHA(2)/noAuth(3)]: (1..3) [1]
New Auth Passwd:
Verify Auth Passwd:
Priv Protocol [DES(1)/noPriv(2)/AES128(3)/AES256(4)]): (1..4) [4]
New Priv Passwd:
Verify Priv Passwd:
User (rw): [snmpadmin2]
Auth Protocol [MD5(1)/SHA(2)/noAuth(3)]: (1..3) [3] 1
New Auth Passwd:
Verify Auth Passwd:
Priv Protocol [DES(1)/noPriv(2)/AES128(3)/AES256(4)]): (1..4) [2] 4
New Priv Passwd:
Verify Priv Passwd:
User (rw): [snmpadmin3]
Auth Protocol [MD5(1)/SHA(2)/noAuth(3)]: (1..3) [3]
Priv Protocol [DES(1)/noPriv(2)/AES128(3)/AES256(4)]): (2..2) [2]
User (ro): [snmpuser1]
Auth Protocol [MD5(1)/SHA(2)/noAuth(3)]: (1..3) [3]
Priv Protocol [DES(1)/noPriv(2)/AES128(3)/AES256(4)]): (2..2) [2]
User (ro): [snmpuser2]
Auth Protocol [MD5(1)/SHA(2)/noAuth(3)]: (1..3) [3]
Priv Protocol [DES(1)/noPriv(2)/AES128(3)/AES256(4)]): (2..2) [2]
User (ro): [snmpuser3]
Auth Protocol [MD5(1)/SHA(2)/noAuth(3)]: (1..3) [3]
Priv Protocol [DES(1)/noPriv(2)/AES128(3)/AES256(4)]): (2..2) [2]
SNMPv3 trap/inform recipient configuration:
Trap Recipient's IP address : [0.0.0.0] 192.168.0.30
Notify Type [TRAP(1)/INFORM(2)]: (1..1) [1]
UserIndex: (1..6) [1]
Trap recipient Severity level : (0..5) [4]
Trap recipient Port : (0..65535) [162]
Trap Recipient's IP address : [0.0.0.0]
Trap Recipient's IP address : [0.0.0.0]
Trap Recipient's IP address : [0.0.0.0]
Trap Recipient's IP address : [0.0.0.0]
Trap Recipient's IP address : [0.0.0.0]
Committing configuration.....done.
```

```
*1: パスワードの暗号化を、有効または無効にします。
```
#### ■ SNMPv3、FOS v9.0.x 以降 v9.2.0 未満

\*1: 設定を保存するインデックスとして 1~12 のいずれかの数値を指定します。 \*2: SNMPv3 用のユーザー名を指定します。 \*3: コミュニティーまたはユーザーに与えられるアクセス権を設定します。読み取り専用の場合は "ro" を、読み書き可能な場合は "rw" を指定します。 **(\*1) (\*2) (\*3)** switch:admin> **snmpconfig --add snmpv3 -index 1 -user user -groupname ro** Committing configuration.....done. G620:FID128:admin> G620:FID128:admin> G620:FID128:admin> **snmpconfig --set snmpv3** SNMP Informs Enabled (true, t, false, f): [false] **(\*4)** SNMPV3 Password Encryption Enabled (true, t, false, f): [false] **(\*5)** SNMPv3 user configuration(snmp user not configured in FOS user database will have default VF context and admin role as the default): User (ro): [esfuser] Auth Protocol [MD5(1)/SHA(2)/noAuth(3)]: (1..3) [3] 1 **(\*5)** New Auth Passwd: Verify Auth Passwd: Priv Protocol [DES(1)/noPriv(2)/AES128(3)/AES256(4)]): (1..4) [2] 1 **(\*6)** New Priv Passwd: Verify Priv Passwd: SNMPv3 trap/inform recipient configuration: Trap Recipient's IP address : [0.0.0.0] 192.168.0.30 **(\*7)** Notify Type [TRAP(1)/INFORM(2)]: (1..1) [1] **(\*8)** UserIndex: (1..12) [1] Trap recipient Severity level : (0..5) [0] 3 **(\*9)** Trap recipient Port : (0..65535) [162] Trap Recipient's IP address : [0.0.0.0] Trap Recipient's IP address : [0.0.0.0] Trap Recipient's IP address : [0.0.0.0] Trap Recipient's IP address : [0.0.0.0] Trap Recipient's IP address : [0.0.0.0] Committing configuration.....done. switch:admin>

- \*4: SNMPv3 で Inform(Recipient へ受領確認要求)を使用する場合は、true を選択します。
- \*5: (\*2)で入力したユーザーで使用する認証プロトコルを選択します。noAuth 以外を選択する とパスワードの入力を求められます。
- \*6: (\*2)で選択したユーザーで使用する暗号方法を選択します。noPriv 以外を選択するとパス ワードの入力を求められます。
- \*7: 通知の送信先となるサーバの IP アドレスを指定します。
- \*8: 通知の形式が INFORM か TRAP かを選択します。(\*1)で false を選択した場合は、TRAP を選択してください。
- \*9: スイッチでイベントが発生した場合、指定された重大度レベル以上のメッセージが Trap と して通知されます。重大度レベルで指定可能なパラメーターは以下となります(本設定例の場 合、イベントログから Critical/Error/Warning メッセージが Trap 通知)。 0: None(デフォルト)
	-
	- 1: Critical

**74**

Brocade series, ETERNUS SN200 series ユーザーズガイド 導入/運用(基本)編

Copyright 2024 Fujitsu Limited P3AM-1862-36Z0

- 2: Error 3: Warning 4: Informational
- 5: Debug

#### ■ FOS v9.2.0 以降

```
switch:admin> snmpconfig --add snmpv3 -index 1 -user snmpadmin1 -groupname ro
Committing configuration.....done.
switch:admin>
switch:admin> snmpconfig --set snmpv3
SNMP Informs Enabled (true, t, false, f): [false]
SNMPV3 Password Encryption Enabled (true, t, false, f): [true] (*1)
SNMPv3 user configuration(snmp user not configured in FOS user database will
have default VF context and admin role as the default):
User (ro): [snmpadmin1]
Auth Protocol [MD5(1)/SHA(2)/noAuth(3)/SHA512(4)]: (1..4) [3] (*2)
Priv Protocol [DES(1)/noPriv(2)/AES128(3)/AES256(4)]): (2..2) [2] (*3)
SNMPv3 trap/inform recipient configuration:
Trap Recipient's IP address : [0.0.0.0] 192.168.0.114
Notify Type [TRAP(1)/INFORM(2)]: (1..1) [1]
UserIndex: (1..12) [1]
Trap recipient Severity level : (0..5) [0] 3
Trap recipient Port : (0..65535) [162]
Trap Recipient's IP address : [0.0.0.0]
Trap Recipient's IP address : [0.0.0.0]
Trap Recipient's IP address : [0.0.0.0]
Trap Recipient's IP address : [0.0.0.0]
Trap Recipient's IP address : [0.0.0.0]
Committing configuration.....done.
```
- \*1: FOS v9.0 以降では、SNMP パスワード暗号化はデフォルトで有効です。
- \*2: SNMP v3 認証プロトコルである MD5 および SHA は非推奨です。そのため、設定中に以 下のような警告メッセージが表示されます。 Warning: The authentication protocols MD5 and SHA are deprecated. Using SHA512 is recommended and required to upgrade to the next release.
- \*3: SNMP v3 プライバシープロトコル DES は非推奨です。そのため、設定中に以下のような警 告メッセージが表示されます。 Warning: The Privacy protocol DES is deprecated.It is recommended to use AES.
- **2** 以下のコマンドを使用して、SNMP マネージャーにテスト用 Trap を送信すること が可能です。本コマンドは Trap 到達確認の目的でのみ使用してください。

```
switch_1:admin> snmptraps --send
Number of traps sent : 25
switch_1:admin>
```
以下、SNMP マネージャーに通知される Trap メッセージの例となります(本メッセージはテ スト用のため、正しく表示されない場合があります)。

### **75**

Brocade series, ETERNUS SN200 series ユーザーズガイド 導入/運用(基本)編

Info 2010/11/29 11:00:37 switch\_1 SSC - Warm Start Trap Info 2010/11/29 11:00:42 switch\_1 SSC - Cold Start Trap Info 2010/11/29 11:00:43 switch  $1$  SSC - Link Up Trap Info 2010/11/29 11:00:43 switch\_1 SSC - Link Down Trap Info 2010/11/29 11:00:43 switch\_1 SSC - Authentication Failure Trap

手順ここまで

### F.3 拡張 MIB ファイルの登録

本装置の拡張 MIB は Fabric OS の版数ごとに用意されています。SNMP マネージャーに拡張 MIB を登録すると、対応したメッセージを参照しやすい形式で表示できます(ETERNUS SF Storage Cruiser は最新のパッチを適用することで、拡張 MIB が自動適用されます)。

#### ○ 備考

- MIB は、相互依存関係の順序で登録する必要があります。例えば SW.mib を登録する場合、事 前に [Brocade-REG-MIB(BRCD\_REG.mib)]、 [Brocade-TC(BRCD\_TC.mib)]、 [FCMGMT-MIB(FA.mib)] の順序で登録する必要があります。詳細は、Fabric OS MIB Reference の MIB loading order の項、または各 MIB ファイル内の IMPORTS 文の指定を 確認してください。
- SNMP マネージャーによっては、拡張 MIB の登録時にエラーとなるケースがあります。 エラー原因/対処については、SNMP マネージャー側に確認してください。以下は、過去事例で す。
	- 拡張 MIB 内で宣言されているオブジェクトの SYNTAX(データ型など)が、SNMP マネー ジャーで未サポートだった。
	- すでに SNMP マネージャーに同じ MIB が登録されており、重複登録を許可しない仕様だっ た。

## F.4 Trap メッセージ

ハードウェア故障(電源/FAN)やポートの Online / Offline などのイベント、重大度レベルに応 じて通知されるイベントログのメッセージが Trap として送信されます。 以下に主な Trap を示します。詳細は、Fabric OS MIB Reference を確認してください。 ETERNUS SF Storage Cruiser の場合は、『ETERNUS SF Storage Cruiser イベント説明書』 を参照してください。

### ■ ハードウェア故障(電源 1)の Trap 例

対応 MIB ファイル:HA.mib

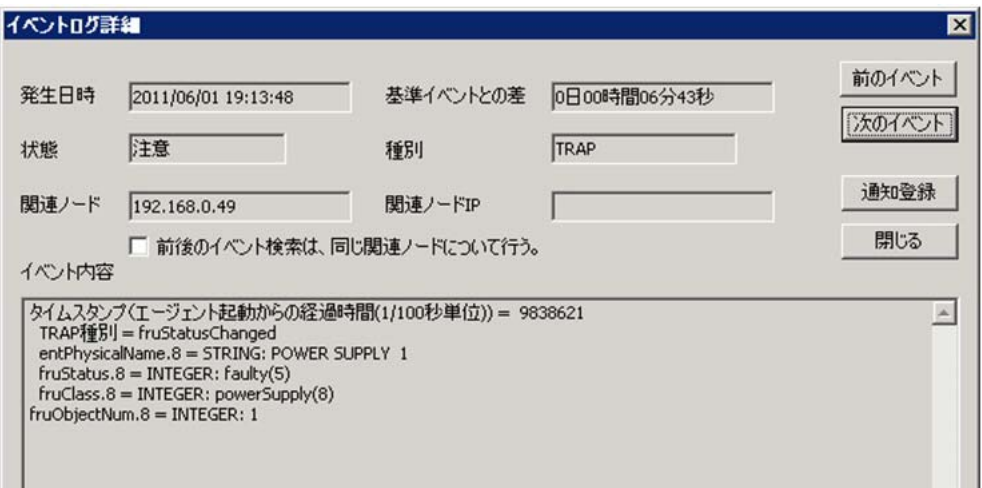

### ■ ハードウェア故障 (FAN1)の Trap 例

対応 MIB ファイル:HA.mib

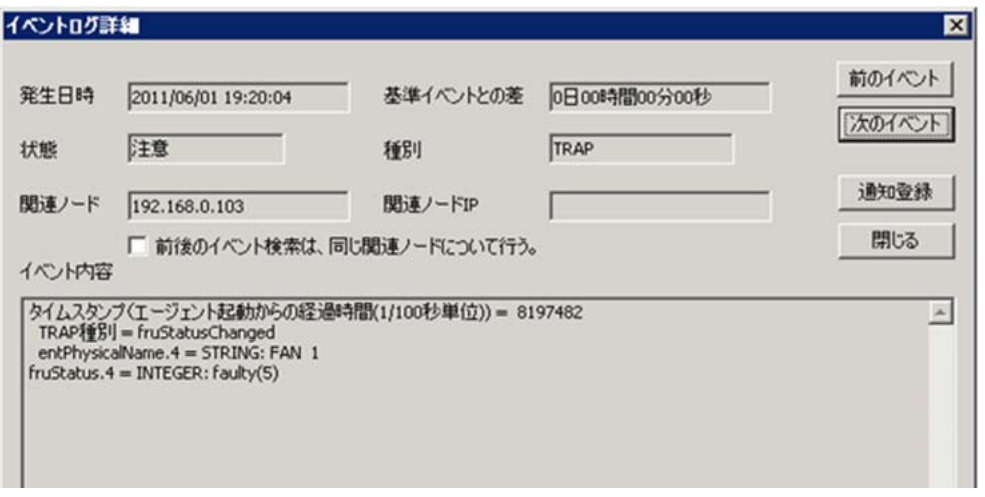

### ■ FC ポート (Port14) オフラインの Trap 例

対応 MIB ファイル:SW.mib

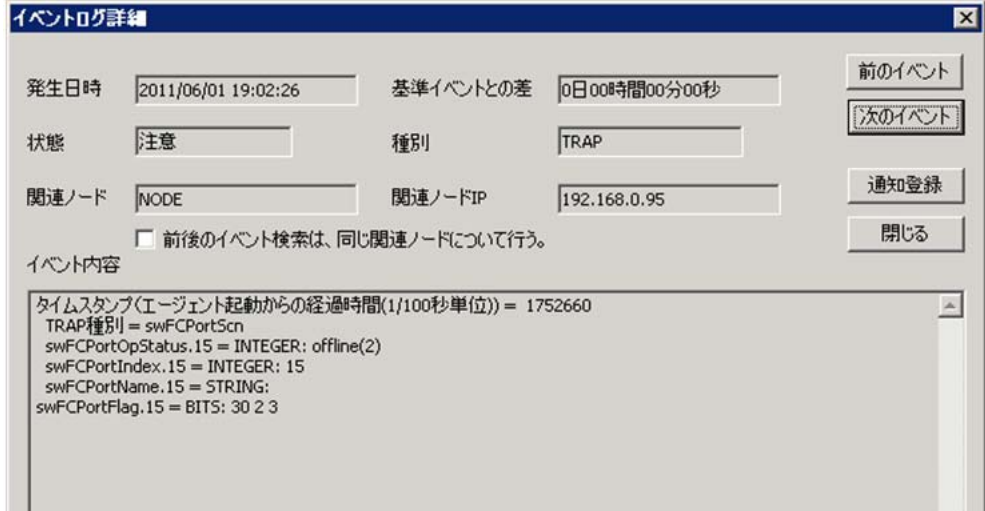

### ■ イベントログの Trap 例

該当 MIB ファイル:SW.mib

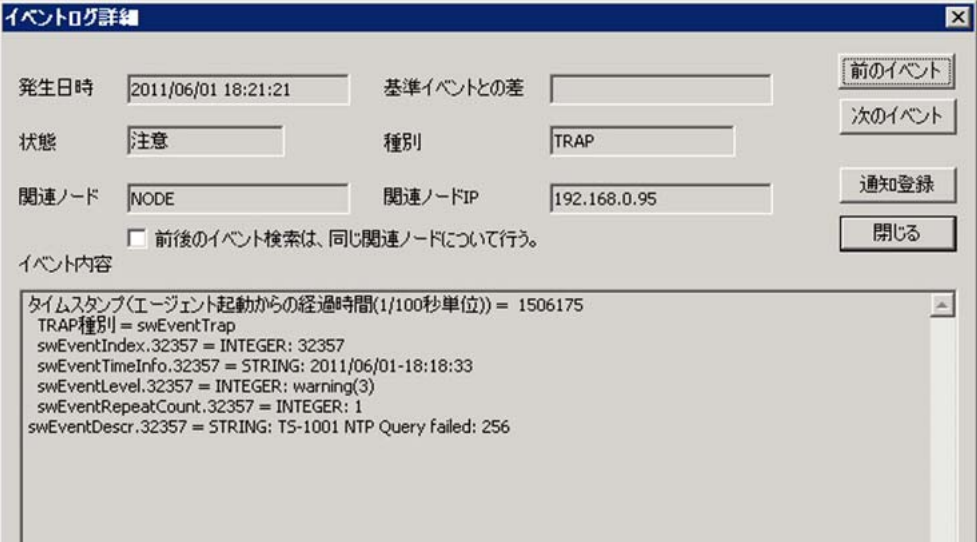

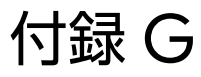

## 追加ライセンスの発行/適用

スイッチにオプションライセンスを適用することで、様々な機能拡張を行うことが可能です。

## G.1 事前確認(licenseshow, license --show / chassisshow)

### 手順

- **1** 以下のコマンドを使用して、装置情報(適用済みライセンス/ Serial No)を確認 します。
	- FOS v9.0.0 未満 (licenseshow コマンド)

```
switch_1:admin> licenseshow
<< 省略 >>
switch_1:admin> chassisshow
<< 省略 >>
Factory Serial Num: ALJ0000G000
<< 省略 >>
switch_1:admin>
```
■ FOS v9.0.0 以降で G610 (switch type170.5 以上)、G620 (switch type 183)、 G630(switch type 184)、G720、G730、X7-4、X7-8 の場合(license --show コマンド)

```
switch_1:admin> license --show
  License Id : 10:00:d8:1f:cc:18:de:f4
  License 1 :
                    -------------------------------------------------------------
    License serial number : FOS-86-0-03-11365747
 License features : Trusted FOS (TruFOS) Certificate
Generation date : 08/11/2023
Expiry date : 08/10/2024
  License 2 :
                      -------------------------------------------------------------
   License serial number : FOS-19-0-04-10000756
   License features : Extended Fabric
                              Trunking
                              FICON_CUP
                              Integrated Routing
                              Fabric Vision and IO Insight
   Generation date : 05/15/2020
  License 3 :
 -------------------------------------------------------------
    License serial number : FOS-19-0-02-10000757
   License features : Ports on Demand<br>License Capacity : 32
 License Capacity : 32
Generation date : 05/15/2020
```
■ FOS v9.0.0 以降で上記以外の機種の場合 (license --show コマンド)

```
switch 1:admin> license --show
  License Id : 10:00:c4:f5:7c:9f:88:68
  License 1 :
                -------------------------------------------------------------
   License serial number : FOS-86-0-03-11365749
 License features : Trusted FOS (TruFOS) Certificate
Generation date : 08/11/2023
   Expiry date : 08/10/2024
  License 2 :
    -------------------------------------------------------------
 License key : M4S3JLYJHfBmS4AS4FD4tRFgJBSHFD9RYFFCZPEAEDKB
License features : Ports on Demand
 License Capacity : 8
  License 3 :
 -------------------------------------------------------------
 License key : KBFCtEMCYYAWAJHftLKPSf7gfTSKFZ9ABS37R
License features : Extended Fabric
                           Trunking
                           Fabric Vision
```
手順ここまで

## G.2 ライセンス発行

オプションライセンスを購入すると、トランザクションキーと呼ばれる 16 進数の ID が記載されたラ イセンス証書が届きます。本トランザクションキーとスイッチの WWN とともに Broadcom 社の Web

サイトから申請を行うと、専用のライセンスキーまたはファイルが発行されます。

○ 備考

ライセンス発行作業は、担当保守員が実施してください。

### G.3 ライセンス適用(licenseadd / license --install)

#### > 注意

FOS v9.1.1 以降をサポートする装置では、セキュリティ強化のため、SNMPv1、Telnet、FTP、 および HTTP はデフォルトで無効になっています。使用する場合は、各プロトコルの設定変更が必 要です。

発行された専用のライセンスキーまたはファイルを装置に適用します。

#### 手 順

**1** 以下のコマンドを使用して、スイッチにライセンスを適用します。

■ FOS v9.0.0 未満 ( licenseadd コマンド)

**licenseadd "XXXXXXXXXXXXXXXX"**

コマンドの後に半角空白を入力し発行されたライセンスキーをコピー & ペーストしてく ださい。

余計な空白や文字列、ライセンスオプションのライセンスシートに記載されているトラン ザクションキーなどを誤入力するとインストールに失敗します。

```
switch 1:admin> licenseadd "XXXXXXXXXXXXXXXX"
adding license-key [XXXXXXXXXXXXXXXX] (*1)
switch_1:admin>
```
\*1: インストールしたライセンスキーが表示されます。

■ FOS v9.0.0 以降で G610 (switch type 170.5 以上)、G620 (switch type 183)、 G630(switch type 184)、G720、 G730、X7-4、X7-8 の場合(license --install コマンド)

FTP サイトにアップロードされた xml ファイルをダウンロードし、ライセンスを適用し ます。FOS v9.1.1 以降の版数では、本手順の実施前に FTP を有効にし、実施後は FTP を無効に戻してください。有効/無効の方法については、「S.2 FTP・[Non-secure](#page-138-0) syslog [有効/無効の設定手順」](#page-138-0)(P.139) を参照してください。

**license --install -h XX.XXX.XX.XX -t XXX -u XXX -p XXXXXX -f /XXX/XXX/XXXX.xml**

switch type は、switchshow コマンドで表示される switchType で確認できます。 ライセンスがファイル形式で発行されるため、必ず .xml の拡張子で格納場所を指定しま す。

パラメータ間の空白はすべて半角です。コマンド構文に余計な空白や文字列などを誤入力 するとインストールに失敗します。

switch:admin> **license --install -h 192.168.0.100 -t ftp -u xenon -p xenon -f /XML/ 20200713165436714SW-CHASICLPODQ16-1.xml (\*1) License Installed [FOS-19-0-01-10000690] (\*2)**

\*1: switch:admin> license --install -h 10.20.30.40 -t scp -u user -p testpwd -f / test/test1/test.xml

太字の文字列は環境によって異なります。

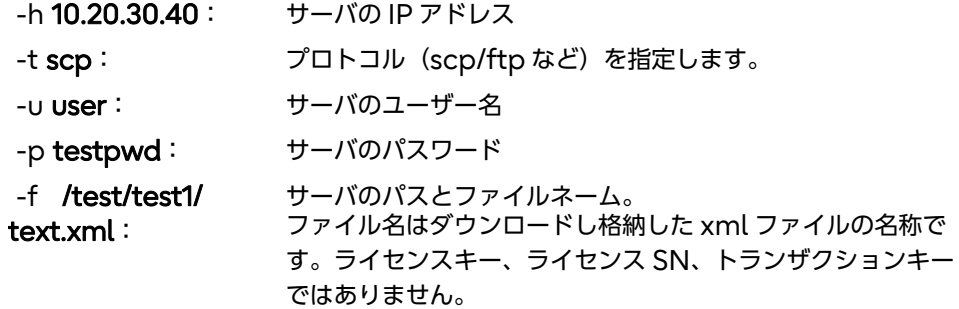

\*2: インストールされた xml ファイル形式のライセンス SN が表示されます。

■ FOS v9.0.0 以降で上記以外の機種の場合(license --install コマンド)

**license --install -key XXXXXXXXXXXXXXXX**

発行されたライセンスキーをコピー & ペーストしてください。ライセンスオプションの ライセンスシートに記載されているトランザクションキーなどを誤入力するとインス トールに失敗します。 必ず「-key」を入力してから、ライセンスキーをコピー & ペーストしてください。

パラメータ間の空白はすべて半角です。コマンド構文に余計な空白や文字列などを誤入力 するとインストールに失敗します。

switch:admin> **license --install -key abcxxxxxxxxxx** License Installed [abcxxxxxxxxxx] ] **(\*1)**

\*1: インストールしたライセンスキーが表示されます。

手順ここまで

**82**

Copyright 2024 Fujitsu Limited P3AM-1862-36Z0

## G.4 Dynamic Ports on Demand(DPOD)ライセンス の開放 (licenseport --release / license -release -port)

Dynamic Ports on Demand では、ポートがオンラインになると reserve されるため、開放する には release の操作が必要です。

### 手順

#### **1** reserve されているポートを確認します。

以下の例では、Port 5 が開放されておらず、「(POD license not assigned or reserved yet) 」が表示されません。

```
Switch:admin> switchshow
switchName: Switch
switchType: 170.0
switchState: Online
switchMode: Native
switchRole: Subordinate
switchDomain: 1
switchId: fffc01
switchWwn: 10:00:c4:f5:7c:9f:78:28
zoning: ON (cfg)
switchBeacon: OFF
HIF Mode: OFF
Index Port Address Media Speed State Proto
==================================================
۰ ماه است.
۰ ماه است.
۰ ماه است.
    5 5 010500 -- N32 No_Module FC
    6 6 010600 -- N32 No_Module FC (POD license not assigned or 
reserved yet)
```
### **2** 開放するポートを disable にします。

Switch:admin> portdisable 5

G.4 Dynamic Ports on Demand (DPOD) ライセンスの開放 (licenseport --release / license --release -port)

- **3** reserve されている Port 5 を開放します。
	- $\blacksquare$  FOS v8.2.x まで

Switch:admin> licenseport --release 5 **(\*1)**

\*1: 連続する複数のポートを開放する場合は、以下のようにポート範囲を指定します。 Switch:admin> licenseport --release **0-23**

■ FOS v9.0.x 以降

▶ 注意

FOS v9.0.x 以降は licenseport --release コマンドは使用できません。license - release -port コマンドを使用してください。

**switch:admin> license --release -port 5 (\*2)**

\*2: 連続する複数のポートを開放する場合は、以下のようにポート範囲を指定します。

switch:admin> license --release -port **0-23**

**4** Port 5 が開放されていることを確認します。

```
G610 1 v810DVT:admin> switchshow
switchName: Switch
switchType: 170.0
switchState: Online
switchMode: Native
switchRole: Subordinate
switchDomain: 1
switchId: fffc01
switchWwn: 10:00:c4:f5:7c:9f:78:28
zoning: ON (cfg)
switchBeacon: OFF
HIF Mode: OFF
Index Port Address Media Speed State Proto
==================================================
    ・
    ・
    ・
   5 5 010500 -- N32 No_Module FC (POD license not assigned or
reserved yet)<br>6 6 0106
         010600 -- N32 No Module FC (POD license not assigned or
 reserved yet)
```
**5** 開放したポートを使用する場合は、ポートを enable にします。

Switch:admin> portenable 5

手順ここまで

## 付録 H

## Virtual Fabrics 設定

Virtual Fabrics とは、物理スイッチを複数のファブリック要素へと論理的に分割を行う機能です。 分割されたファブリックは論理スイッチと呼ばれ、各論理スイッチは独立したスイッチとして機能し ます。

## H.1 事前確認(fosconfig)

### 手順

**1** 以下のコマンドを使用して、Virtual Fabrics の設定を確認します。

switch\_1:admin> **fosconfig --show** FC Routing service: disabled iSCSI service: Service not supported on this Platform iSNS client service: Service not supported on this Platform Virtual Fabric: disable switch 1:admin>

手順ここまで

## H.2 Virtual Fabrics の有効化 (fosconfig)

Virtual Fabrics 機能を有効にすると、単一の論理スイッチが作成されます。この論理スイッチは Default logical switch と呼ばれ、すべてのポートが割り当てられ、カスケード接続 (E-port 接 続)/装置直接接続(F-port 接続)は共にサポートされます。

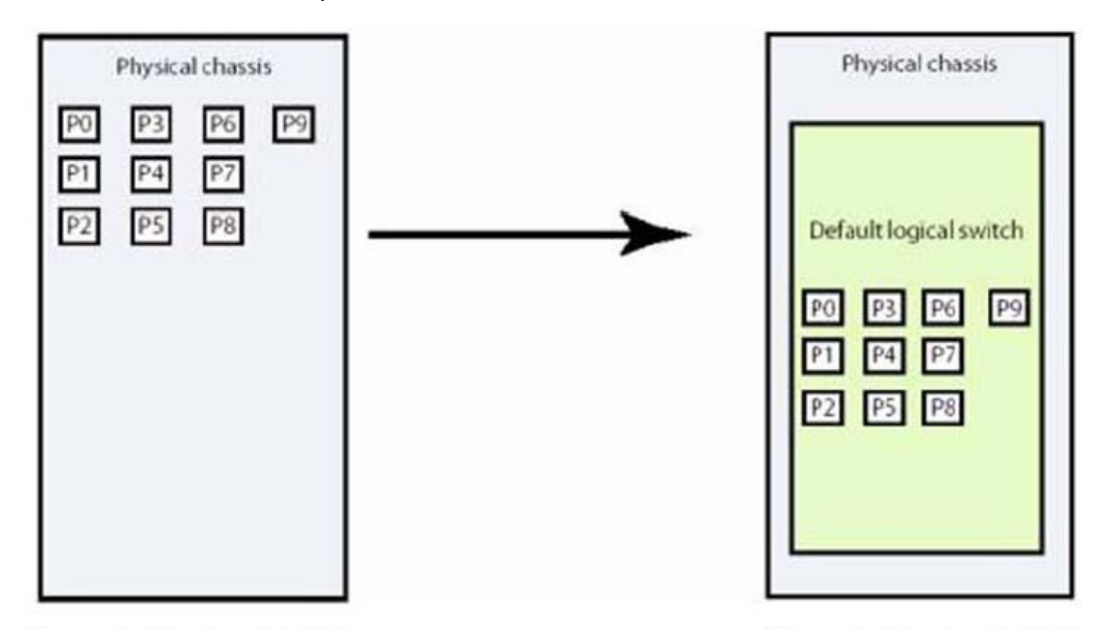

Virtual Fabrics 無効時

Virtual Fabrics 有効時

#### 手順

**1** 以下のコマンドを使用して、Virtual Fabrics を有効にします。 装置が再起動します。

```
switch:admin> fosconfig --enable vf
WARNING: This is a disruptive operation that requires a reboot to take effect.
All EX ports will be disabled upon reboot.
Enabling VF will cause other non-default admin accounts to gain chassis admin 
role permissions if default admin account is disabled.
Would you like to continue [Y/N]: Y
VF has been enabled. Your system is being rebooted.
Rebooting! Thu Dec 28 19:11:32 JST 2023
Broadcast message from admin@switch_1 (pts/1) (Thu Dec 28 19:11:32 2023):
The system is going down for reboot NOW!
```
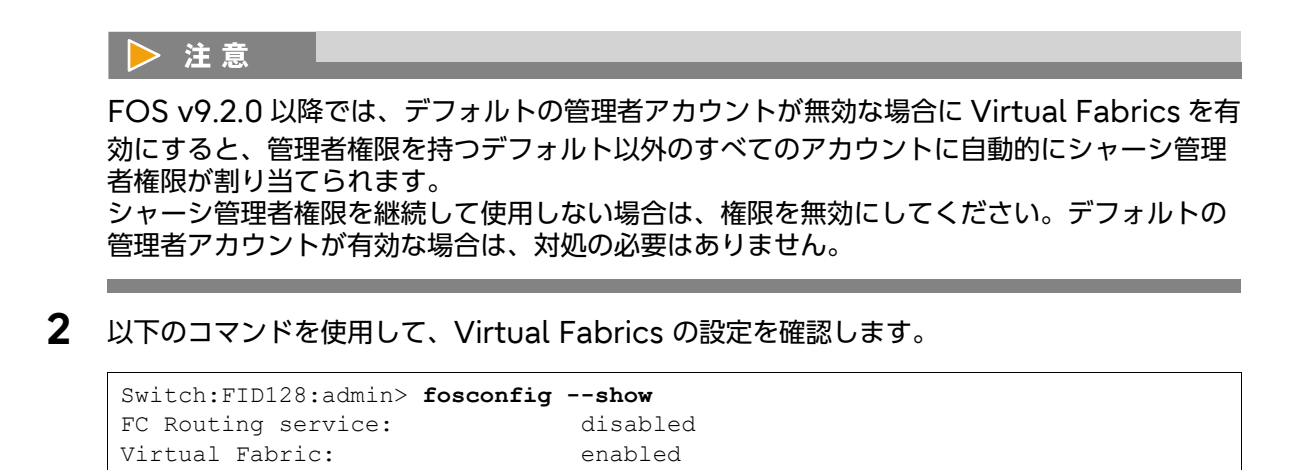

手順ここまで

## H.3 論理スイッチの作成とポート割り当て (lscfg)

論理スイッチを新たに作成する際、物理スイッチ内で固有となるファブリック ID(FID)を割り当て ます。作成された論理スイッチはポート未割り当ての論理スイッチとして作成され、最大 8 つまでの 論理スイッチを作成できます。また、Logical switch として作成された論理スイッチでカスケード 接続(E-port 接続)/装置直接接続(F-port 接続)は共にサポートされます。

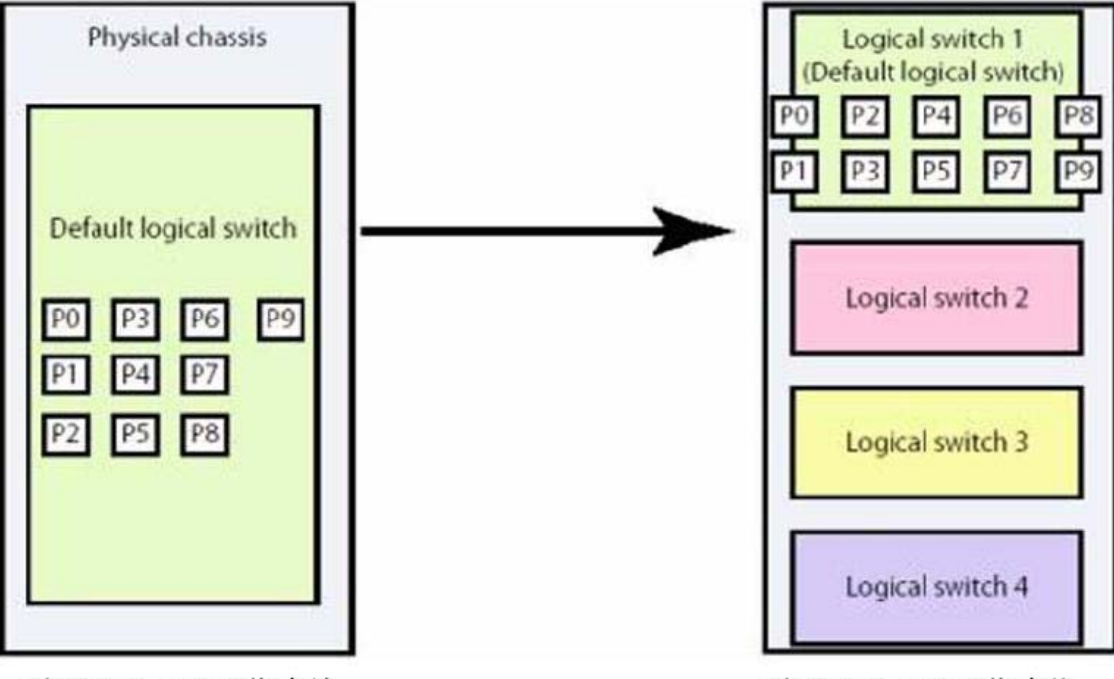

論理スイッチの作成前

論理スイッチの作成後

また、各ポートは 1 つの論理スイッチに属するように割り当てることができます。複数の論理スイッ チで 1 つのポートを共用して割り当てることはできません。

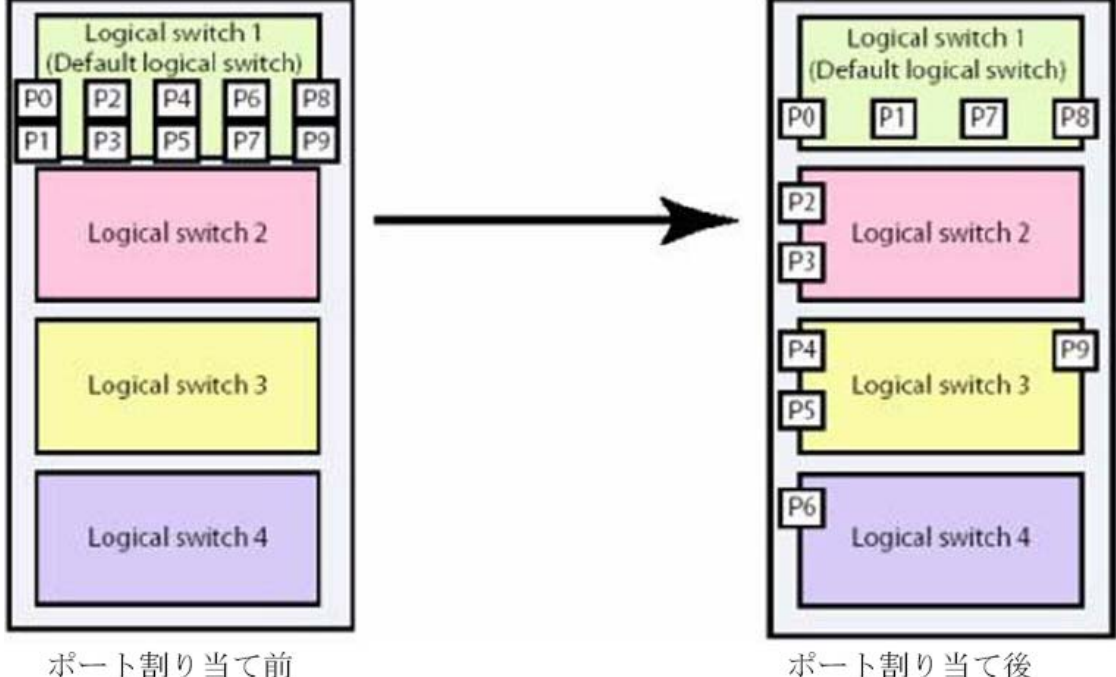

ポート割り当て前

#### 手順

**1** 以下のコマンドを使用して、論理スイッチの作成とポート割り当てを行います。

● 例: Logical switch (ファブリック ID:10)に slot7 に属するすべてのポートを割り当 て

```
switch:FID128:admin> lscfg --create 10
A Logical switch with FID 10 will be created with default configuration.
Would you like to continue [y/n]?: y
About to create switch with fid=10. Please wait...
Logical Switch with FID (10) has been successfully created.
Logical Switch has been created with default configurations.
Please configure the Logical Switch with appropriate switch
and protocol settings before activating the Logical Switch.
switch 1:FID128:admin> lscfg --config 10 -slot 7
This operation requires that the affected ports be disabled.
Would you like to continue [y/n]?: y
Making this configuration change. Please wait...
Configuration change successful.
Please enable your ports/switch when you are ready to continue.
switch_1:FID128:admin>
```
● 例:Base switch(ファブリック ID:127)に slot1 のポート 0 ~ 7、slot2 のポート 20 を割り当て

```
switch_1:FID128:admin> lscfg --create 127 -base
Creation of a base switch requires that the proposed new base switch on
this system be disabled.
Would you like to continue [y/n]?: y
About to create switch with fid=127. Please wait...
Logical Switch with FID (127) has been successfully created.
Logical Switch has been created with default configurations.
Please configure the Logical Switch with appropriate switch
and protocol settings before activating the Logical Switch.
switch_1:FID128:admin> lscfg --config 127 -slot 1 -port 0-7
This operation requires that the affected ports be disabled.
Would you like to continue [y/n]?: y
Making this configuration change. Please wait...
Configuration change successful.
Please enable your ports/switch when you are ready to continue.
switch_1:FID128:admin> lscfg --config 127 -slot 2 -port 20
This operation requires that the affected ports be disabled.
Would you like to continue [y/n]?: y
Making this configuration change. Please wait...
Configuration change successful.
Please enable your ports/switch when you are ready to continue.
switch_1:FID128:admin>
```
● 例:作成済み論理スイッチ/割り当てポート一覧の確認

```
switch 1:FID128:admin> lscfg --show
Created switches: 128(ds) 127(bs) 10
Slot 1 2 3 4 5 6 7 8
-------------------------------------------------------
Port
0 | 127 | 128 | 128 | | | 128 | 10 | 128 |
1 | 127 | 128 | 128 | | | 128 | 10 | 128 |
2 | 127 | 128 | 128 | | | 128 | 10 | 128 |
3 | 127 | 128 | 128 | | | 128 | 10 | 128 |
4 | 127 | 128 | 128 | | | 128 | 10 | 128 |
5 | 127 | 128 | 128 | | | 128 | 10 | 128 |
<< 省略 >>
```
手順ここまで

## H.4 論理スイッチ名の設定 (setcontext / switchname)

### 手順

**1** 以下のコマンドを使用して、論理スイッチにログイン後、スイッチ名を設定します。

```
switch_1:FID128:admin> setcontext 10
switch_1_10:FID10:admin> switchname sw_01_10
sw_01_10:FID10:admin> setcontext 128
switch 1:FID128:admin>
```
手順ここまで

## H.5 論理スイッチのドメイン ID 設定 (setcontext / configure)

#### 手順

**1** 以下のコマンドを使用して、論理スイッチにログイン後、ドメイン ID を設定しま す。

```
switch_1:FID128:admin> setcontext 10
sw_01_10:FID10:admin> switchdisable
sw_01_10:FID10:admin> configure
Configure...
Fabric parameters (yes, y, no, n): [no] yes 
Domain: (1..239) [1] 2 
<< 省略 >>
sw_01_10:FID10:admin> switchenable
sw_01_10:FID10:admin> setcontext 128
switch 1:FID128:admin>
```
手順ここまで

## H.6 論理スイッチの状態の確認(switchshow)

### 手順

- **1** 以下のコマンドを使用して、論理スイッチにログイン後、スイッチの状態を確認し ます。
	- 例: 論理スイッチ 100 に 0-3 ポートを割り当て (FOS v7.4.0b)

```
switch:admin> setcontext 100
switch_100:FID100:admin> switchshow
switchName: switch
switchType: 148.0
switchState: Online
switchMode: Native
switchRole: Principal
switchDomain: 1
switchId: fffc01
switchWwn: 10:00:50:eb:1a:7a:6f:45
zoning: OFF
switchBeacon: OFF
FC Router: OFF
HIF Mode: OFF
Allow XISL Use: ON
LS Attributes: [FID: 100, Base Switch: No, Default Switch: No, Address
Mode 0]
Index Port Address Media Speed State Proto
==================================================
   0 0 010000 id N16 No_Light FC Disabled
 1 1 010100 id N16 No_Light FC Disabled
 2 2 010200 id N16 No_Light FC Disabled
```
手順ここまで

## H.7 論理スイッチの接続

論理スイッチは、同じファブリック ID の Logical switch/Default Logical switch を ISL(DISL) で接続できます。異なるファブリック ID を持つ論理スイッチ間での接続はできません。

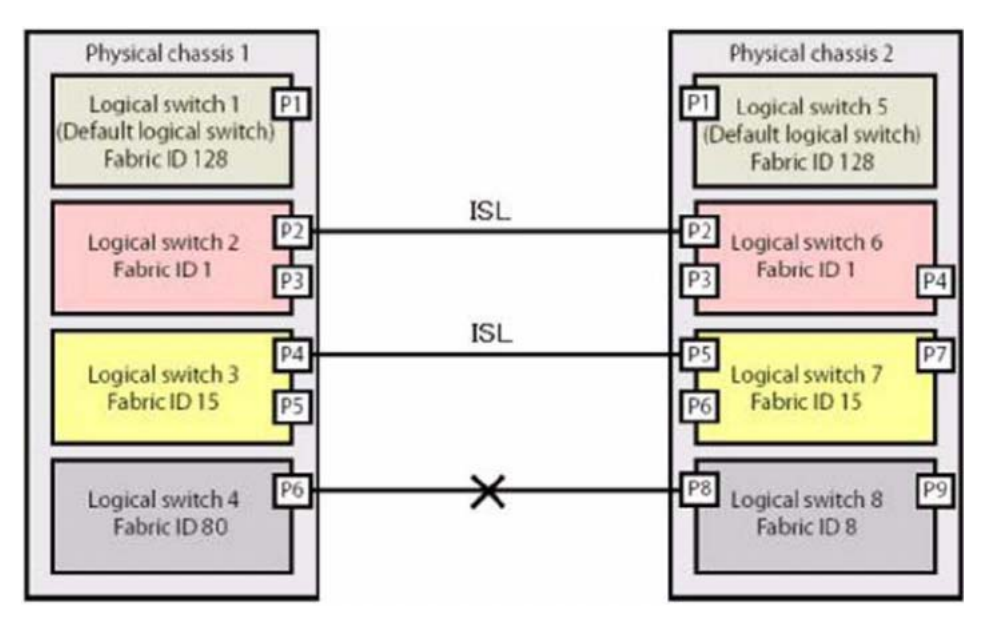

## H.8 その他の設定

システム要件に応じて、各種設定(Zone、ポート設定など)を行ってください。

付録 I

## エクステンション設定

# I.1 FCIP トンネリング・IP エクステンショントンネリング および FC ルーティングのセットアップ

FCIP トンネリング・IP エクステンショントンネリングおよび FC ルーティング機能を使用する際は、 『Brocade series, ETERNUS SN200 series ユーザーズガイド 導入/運用(拡張)編」を参照し てください。

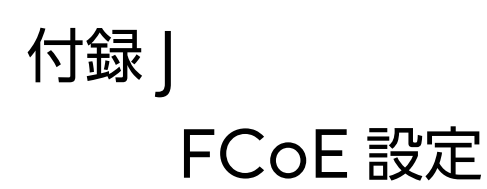

## J.1 FCoE のセットアップ

FCoE 機能を使用する際は、『ファイバチャネルスイッチ FCoE Fabric OS 管理者ガイド Fabric OS v6.3.x 用』を参照してください。

## 付録 K

## Zone 方式と設定変更

Zone とは接続されたデバイス間でアクセス制御を行う機能で、多数のサーバ/ストレージを接続し た場合でもセキュリティを高く保つことができます。また、装置の再起動時などに発生する RSCN を 局所化することができ、システム影響を Zone 設定された範囲内にとどめることができます。

## K.1 Zone 方式

Zone 方式として、スイッチのドメイン ID とポートインデックスの組み合わせで指定する Port Zoning と、デバイスの WWN で指定する WWN Zoning の 2 種類があります。

### ○ 備考

ポートインデックスは switchShow コマンドで確認します。ボックスタイプのポートインデックス は、ポート番号と同一です。ダイレクタタイプのポートインデックスは、「付録 O [ダイレクタタイプ](#page-109-0) [のポートインデックス一覧」](#page-109-0)(P.110) を参照してください。

### K.1.1 Port Zoning

スイッチのドメイン ID とポートインデックスの組み合わせで Zone を作成します。なお、ポートの 指定はサーバ/ストレージが接続されたポートのみで行い、カスケード接続されたポートに対して行 う必要はありません。

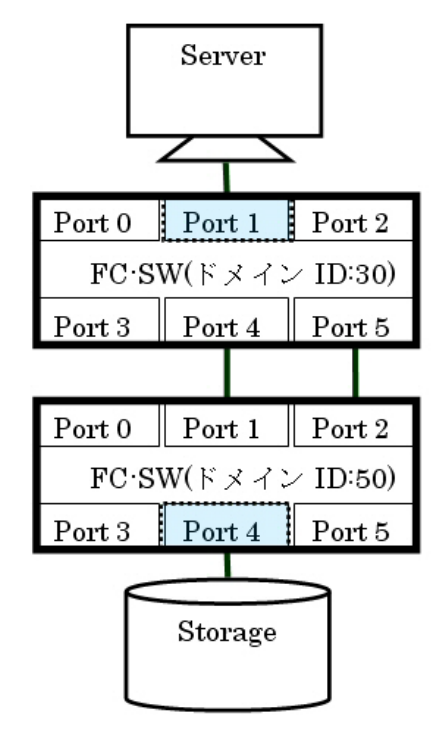

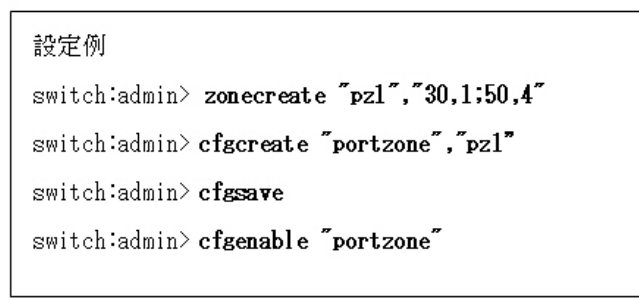

 $\bullet$  メリット

サーバの HBA やストレージを交換しても Zone を再設定する必要がない。

● デメリット

ポート障害や障害の切り分け時にポートを差し替えができない(新たに Zone 設定が必要)。

### K.1.2 WWN Zoning

サーバ/ストレージの WWN の組み合わせで、Zone を作成します。

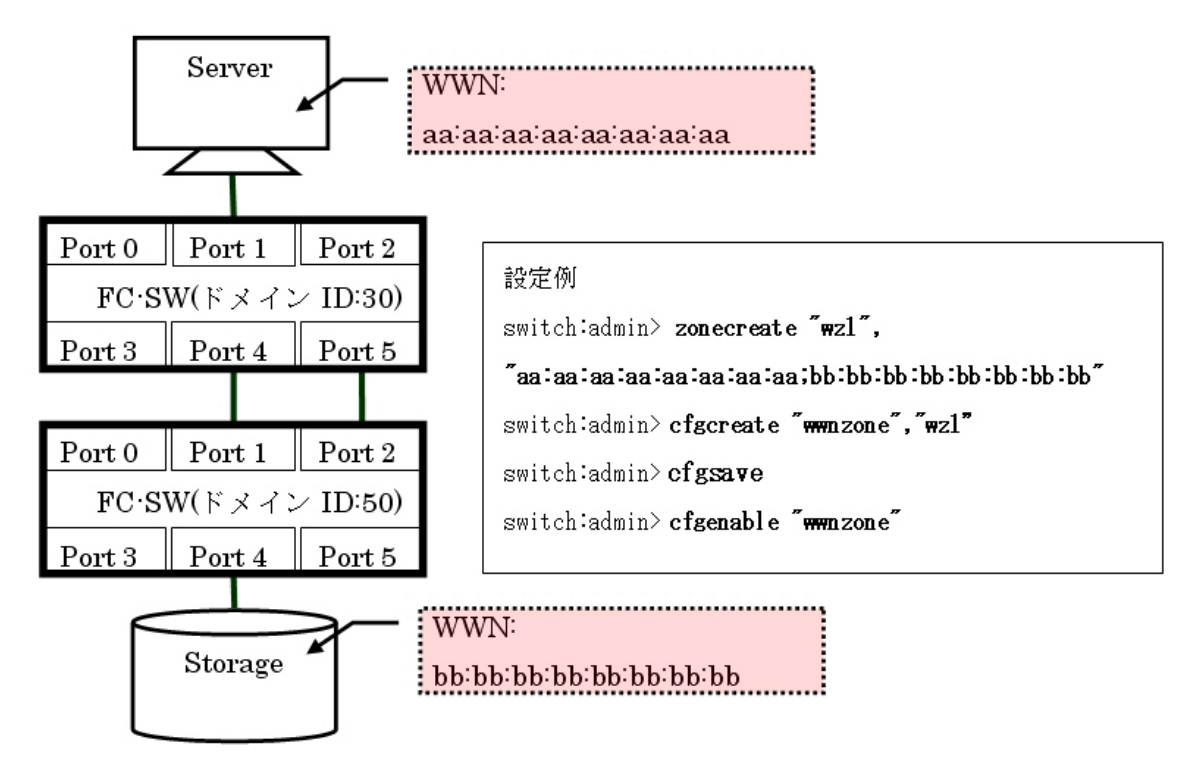

● メリット

WWN の組み合わせで Zone を行っているため、ポート障害や障害の切り分けなどの際、既存の Zone 設定のままポートを差し替えることができる。

● デメリット

サーバの HBA やストレージの交換を行うと WWN が変わるため、その都度 Zone を修正する必 要がある。

### K.2 Zone 設定の確認/変更

Zone 設定の追加/削除を I/O アクセス中のデバイスへ行うと、I/O に影響があります。I/O アクセ スが一時的に中断した場合でも、通常はサーバ側のリトライ処理により I/O アクセスが停止すること はありません。ただし、テープバックアップ処理中などリトライ処理に対応しない状況では、業務を 停止した状態で実施してください。

### K.2.1 事前確認(cfgshow)

### 手順

**1** 以下のコマンドを使用して、定義されている Zone 情報と有効な Zone 情報を確認 します。

```
switch_1:admin> cfgshow
Defined configuration:
 cfg: CONFIG_A
                SV Storage
 zone: SV_Storage
                 30,1; 30,4
Effective configuration:
 cfg: CONFIG_A
zone: SV Storage
                30,1
                 30,4
switch_1:admin>
```
手順ここまで

### K.2.2 Zone 設定の追加(zonecreate / cfgadd)

Server-Storage 間で Zone 設定済みの環境に、新たに Tape Library を追加した際の Zone 設定 の追加手順を示します。

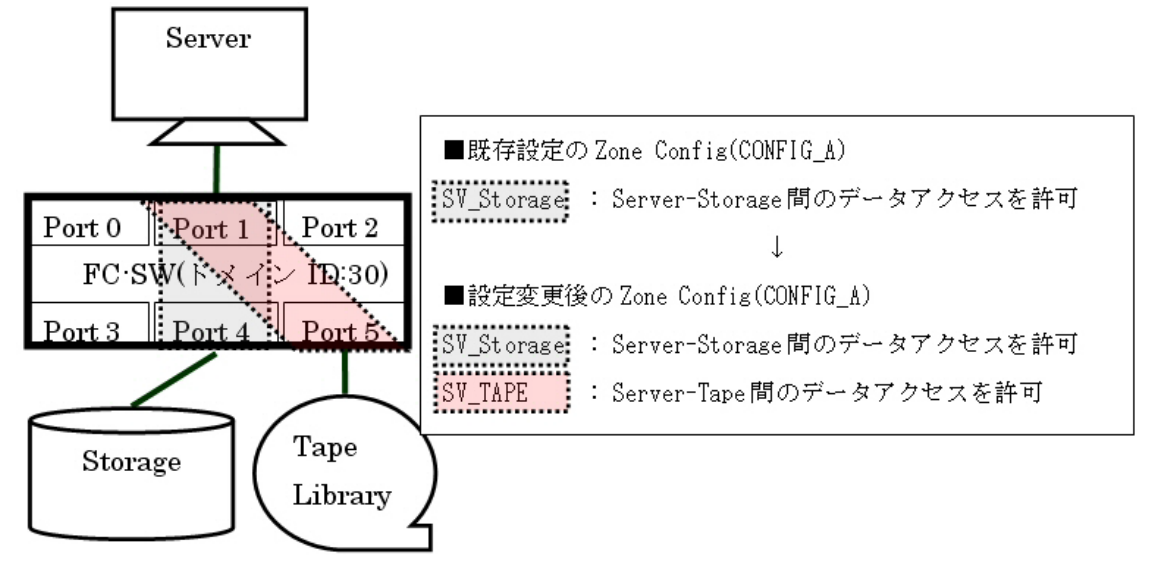

手順

**1** 以下のコマンドを使用して、既存の Zone Config <sup>に</sup> Zone を追加します。

```
switch:admin> zonecreate "SV_TAPE","30,1;30,5"
switch:admin> cfgadd "CONFIG_A","SV_TAPE"
switch:admin> cfgsave
switch:admin> cfgenable "CONFIG_A"
```
手順ここまで

### K.2.3 Zone 設定の一部削除 (zonedelete / cfgremove)

Server-Tape 間に設定した Zone 設定を削除し、Server-Storage 間の Zone 設定のみを適用す る手順を示します。

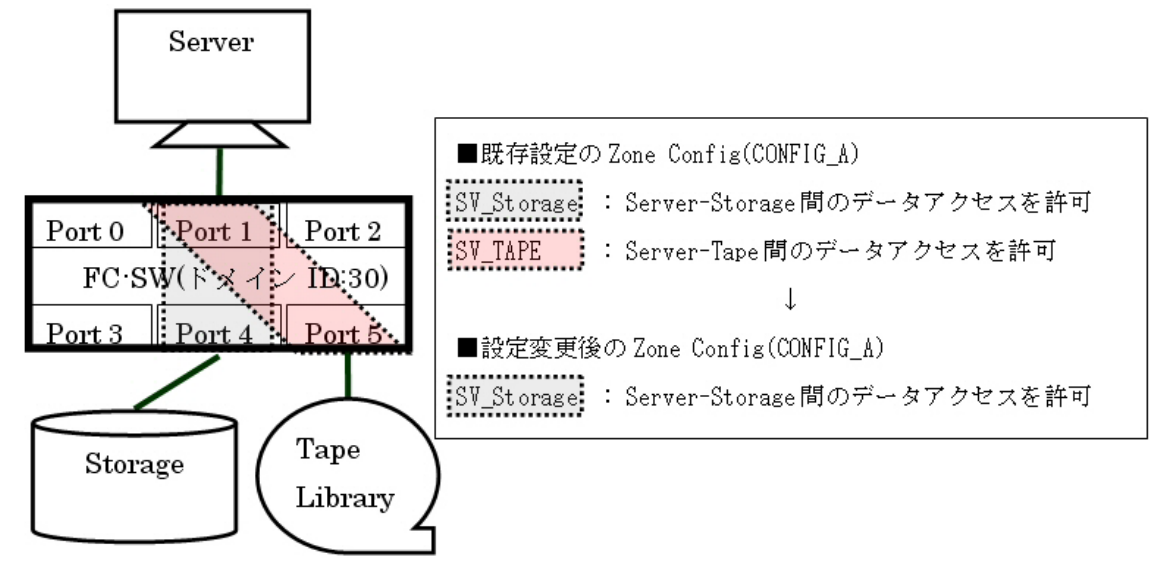

手順

**1** 以下のコマンドを使用して、既存の Zone Config から Zone を削除します。

```
switch:admin> cfgremove "CONFIG_A","SV_TAPE"
switch:admin> zonedelete "SV_TAPE"
switch:admin> cfgsave
switch:admin> cfgenable "CONFIG_A"
```
手順ここまで

### K.2.4 Zone 設定の初期化 (cfgdisable / cfgclear)

本設定を行うと既存の Zone Config がすべて削除されます。新規に Zone 設定を行いたい場合に設 定してください。

#### 手順

**1** 以下のコマンドを使用して、適用している Zone Config を無効にします。

```
switch:admin> cfgdisable
You are about to disable zoning configuration. This
action will disable any previous zoning configuration enabled.
Do you want to disable zoning configuration? (yes, y, no, n): [no] y
switch:admin>
```
**2** 以下のコマンドを使用して、設定済みの Zone Config をすべて削除します。

```
switch:admin> cfgclear
The Clear All action will clear all Aliases, Zones, FA Zones
and configurations in the Defined configuration.
cfgSave may be run to close the transaction or cfgTransAbort
may be run to cancel the transaction.
Do you really want to clear all configurations? (yes, y, no, n): [no] y
switch:admin> cfgsave
You are about to save the Defined zoning configuration. This
action will only save the changes on Defined configuration.
Any changes made on the Effective configuration will not
take effect until it is re-enabled.
Do you want to save Defined zoning configuration only? (yes, y, no, n): [no]
y
Updating flash ...
switch:admin>
```
**3** 以下のコマンドを使用して、設定済みの Zone Config がすべて削除されたことを 確認します(装置環境に応じて、以下のように出力結果が異なる場合があります)。

```
switch:admin> cfgshow
Defined configuration:
 no configuration defined
Effective configuration:
 no configuration in effect
```
switch:admin>

switch:admin> **cfgshow** Defined configuration:

Effective configuration: No Effective configuration: (No Access)

switch:admin>

手順ここまで

## 設定情報の退避/復元

設定情報の退避は、設定変更を行ったすべてのスイッチで実施してください。

### ○ 備考

ほかのスイッチとカスケード接続を行っている場合は、設定情報ファイルを保存していなくても Zone 設定のみ伝搬できます。

### ▶ 注意

FOS v9.1.1 以降をサポートする装置では、セキュリティ強化のため、SNMPv1、Telnet、FTP、 および HTTP はデフォルトで無効になっています。使用する場合は、各プロトコルの設定変更が必 要です。FOS v9.1.1 以降の版数では、本手順の実施前に FTP を有効にし、実施後は無効に戻してく ださい。有効/無効の方法については、「S.2 FTP・[Non-secure syslog](#page-138-0) 有効/無効の設定手順」 [\(P.139\)](#page-138-0) を参照してください。

## L.1 設定情報の退避 (configupload)

### 手順

<span id="page-102-0"></span>**1** 以下のコマンドを使用して、スイッチの設定情報を FTP サーバに保存します。

```
switch_1:admin> configupload (*1)
Protocol (scp, ftp, local) [ftp]: ftp
Server Name or IP Address [host]: 192.168.0.50
User Name [user]: ftpuser
File Name [config.txt]: /switch/20110523 switch 1 config.txt
Section (all|chassis [all]): all
Password:xxxxxxxxxx (*2)
configUpload complete: All config parameters are uploaded
switch_1:admin>
```
- \*1: FTP サーバの IP アドレス/ FTP ユーザー名/ FTP パスワード/転送ファイル名は、接続環境に応 じて指定してください。
- \*2: パスワードは実際には表示されません。

**2** Virtual Fabric 構成を設定している場合は、別途「-vf」オプションを指定して、 スイッチの設定情報を FTP サーバに保存を行います。保存するファイル名は[、手順](#page-102-0) [1](#page-102-0) で保存したファイル名と重複しないように注意してください。

```
Switch:admin> configupload -vf (*1)
Protocol (scp, ftp, sftp, local) [ftp]: ftp
Server Name or IP Address [host]: 192.168.0.XX
User Name [user]: ftpuser
Path/Filename [<home dir>/config.txt]: CONFIG/configupload/vf-conf_BR7840.txt
Password:
configUpload complete: VF config parameters uploaded
```
\*1: FTP サーバの IP アドレス/ FTP ユーザー名/ FTP パスワード/転送ファイル名は、接続環境に応 じて指定してください。

手順ここまで

### L.2 設定情報の復元 (configdownload)

#### 手順

**1** 以下のコマンドを使用して、FTP サーバに保存した設定情報ファイルをスイッチに 適用します。

#### ▶ 注意

• Virtual Fabric 構成を設定している場合は、設定情報ファイルをスイッチに適用する前に 「-vf」オプションを指定して、Virtual Fabric の設定情報を適用します。 本コマンドを実行した場合、スイッチは自動で再起動されます。

```
Switch:admin> configdownload -vf
Protocol (scp, ftp, sftp, local) [ftp]: ftp
Server Name or IP Address [host]: 192.168.0.XX
User Name [user]: ftpuser
Path/Filename [<home dir>/config.txt]: CONFIG/configupload/
vf-conf_BR7840.txt
<<省略>>
  Do you want to continue [y/n]: y
Password:
configDownload complete : VF config parameters are downloaded
Connection closed by foreign host.
```
- configdownload コマンドでは、以下の設定情報は FOS の版数によって引き継がれない 場合があります。引き継がれる設定は版数によって異なるため、確認が必要です。
	- スイッチ名の設定
	- 装置パスワード
	- IP アドレス設定
	- 管理 LAN ポート設定
	- NTP サーバとの時刻同期設定
	- 時刻の設定

```
switch_1:admin> switchdisable (*1)
switch_1:admin> configdownload (*2)
Protocol (scp, ftp, sftp, local) [ftp]: ftp
Server Name or IP Address [host]: 192.168.0.50
User Name [user]: ftpuser
Path/Filename [<home dir>/config.txt]: /switch/20110523 switch 1 config.txt
Section (all|chassis|switch [all]): all
<< 省略 >>
  Do you want to continue [y/n]: y
Password:ftppassword
<< 省略 >>
configDownload complete: All selected config parameters are downloaded 
switch_1:admin> switchenable
switch_1:admin> reboot (*3)
```
- \*1: 論理スイッチが存在する場合は、chassisdisable コマンドを使用してください。switchdisable コマ ンドを使用する場合は、各論理スイッチに対して switchdisable コマンドを実施してください。
- \*2: FTP サーバの IP アドレス/ FTP ユーザー名/ FTP パスワード/転送ファイル名は、接続環境に応 じて指定してください。
- \*3: 設定情報の復元後は、装置の再起動が必須です。

手順ここまで

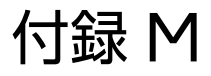

## ファームウェアの確認/適用

最新のファームウェアをFTPサーバに格納したうえでファイバチャネルスイッチにダウンロードする と、最新のファームウェアを適用できます。 通常は、担当保守員がファームウェアを適用します。

## M.1 事前確認 (firmwareshow)

### 手順

**1** 以下のコマンドを使用して、スイッチのファームウェア版数を確認します。

switch\_1:admin> **firmwareshow** Appl Primary/Secondary Versions  $-$ FOS v7.3.0c v7.3.0c switch 1:admin>

手順ここまで

## M.2 ファームウェアの適用 (firmwaredownload / firmwaredownloadstatus)

#### ▶ 注意

FOS v9.1.1 以降をサポートする装置では、セキュリティ強化のため、SNMPv1、Telnet、FTP、 および HTTP はデフォルトで無効になっています。使用する場合は、各プロトコルの設定変更が必 要です。FOS v9.1.1 以降の版数では、本手順の実施前に FTP を有効にし、実施後は無効に戻してく ださい。有効/無効の方法については、「S.2 FTP·[Non-secure syslog](#page-138-0) 有効/無効の設定手順」 [\(P.139\)](#page-138-0) を参照してください。

FOS を v9.1.1 以降にアップデートする場合は、ファームウェアアップデート後に「付録 [S Secure](#page-131-0)  Mode」[\(P.132\)](#page-131-0) を参考に、セキュリティ強化のため、SNMPv1、Telnet、FTP、および HTTP を無効にしてください。

**106**

```
手順
```
**1** 以下のコマンドを使用して、スイッチにファームウェアを適用します。

○備考

本コマンドは、FTP サーバ配備したファームウェアをスイッチにダウンロードします。

```
switch_1:admin> firmwaredownload (*1)
Server Name or IP Address: 192.168.0.50
User Name: ftpuser
File Name: /work/v7.3.0c/release.plist
Network Protocol(1-auto-select, 2-FTP, 3-SCP) [1]: 2
Password: ftppassword
<< 省略 >>
Do you want to continue (Y/N) [Y]: Y
<< 省略 >>
switch 1:admin>
```
- \*1: FTP サーバの IP アドレス/ FTP ユーザー名/ FTP パスワード/転送ファイル名は、接続環境に応 じて指定してください。また、版数によって転送ファイル名であるファームウェア名称に装置クラス が付くため注意が必要です。
- **2** 以下のコマンドを使用して、ファームウェアダウンロードのステータスを確認し、 正常に終了したことを確認します。

```
switch_1:admin> firmwaredownloadstatus
[1]: Mon Jun 6 14:54:26 2011
Firmware is being downloaded to the switch. This step may take up to 30 minutes.
[2]: Mon Jun 6 14:58:45 2011
Firmware has been downloaded to the secondary partition of the switch.
[3]: Mon Jun 6 15:01:12 2011
The firmware commit operation has started. This may take up to 10 minutes.
[4]: Mon Jun 6 15:03:59 2011
The commit operation has completed successfully.
[5]: Mon Jun 6 15:03:59 2011
Firmwaredownload command has completed successfully. Use firmwareshow to 
verify the firmware versions.
switch_1:admin>
```
手順ここまで

### **107**

Brocade series, ETERNUS SN200 series ユーザーズガイド 導入/運用(基本)編

Copyright 2024 Fujitsu Limited P3AM-1862-36Z0

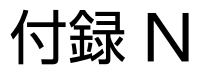

## 装置ログ採取

#### 装置トラブルが発生した場合、supportshow / supportsave コマンドでスイッチが保持するシス テム情報/ログ/トレースなどのテクニカルサポート情報を一括採取してください。障害調査の際は、 supportsave コマンドで収集したスイッチのログが必要です。

#### ▶ 注意

FOS v9.1.1 以降をサポートする装置では、セキュリティ強化のため、SNMPv1、Telnet、FTP、 および HTTP はデフォルトで無効になっています。使用する場合は、各プロトコルの設定変更が必 要です。FOS v9.1.1 以降の版数では、本手順の実施前に FTP を有効にし、実施後は無効に戻してく ださい。有効/無効の方法については、「S.2 FTP・[Non-secure syslog](#page-138-0) 有効/無効の設定手順」 [\(P.139\)](#page-138-0) を参照してください。

### N.1 装置ログ一括採取 (supportsave)

#### 手順

**1** 以下のコマンドを使用して、装置の情報を一括採取します。

○ 備考

本コマンドは、一括収集したスイッチのログを FTP サーバにアップロードします。

```
switch_1:admin> supportsave (*1)
<< 省略 >>
OK to proceed? (yes, y, no, n): [no] y
Host IP or Host Name: 192.168.0.50
User Name: ftpuser
Password:ftppassword
Protocol (ftp or scp): ftp
Remote Directory: /work/
<< 省略 >>
switch_1:admin>
```
\*1: FTP サーバの IP アドレス/ FTP ユーザー名/ FTP パスワード/転送ファイル名は接続環境に応じ て指定してください。

手順ここまで

# N.2 装置イベントログ採取(errdump)

### 手順

**1** 以下のコマンドを使用して、装置のイベントログを出力します。

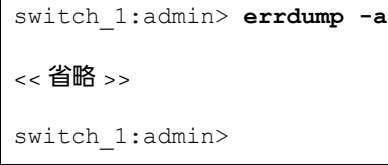

手順ここまで

# N.3 装置センサー情報(sensorshow)

### 手順

**1** 以下のコマンドを使用して、装置の温度/ FAN /電源の状態を出力します。

```
switch_1:admin> sensorshow
sensor 1: (Temperature) is Ok, value is 32 C
sensor 2: (Temperature) is Ok, value is 31 C
sensor 3: (Temperature) is Ok, value is 33 C
sensor 4: (Fan ) is Ok, speed is 5869 RPM<br>sensor 5: (Fan ) is Ok, speed is 5921 RPM<br>in the sense is 6081 RPM
                         ) is Ok, speed is 5921 RPM
sensor 6: (Fan ) is Ok, speed is 6081 RPM
sensor 7: (Power Supply) is Ok 
switch_1:admin>
```
手順ここまで

ダイレクタタイプのポートインデックス一覧

ボックスタイプのポートインデックスはポート番号と同一ですが、ダイレクタタイプのポートイン デックスはポート番号と同一とは限りません。ポートインデックスは switchShow コマンドで確認 できます。

表 O.1 DCX 8510-8 ポートインデックス一覧

|      |    | Slot 番号      |                |     |                |   |          |                |   |     |     |     |     |
|------|----|--------------|----------------|-----|----------------|---|----------|----------------|---|-----|-----|-----|-----|
|      |    | $\mathbf{1}$ | $\overline{2}$ | 3   | $\overline{4}$ | 5 | $\delta$ | $\overline{7}$ | 8 | 9   | 10  | 11  | 12  |
|      | 63 | 783          | 799            | 815 | 831            |   |          |                |   | 847 | 863 | 879 | 895 |
|      | 62 | 782          | 798            | 814 | 830            |   |          |                |   | 846 | 862 | 878 | 894 |
|      | 61 | 781          | 797            | 813 | 829            |   |          |                |   | 845 | 861 | 877 | 893 |
|      | 60 | 780          | 796            | 812 | 828            |   |          |                |   | 844 | 860 | 876 | 892 |
|      | 59 | 779          | 795            | 811 | 827            |   |          |                |   | 843 | 859 | 875 | 891 |
|      | 58 | 778          | 794            | 810 | 826            |   |          |                |   | 842 | 858 | 874 | 890 |
|      | 57 | 777          | 793            | 809 | 825            |   |          |                |   | 841 | 857 | 873 | 889 |
|      | 56 | 776          | 792            | 808 | 824            |   |          |                |   | 840 | 856 | 872 | 888 |
|      | 55 | 775          | 791            | 807 | 823            |   |          |                |   | 839 | 855 | 871 | 887 |
|      | 54 | 774          | 790            | 806 | 822            |   |          |                |   | 838 | 854 | 870 | 886 |
|      | 53 | 773          | 789            | 805 | 821            |   |          |                |   | 837 | 853 | 869 | 885 |
| Port | 52 | 772          | 788            | 804 | 820            |   |          |                |   | 836 | 852 | 868 | 884 |
| 番号   | 51 | 771          | 787            | 803 | 819            |   |          |                |   | 835 | 851 | 867 | 883 |
|      | 50 | 770          | 786            | 802 | 818            |   |          |                |   | 834 | 850 | 866 | 882 |
|      | 49 | 769          | 785            | 801 | 817            |   |          |                |   | 833 | 849 | 865 | 881 |
|      | 48 | 768          | 784            | 800 | 816            |   |          |                |   | 832 | 848 | 864 | 880 |
|      | 47 | 271          | 287            | 303 | 319            |   |          |                |   | 335 | 351 | 367 | 383 |
|      | 46 | 270          | 286            | 302 | 318            |   |          |                |   | 334 | 350 | 366 | 382 |
|      | 45 | 269          | 285            | 301 | 317            |   |          |                |   | 333 | 349 | 365 | 381 |
|      | 44 | 268          | 284            | 300 | 316            |   |          |                |   | 332 | 348 | 364 | 380 |
|      | 43 | 267          | 283            | 299 | 315            |   |          |                |   | 331 | 347 | 363 | 379 |
|      | 42 | 266          | 282            | 298 | 314            |   |          |                |   | 330 | 346 | 362 | 378 |
|      | 41 | 265          | 281            | 297 | 313            |   |          |                |   | 329 | 345 | 361 | 377 |
|      | 40 | 264          | 280            | 296 | 312            |   |          |                |   | 328 | 344 | 360 | 376 |

ポートインデックスは、すべてのタイプのブレードで共通です。

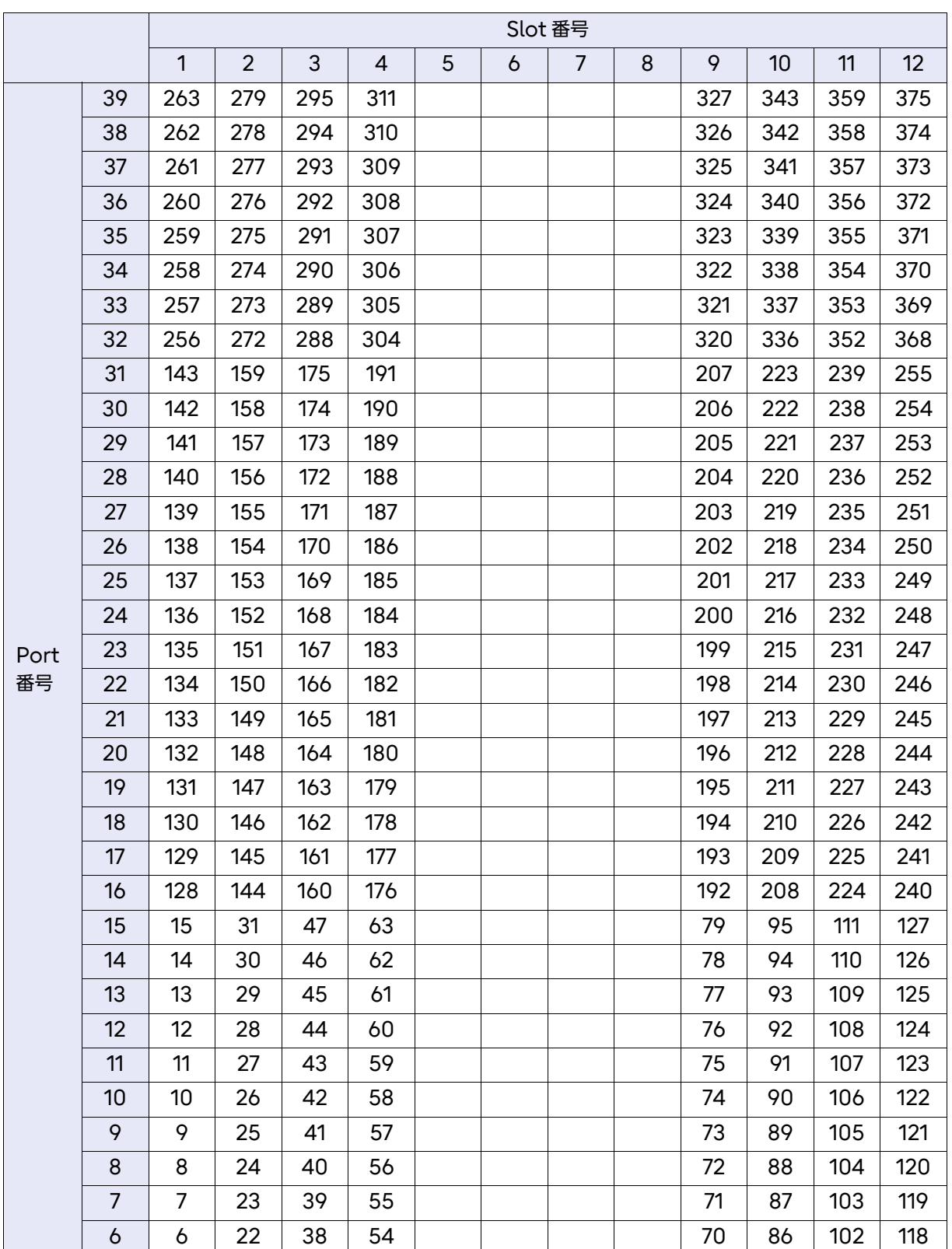

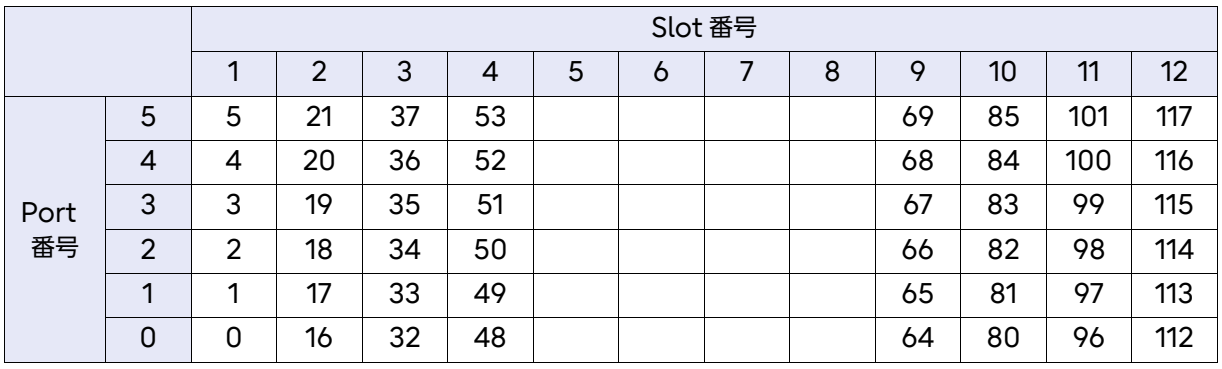

### 表 O.2 DCX 8510-4 ポートインデックス一覧

ポートインデックスは、すべてのタイプのブレードで共通です。  $\mathcal{L}_{\text{max}}$  $\mathbf{I}$  $S_{\text{S}}$   $\cong$   $S_{\text{S}}$ 

 $\overline{\phantom{a}}$ 

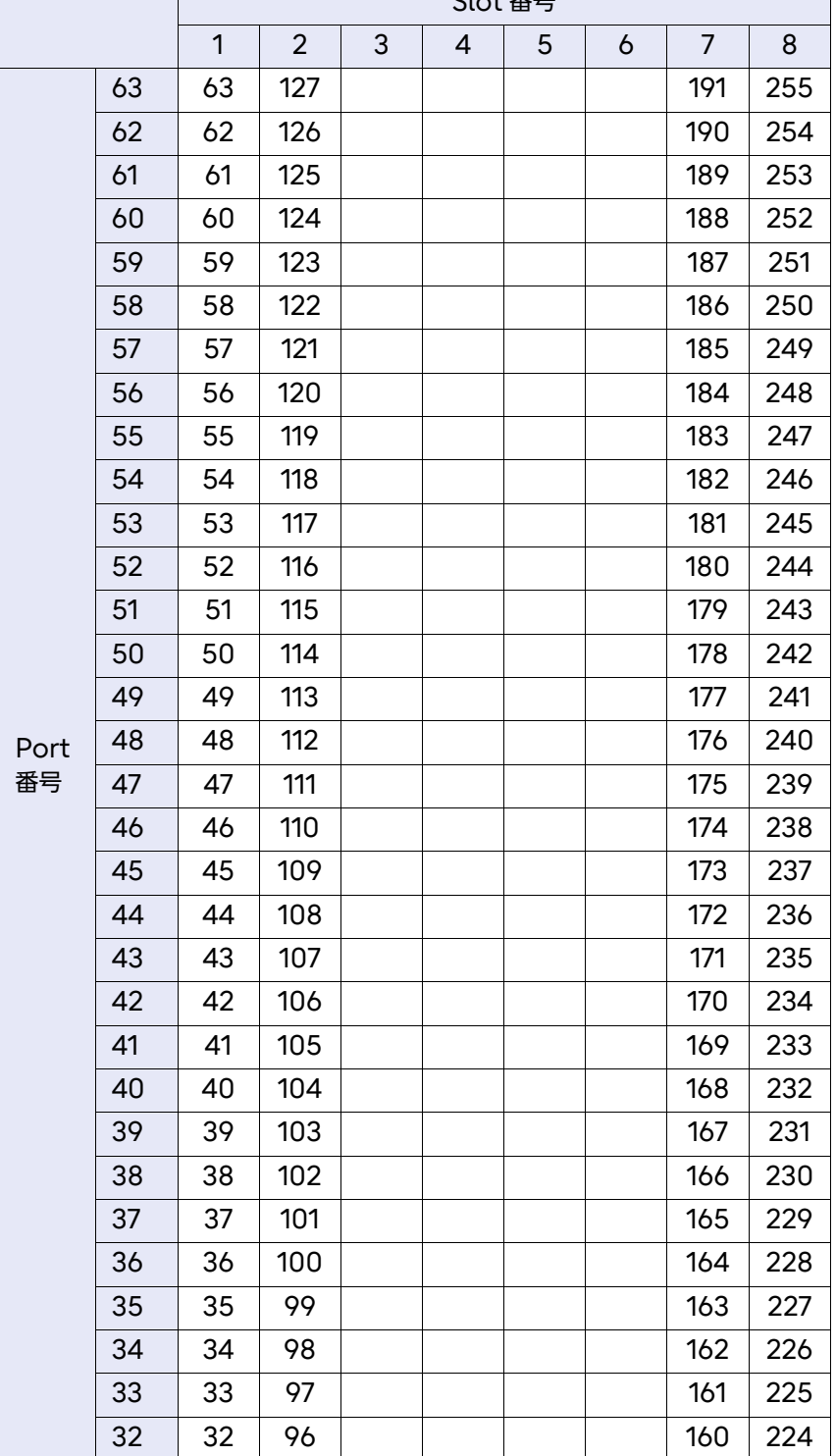

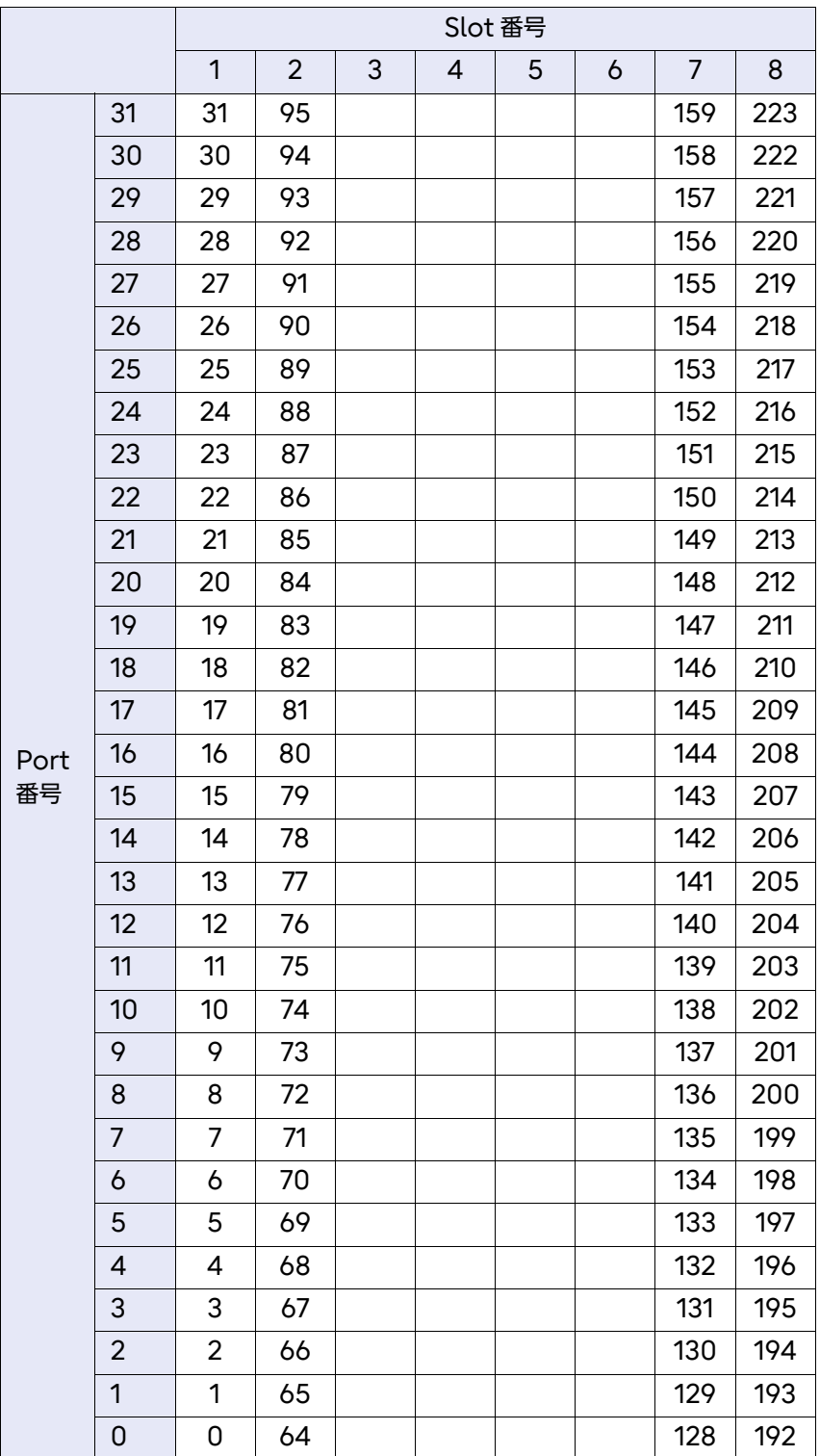

### 表 O.3 Brocade X6-8 ポートインデックス一覧

ポートインデックスは、すべてのタイプのブレードで共通です。

|      |    | Slot 番号      |                |     |     |     |     |                |   |     |     |     |     |
|------|----|--------------|----------------|-----|-----|-----|-----|----------------|---|-----|-----|-----|-----|
|      |    | $\mathbf{1}$ | $\overline{2}$ | 3   | 4   | 5   | 6   | $\overline{7}$ | 8 | 9   | 10  | 11  | 12  |
|      | 47 |              |                | 271 | 287 | 303 | 319 |                |   | 335 | 351 | 367 | 383 |
|      | 46 |              |                | 270 | 286 | 302 | 318 |                |   | 334 | 350 | 366 | 382 |
|      | 45 |              |                | 269 | 285 | 301 | 317 |                |   | 333 | 349 | 365 | 381 |
|      | 44 |              |                | 268 | 284 | 300 | 316 |                |   | 332 | 348 | 364 | 380 |
|      | 43 |              |                | 267 | 283 | 299 | 315 |                |   | 331 | 347 | 363 | 379 |
|      | 42 |              |                | 266 | 282 | 298 | 314 |                |   | 330 | 346 | 362 | 378 |
|      | 41 |              |                | 265 | 281 | 297 | 313 |                |   | 329 | 345 | 361 | 377 |
|      | 40 |              |                | 264 | 280 | 296 | 312 |                |   | 328 | 344 | 360 | 376 |
|      | 39 |              |                | 263 | 279 | 295 | 311 |                |   | 327 | 343 | 359 | 375 |
|      | 38 |              |                | 262 | 278 | 294 | 310 |                |   | 326 | 342 | 358 | 374 |
|      | 37 |              |                | 261 | 277 | 293 | 309 |                |   | 325 | 341 | 357 | 373 |
|      | 36 |              |                | 260 | 276 | 292 | 308 |                |   | 324 | 340 | 356 | 372 |
|      | 35 |              |                | 259 | 275 | 291 | 307 |                |   | 323 | 339 | 355 | 371 |
|      | 34 |              |                | 258 | 274 | 290 | 306 |                |   | 322 | 338 | 354 | 370 |
|      | 33 |              |                | 257 | 273 | 289 | 305 |                |   | 321 | 337 | 353 | 369 |
| Port | 32 |              |                | 256 | 272 | 288 | 304 |                |   | 320 | 336 | 352 | 368 |
| 番号   | 31 |              |                | 143 | 159 | 175 | 191 |                |   | 207 | 223 | 239 | 255 |
|      | 30 |              |                | 142 | 158 | 174 | 190 |                |   | 206 | 222 | 238 | 254 |
|      | 29 |              |                | 141 | 157 | 173 | 189 |                |   | 205 | 221 | 237 | 253 |
|      | 28 |              |                | 140 | 156 | 172 | 188 |                |   | 204 | 220 | 236 | 252 |
|      | 27 |              |                | 139 | 155 | 171 | 187 |                |   | 203 | 219 | 235 | 251 |
|      | 26 |              |                | 138 | 154 | 170 | 186 |                |   | 202 | 218 | 234 | 250 |
|      | 25 |              |                | 137 | 153 | 169 | 185 |                |   | 201 | 217 | 233 | 249 |
|      | 24 |              |                | 136 | 152 | 168 | 184 |                |   | 200 | 216 | 232 | 248 |
|      | 23 |              |                | 135 | 151 | 167 | 183 |                |   | 199 | 215 | 231 | 247 |
|      | 22 |              |                | 134 | 150 | 166 | 182 |                |   | 198 | 214 | 230 | 246 |
|      | 21 |              |                | 133 | 149 | 165 | 181 |                |   | 197 | 213 | 229 | 245 |
|      | 20 |              |                | 132 | 148 | 164 | 180 |                |   | 196 | 212 | 228 | 244 |
|      | 19 |              |                | 131 | 147 | 163 | 179 |                |   | 195 | 211 | 227 | 243 |
|      | 18 |              |                | 130 | 146 | 162 | 178 |                |   | 194 | 210 | 226 | 242 |
|      | 17 |              |                | 129 | 145 | 161 | 177 |                |   | 193 | 209 | 225 | 241 |
|      | 16 |              |                | 128 | 144 | 160 | 176 |                |   | 192 | 208 | 224 | 240 |

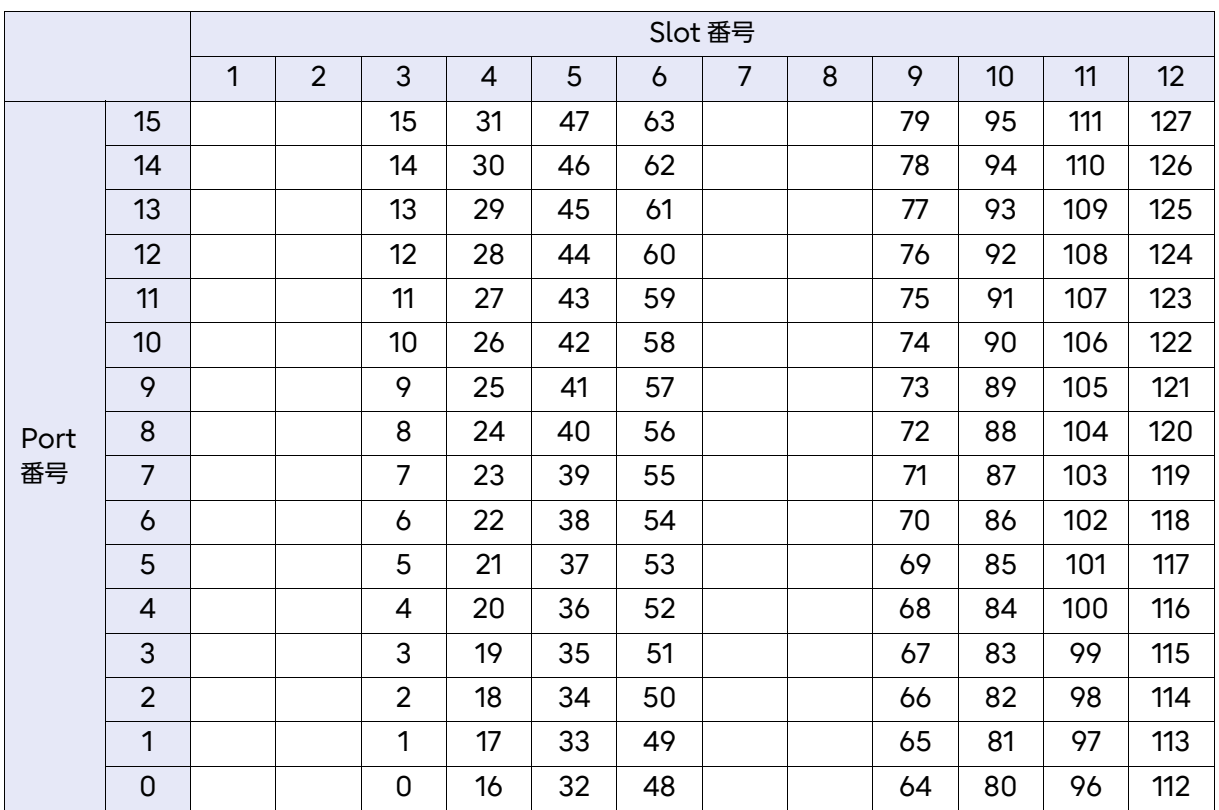

表 O.4 Brocade X6-4 ポートインデックス一覧

|      |    | Slot 番号 |                |    |     |   |   |                |     |  |  |
|------|----|---------|----------------|----|-----|---|---|----------------|-----|--|--|
|      |    | 1       | $\overline{2}$ | 3  | 4   | 5 | 6 | $\overline{7}$ | 8   |  |  |
|      | 47 |         |                | 47 | 111 |   |   | 175            | 239 |  |  |
|      | 46 |         |                | 46 | 110 |   |   | 174            | 238 |  |  |
|      | 45 |         |                | 45 | 109 |   |   | 173            | 237 |  |  |
|      | 44 |         |                | 44 | 108 |   |   | 172            | 236 |  |  |
|      | 43 |         |                | 43 | 107 |   |   | 171            | 235 |  |  |
|      | 42 |         |                | 42 | 106 |   |   | 170            | 234 |  |  |
|      | 41 |         |                | 41 | 105 |   |   | 169            | 233 |  |  |
|      | 40 |         |                | 40 | 104 |   |   | 168            | 232 |  |  |
|      | 39 |         |                | 39 | 103 |   |   | 167            | 231 |  |  |
|      | 38 |         |                | 38 | 102 |   |   | 166            | 230 |  |  |
|      | 37 |         |                | 37 | 101 |   |   | 165            | 229 |  |  |
|      | 36 |         |                | 36 | 100 |   |   | 164            | 228 |  |  |
|      | 35 |         |                | 35 | 99  |   |   | 163            | 227 |  |  |
|      | 34 |         |                | 34 | 98  |   |   | 162            | 226 |  |  |
|      | 33 |         |                | 33 | 97  |   |   | 161            | 225 |  |  |
| Port | 32 |         |                | 32 | 96  |   |   | 160            | 224 |  |  |
| 番号   | 31 |         |                | 31 | 95  |   |   | 159            | 223 |  |  |
|      | 30 |         |                | 30 | 94  |   |   | 158            | 222 |  |  |
|      | 29 |         |                | 29 | 93  |   |   | 157            | 221 |  |  |
|      | 28 |         |                | 28 | 92  |   |   | 156            | 220 |  |  |
|      | 27 |         |                | 27 | 91  |   |   | 155            | 219 |  |  |
|      | 26 |         |                | 26 | 90  |   |   | 154            | 218 |  |  |
|      | 25 |         |                | 25 | 89  |   |   | 153            | 217 |  |  |
|      | 24 |         |                | 24 | 88  |   |   | 152            | 216 |  |  |
|      | 23 |         |                | 23 | 87  |   |   | 151            | 215 |  |  |
|      | 22 |         |                | 22 | 86  |   |   | 150            | 214 |  |  |
|      | 21 |         |                | 21 | 85  |   |   | 149            | 213 |  |  |
|      | 20 |         |                | 20 | 84  |   |   | 148            | 212 |  |  |
|      | 19 |         |                | 19 | 83  |   |   | 147            | 211 |  |  |
|      | 18 |         |                | 18 | 82  |   |   | 146            | 210 |  |  |
|      | 17 |         |                | 17 | 81  |   |   | 145            | 209 |  |  |
|      | 16 |         |                | 16 | 80  |   |   | 144            | 208 |  |  |

ポートインデックスは、すべてのタイプのブレードで共通です。

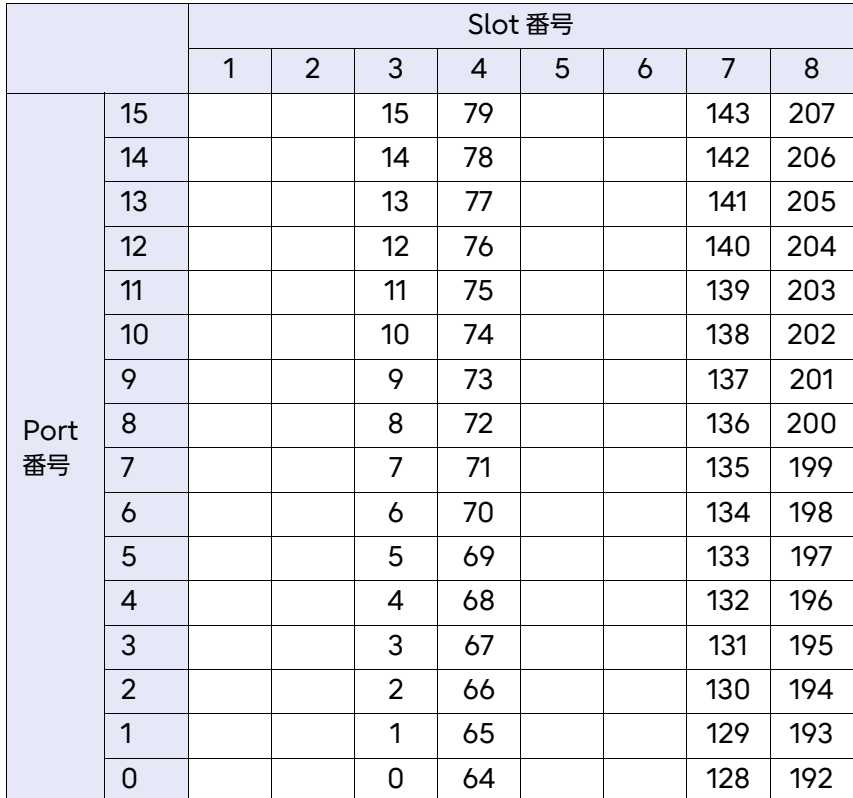

### 表 O.5 Brocade X7-8 ポートインデックス一覧

ポートインデックスは、すべてのタイプのブレードで共通です。

|      |    | Slot 番号      |                |    |     |     |     |                |     |     |     |     |     |
|------|----|--------------|----------------|----|-----|-----|-----|----------------|-----|-----|-----|-----|-----|
|      |    | $\mathbf{1}$ | $\overline{2}$ | 3  | 4   | 5   | 6   | $\overline{7}$ | 8   | 9   | 10  | 11  | 12  |
|      | 95 |              |                | 95 | 191 | 287 | 383 |                |     | 479 | 575 | 671 | 767 |
|      | 94 |              |                | 94 | 190 | 286 | 382 |                |     | 478 | 574 | 670 | 766 |
|      | 93 |              |                | 93 | 189 | 285 | 381 |                |     | 477 | 573 | 669 | 765 |
|      | 92 |              |                | 92 | 188 | 284 | 380 |                |     | 476 | 572 | 668 | 764 |
|      | 91 |              |                | 91 | 187 | 283 | 379 |                |     | 475 | 571 | 667 | 763 |
|      | 90 |              |                | 90 | 186 | 282 | 378 |                |     | 474 | 570 | 666 | 762 |
|      | 89 |              |                | 89 | 185 | 281 | 377 |                |     | 473 | 569 | 665 | 761 |
|      | 88 |              |                | 88 | 184 | 280 | 376 |                |     | 472 | 568 | 664 | 760 |
|      | 87 |              |                | 87 | 183 | 279 | 375 |                |     | 471 | 567 | 663 | 759 |
|      | 86 |              |                | 86 | 182 | 278 | 374 |                |     | 470 | 566 | 662 | 758 |
|      | 85 |              |                | 85 | 181 | 277 | 373 |                |     | 469 | 565 | 661 | 757 |
|      | 84 |              |                | 84 | 180 | 276 | 372 |                |     | 468 | 564 | 660 | 756 |
|      | 83 |              |                | 83 | 179 | 275 | 371 |                |     | 467 | 563 | 659 | 755 |
|      | 82 |              |                | 82 | 178 | 274 | 370 |                |     | 466 | 562 | 658 | 754 |
|      | 81 |              |                | 81 | 177 | 273 | 369 |                |     | 465 | 561 | 657 | 753 |
|      | 80 |              |                | 80 | 176 | 272 | 368 |                |     | 464 | 560 | 656 | 752 |
| Port | 79 |              |                | 79 | 175 | 271 | 367 |                |     | 463 | 559 | 655 | 751 |
| 番号   | 78 |              |                | 78 | 174 | 270 | 366 |                |     | 462 | 558 | 654 | 750 |
|      | 77 |              |                | 77 | 173 | 269 | 365 |                |     | 461 | 557 | 653 | 749 |
|      | 76 |              |                | 76 | 172 | 268 | 364 |                |     | 460 | 556 | 652 | 748 |
|      | 75 |              |                | 75 | 171 | 267 | 363 |                |     | 459 | 555 | 651 | 747 |
|      | 74 |              |                | 74 | 170 | 266 | 362 |                |     | 458 | 554 | 650 | 746 |
|      | 73 |              |                | 73 | 169 | 265 | 361 |                |     | 457 | 553 | 649 | 745 |
|      | 72 |              |                | 72 | 168 | 264 | 360 |                |     | 456 | 552 | 648 | 744 |
|      | 71 |              |                | 71 | 167 | 263 | 359 |                |     | 455 | 551 | 647 | 743 |
|      | 70 |              |                | 70 | 166 | 262 | 358 |                |     | 454 | 550 | 646 | 742 |
|      | 69 |              |                | 69 | 165 | 261 | 357 |                |     | 453 | 549 | 645 | 741 |
|      | 68 |              |                | 68 | 164 | 260 | 356 |                |     | 452 | 548 | 644 | 740 |
|      | 67 |              |                | 67 | 163 | 259 | 355 |                |     | 451 | 547 | 643 | 739 |
|      | 66 |              |                | 66 | 162 | 258 | 354 |                |     | 450 | 546 | 642 | 738 |
|      | 65 |              |                | 65 | 161 | 257 | 353 |                |     | 449 | 545 | 641 | 737 |
|      | 64 |              |                | 64 | 160 | 256 | 352 |                |     | 448 | 544 | 640 | 736 |
|      | 63 |              |                | 63 | 159 | 255 | 351 | 831            | 895 | 447 | 543 | 639 | 735 |
|      | 62 |              |                | 62 | 158 | 254 | 350 | 830            | 894 | 446 | 542 | 638 | 734 |

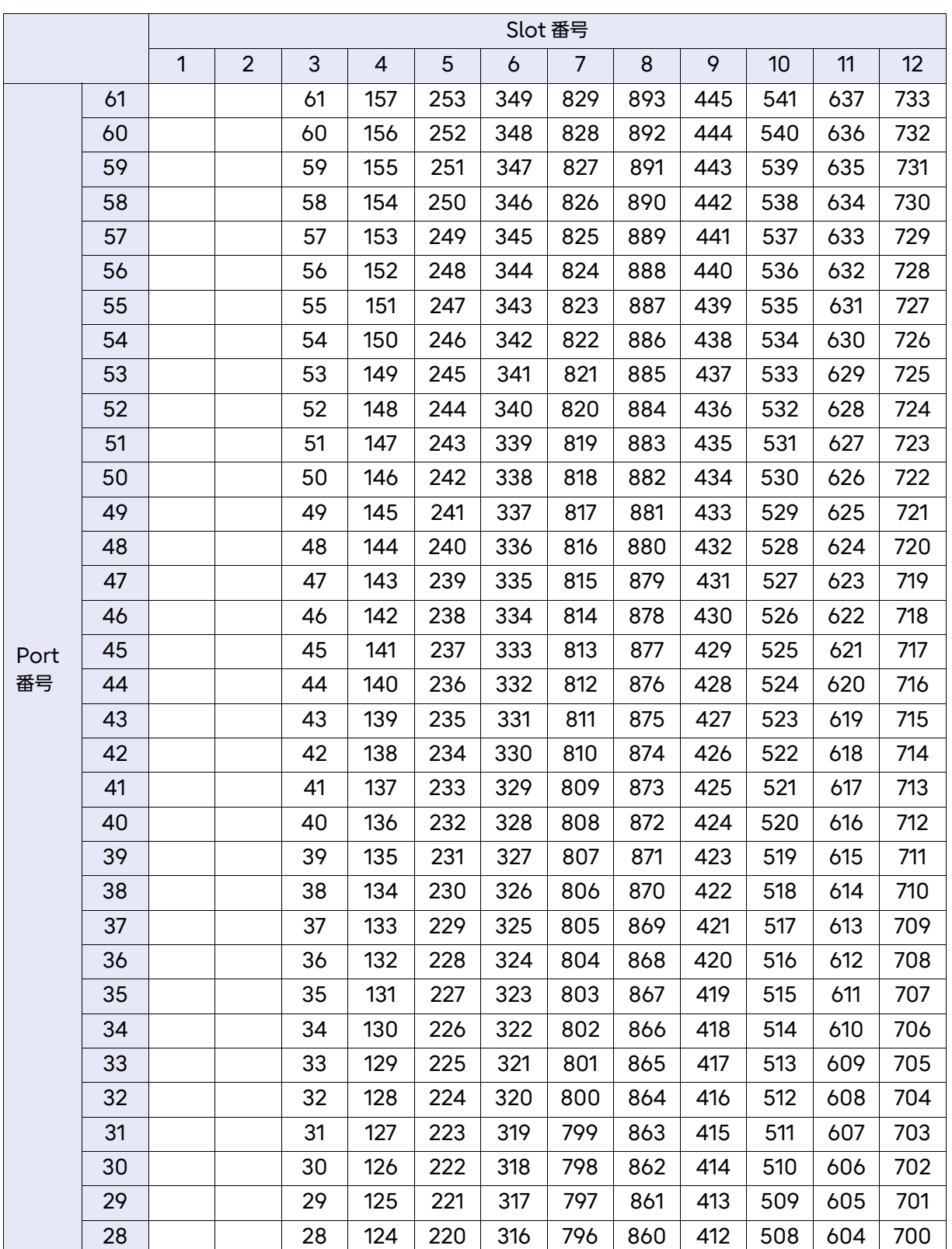

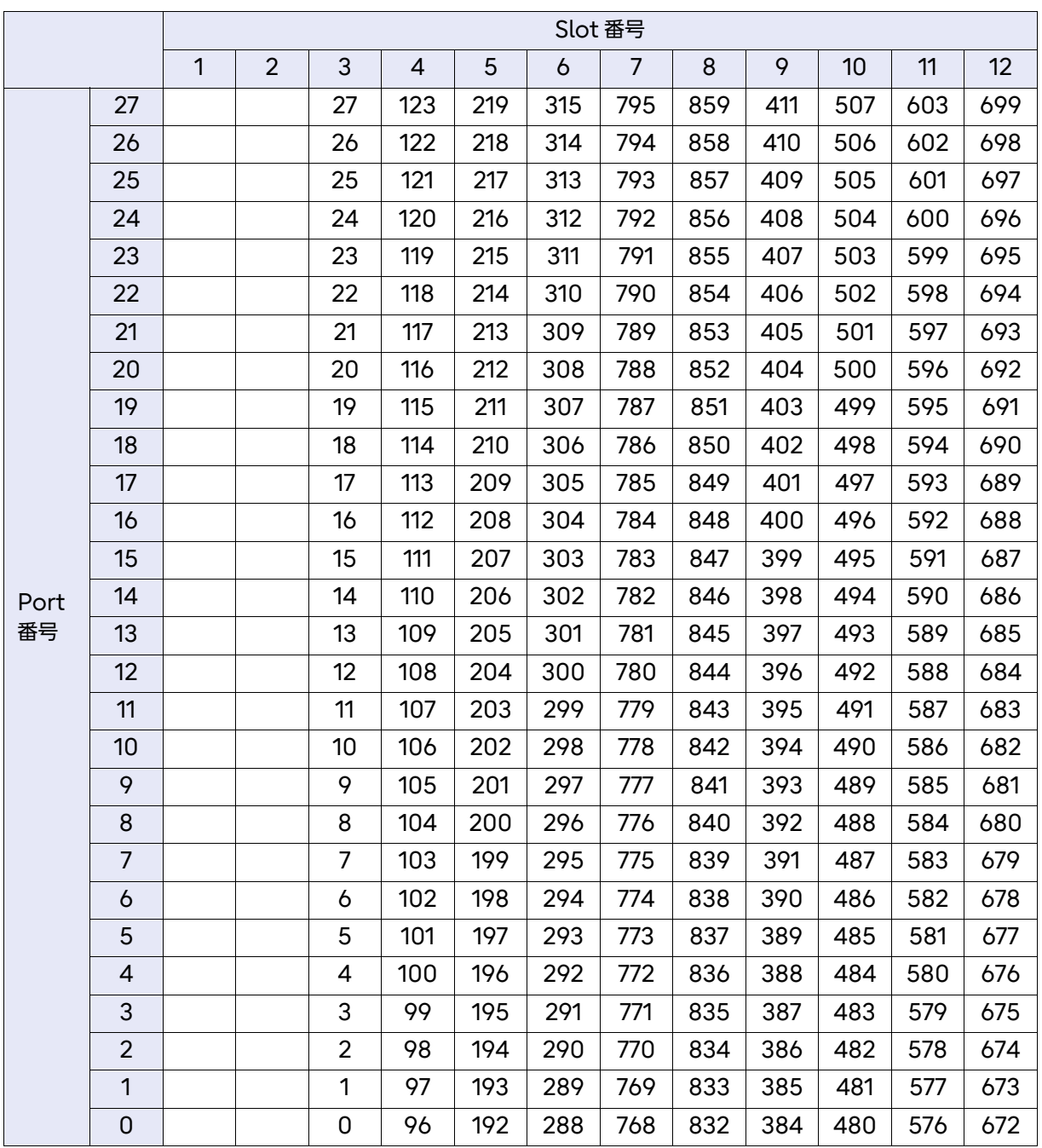

表 O.6 Brocade X7-4 ポートインデックス一覧

ポートインデックスは、すべてのタイプのブレードで共通です。

|      |    |   |                |    | Slot 番号 |     |     |     |     |
|------|----|---|----------------|----|---------|-----|-----|-----|-----|
|      |    | 1 | $\overline{2}$ | 3  | 4       | 5   | 6   | 7   | 8   |
|      | 95 |   |                | 95 | 191     |     |     | 287 | 383 |
|      | 94 |   |                | 94 | 190     |     |     | 286 | 382 |
|      | 93 |   |                | 93 | 189     |     |     | 285 | 381 |
|      | 92 |   |                | 92 | 188     |     |     | 284 | 380 |
|      | 91 |   |                | 91 | 187     |     |     | 283 | 379 |
|      | 90 |   |                | 90 | 186     |     |     | 282 | 378 |
|      | 89 |   |                | 89 | 185     |     |     | 281 | 377 |
|      | 88 |   |                | 88 | 184     |     |     | 280 | 376 |
|      | 87 |   |                | 87 | 183     |     |     | 279 | 375 |
|      | 86 |   |                | 86 | 182     |     |     | 278 | 374 |
|      | 85 |   |                | 85 | 181     |     |     | 277 | 373 |
|      | 84 |   |                | 84 | 180     |     |     | 276 | 372 |
|      | 83 |   |                | 83 | 179     |     |     | 275 | 371 |
|      | 82 |   |                | 82 | 178     |     |     | 274 | 370 |
|      | 81 |   |                | 81 | 177     |     |     | 273 | 369 |
|      | 80 |   |                | 80 | 176     |     |     | 272 | 368 |
| Port | 79 |   |                | 79 | 175     |     |     | 271 | 367 |
| 番号   | 78 |   |                | 78 | 174     |     |     | 270 | 366 |
|      | 77 |   |                | 77 | 173     |     |     | 269 | 365 |
|      | 76 |   |                | 76 | 172     |     |     | 268 | 364 |
|      | 75 |   |                | 75 | 171     |     |     | 267 | 363 |
|      | 74 |   |                | 74 | 170     |     |     | 266 | 362 |
|      | 73 |   |                | 73 | 169     |     |     | 265 | 361 |
|      | 72 |   |                | 72 | 168     |     |     | 264 | 360 |
|      | 71 |   |                | 71 | 167     |     |     | 263 | 359 |
|      | 70 |   |                | 70 | 166     |     |     | 262 | 358 |
|      | 69 |   |                | 69 | 165     |     |     | 261 | 357 |
|      | 68 |   |                | 68 | 164     |     |     | 260 | 356 |
|      | 67 |   |                | 67 | 163     |     |     | 259 | 355 |
|      | 66 |   |                | 66 | 162     |     |     | 258 | 354 |
|      | 65 |   |                | 65 | 161     |     |     | 257 | 353 |
|      | 64 |   |                | 64 | 160     |     |     | 256 | 352 |
|      | 63 |   |                | 63 | 159     | 447 | 511 | 255 | 351 |
|      | 62 |   |                | 62 | 158     | 446 | 510 | 254 | 350 |

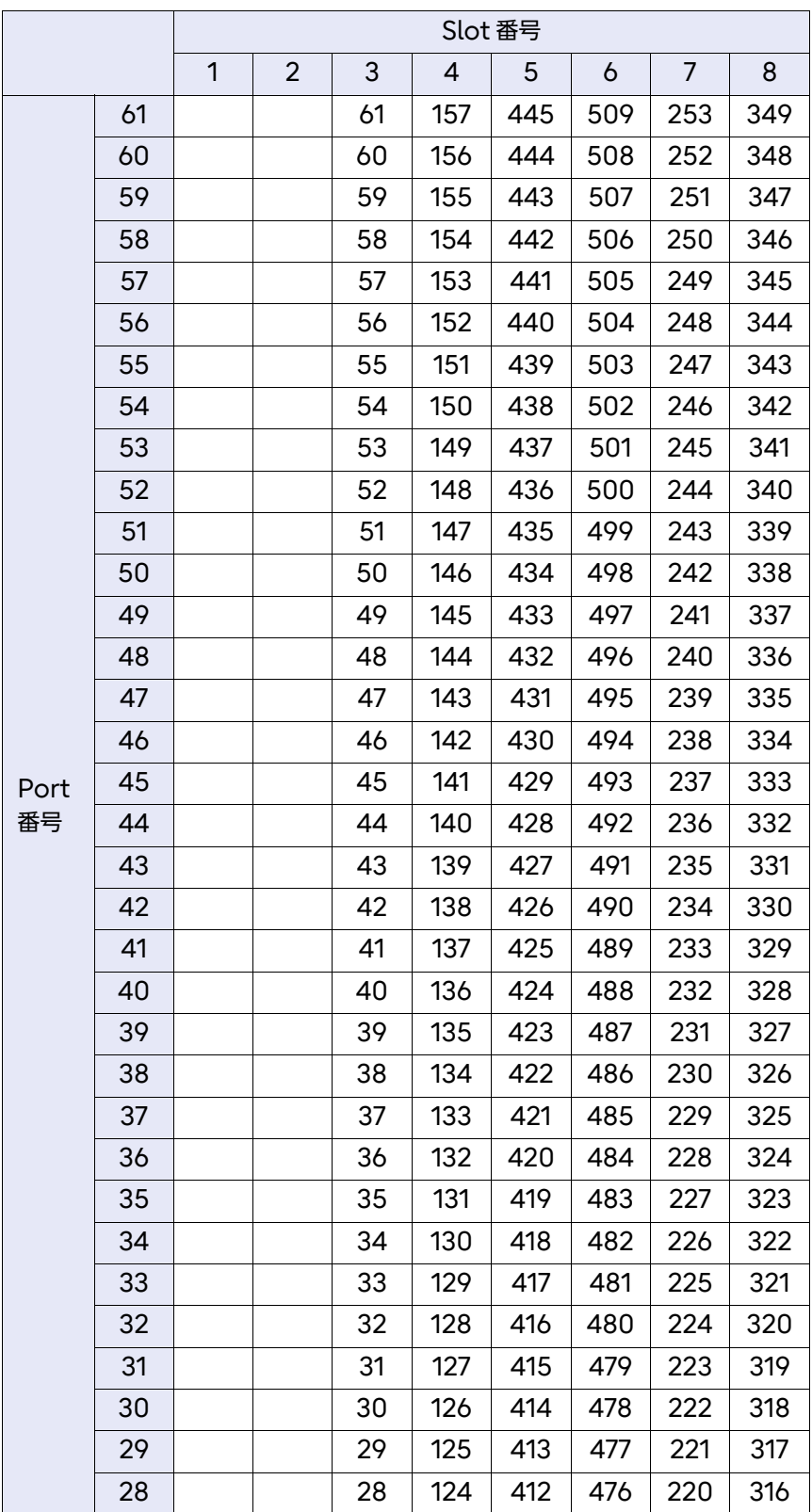

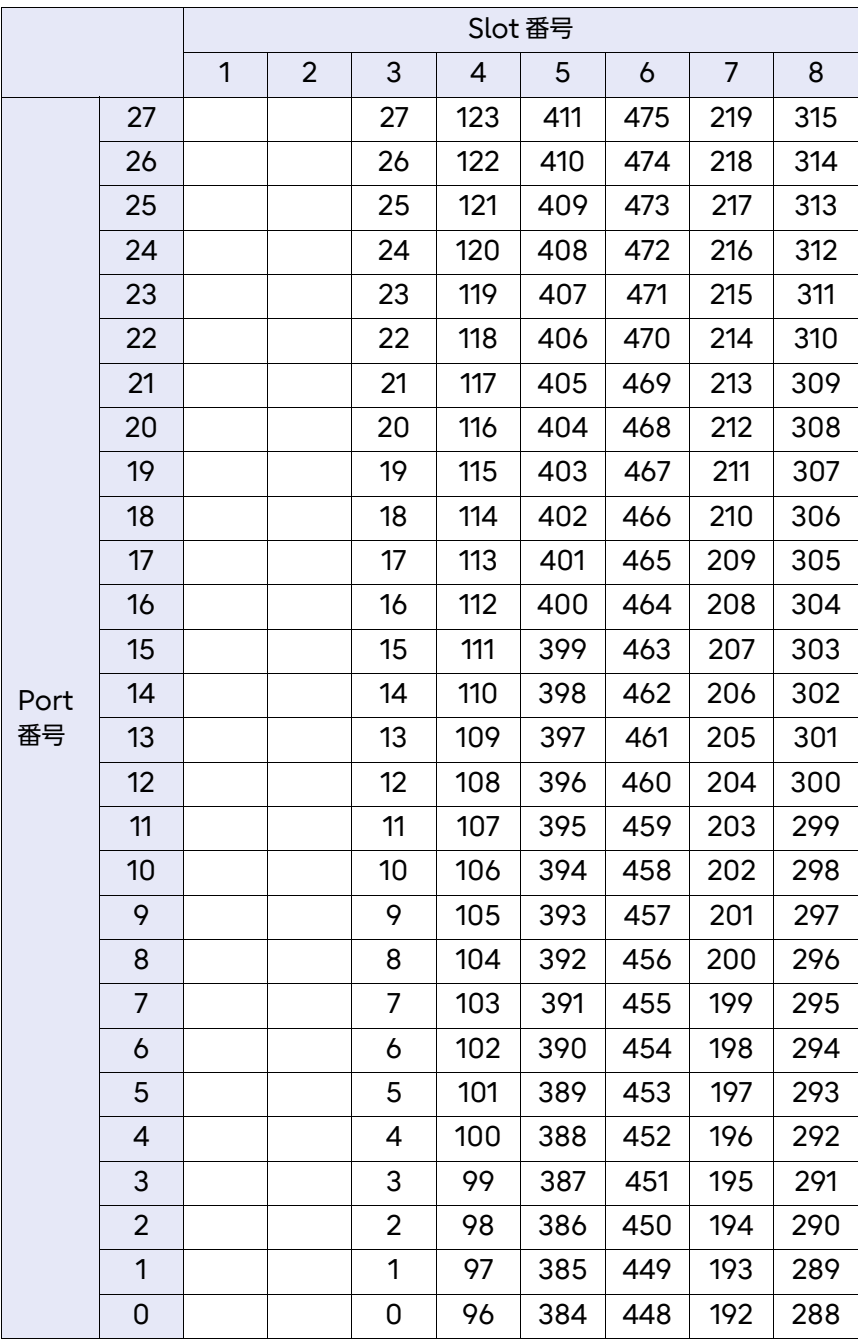

# 付録 P

# リモート通報機能の設定/確認

リモート通報機能とは、本装置からの SNMP トラップを ETERNUS SF Storage Cruiser で受信 した契機でリモート通報メールを送信し、遠隔地(リモート)にある富士通サポートセンター(集中 監視センター:OSC)の支援または管理の下で、リモート保守をサポートする機能です。本装置は、 ETERNUS SF Storage Cruiser のメール通報機能を利用してリモート通報機能を実現していま す。

### <span id="page-124-0"></span>P.1 設定手順

リモート通報機能を設定するには、以下の手順を実行します。

### 手順

- **1** ETERNUS SF Storage Cruiser が動作しているサーバで、以下の階層に remcs フォルダを作成します。
	- Oracle Solaris 版または Linux 版マネージャーの場合

# **mkdir /etc/opt/FJSVssmgr/current/eventmail/remcs**

■ Windows 版マネージャーの場合

C:¥> **mkdir \$ENV\_DIR¥ESC¥Manager¥etc¥opt¥FJSVssmgr¥current¥eventmail¥remcs**

**2** 作成した remcs フォルダに、以下の内容のメール情報設定ファイル (remcsmail.conf)を作成します。

○ 備考

このファイルは ASCII 文字列だけ使用できます。また、不要な空白や既定の項目以外を記載し ないでください。

• メール情報設定ファイル作成例 (remcsmail.conf)

```
eventmail.smtp.host=10.23.4.3 (*1)
eventmail.smtp.port=25 (*2)
eventmail.smtp.from=esc@example.com (*3)
eventmail.message.to=acommon@remcsworld.ne.jp (*4)
remcs.polling.week=Sunday (*5)
remcs.polling.hour=23 (*6)
```
Brocade series, ETERNUS SN200 series ユーザーズガイド 導入/運用(基本)編 Copyright 2024 Fujitsu Limited P3AM-1862-36Z0

**125**

- \*1: リモート通報のメールの送信元となる顧客所有のメールサーバを、IP アドレスで指定します。
- \*2: 上記メールサーバのポート番号を指定します。
- \*3: メール送信する際に「From」ヘッダーに記載される発信元メールアドレスを 1 つ指定します。 「P.2 [設定確認手順」](#page-127-0)(P.128) でセンターとの接続確認が正常に行われた場合、ここに指定した メールアドレスにセンター側から返信メールが送信されます。
- \*4: 送信先メールアドレスには、この設定値を指定します。
- \*5: 定期ポーリングを行う曜日を、以下のいずれか1つで指定します(定期ポーリングは装置の状態 確認のため、定期的にセンターと接続を行います)。この例では、日曜日に定期ポーリングが行わ れます。

```
設定値 :Sunday、Monday、Tuesday、Wednesday、Thursday、Friday、Saturday
```
- \*6: 定期ポーリングを行う時間を、24 時間表記で指定します。指定できる値は 1 時間単位で 0 ~ 23 までの値です(定期ポーリングは、装置の状態確認のため、定期的にセンターと接続を行います)。 この例では、日曜日の 23 時に定期ポーリングが行われます。
- **3** 作成した remcs フォルダに、以下の内容の製品情報設定ファイル (remcsproduct.conf)を作成します。
	- 備考
	- リモート通報対象の装置の情報(IP アドレス、モデル名、装置号機)だけを記載してくだ さい。
	- このファイルは ASCII 文字列だけ使用できます。また、不要な空白や既定の項目以外を記 載しないでください。
	- 製品情報設定ファイル作成例(remcsproduct.conf)

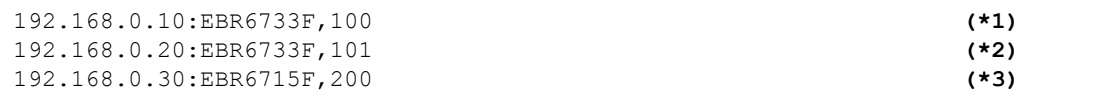

- \*1: この設定の場合、管理 LAN の IP アドレス :192.168.0.10/ モデル名 :EBR6733F/ 装置号機 :100 の装置が REMCS センターの通報対象となります。
- \*2: この設定の場合、管理 LAN の IP アドレス :192.168.0.20/ モデル名 :EBR6733F/ 装置号機 :101 の装置が REMCS センターの通報対象となります。
- \*3: この設定の場合、管理 LAN の IP アドレス :192.168.0.30/モデル名 :EBR6751F/ 装置号機 :200 の装置が REMCS センターの通報対象となります。
- **4** すべての設定を完了後、以下のコマンドで設定反映を行います。

○ 備考

メール情報設定ファイル、または製品情報リストファイルの設定に誤りがある場合、 「ERROR:ssmgr9200:Failed to configure mail information: 」が出力されます。この エラー以外が出力された場合は、『ETERNUS SF メッセージ説明書』を参照してください。

Brocade series, ETERNUS SN200 series ユーザーズガイド 導入/運用(基本)編 **126**

Copyright 2024 Fujitsu Limited P3AM-1862-36Z0

### ■ Oracle Solaris 版または Linux 版マネージャーの場合

```
# /opt/FJSVssmgr/sbin/storageadm remcs load
```

```
eventmail.smtp.host=10.23.4.3
eventmail.smtp.port=25
eventmail.smtp.from=esc@example.com
eventmail.message.to=acommon@remcsworld.ne.jp
remcs.polling.week=Sunday
remcs.polling.hour=23
192.168.0.10:EBR6733F,100
192.168.0.20:EBR6733F,101
192.168.0.30:EBR6715F,200
#
```
### ■ Windows 版マネージャーの場合

```
C:¥> "C:¥ETERNUS_SF¥ESC¥Manager¥opt¥FJSVssmgr¥sbin¥storageadm" remcs load
eventmail.smtp.host=10.23.4.3
eventmail.smtp.port=25
eventmail.smtp.from=esc@example.com
eventmail.message.to=acommon@remcsworld.ne.jp
remcs.polling.week=Sunday
remcs.polling.hour=23
192.168.0.10:EBR6733F,100
192.168.0.20:EBR6733F,101
192.168.0.30:EBR6715F,200
C:¥>
```
手順ここまで

## <span id="page-127-0"></span>P.2 設定確認手順

### 手 順

○ 備考

- **1** 以下のコマンドを使用してテストメールを送信し、センターとの接続確認が正常に 行われることを確認します。 接続確認が正常に行われた場合、「P.1 [設定手順」](#page-124-0)(P.125) の eventmail.smtp.from に指定 したメールアドレスにセンター側から返信メールが送信されます。
	- メール情報設定ファイル、または製品情報リストファイルの設定に誤りがある場合、 「ERROR:ssmgr9201:Failed to send mail:」が出力されます。このエラー以外が出力 された場合は、『ETERNUS SF メッセージ説明書』を参照してください。
	- ETERNUS SF Storage Cruiser の SNMP トラップ設定確認テストでもリモート通報 メールが送信されますが、この場合はセンターとの接続確認ではなく、装置異常のアラーム 通知として送信されます。アラーム通知や、定期ポーリングの状況についてはセンター側に お問い合わせください。SNMP トラップ設定確認テストの詳細は『ETERNUS SF Storage Cruiser 運用ガイド』を参照してください。

■ Oracle Solaris 版または Linux 版マネージャーの場合

```
# /opt/FJSVssmgr/sbin/storageadm remcs send -ipaddr 192.168.0.10 (*1)
INFO:swsag0001:Command terminated normally
#
```
\*1: この例の場合、192.168.0.10 の装置からのテスト用リモート通報メールを送信します。

■ Windows 版マネージャーの場合

```
C:¥> "C:¥ETERNUS_SF¥ESC¥Manager¥opt¥FJSVssmgr¥sbin¥storageadm"
 remcs send -ipaddr 192.168.0.10 (*1)
INFO:swsag0001:Command terminated normally
C:¥>
```
\*1: この例の場合、192.168.0.10 の装置からのテスト用リモート通報メールを送信します。

手順ここまで

**128**

Brocade series, ETERNUS SN200 series ユーザーズガイド 導入/運用(基本)編

Copyright 2024 Fujitsu Limited P3AM-1862-36Z0

# 付録 Q

# アカウントの無効化

### スイッチに使用しない以下のアカウントを無効化することで、オープンソースの脆弱性などに対する セキュリティが向上します。

- root
- factory

▶ 注意

- この方法によるセキュリティ向上はファームウェアが FOS v7.3 以前の場合にのみ有効です。 FOS v7.4 以降では「factory」アカウントは使用できず、「root」アカウントは出荷時に無効に なっていますので、無効化の作業は必要はありません。
- ユーザー名「admin」のアカウントは保守作業時に使用します。無効化しないよう注意してくだ さい。

# Q.1 事前確認 (userconfig)

### 手順

**1** 以下のコマンドを使用して現在のアカウントの状態を確認します。

■ root アカウントの確認

switch:admin> **userconfig --show root** Account name: root\* Description: root Enabled: Yes ←「Yes」であることを確認する。

■ factory アカウントの確認

```
switch:admin> userconfig --show factory
Account name: factory*
Description: Diagnostics
Enabled: Yes ←「Yes」であることを確認する。
```
「Enabled」が「No」の場合、およびアカウントの情報が表示されない場合は、アカウントが すでに無効になっているか使用不可の状態となっているので、これ以降の手順は実施する必要は ありません。

手順ここまで

# Q.2 アカウントの無効化 (userconfig)

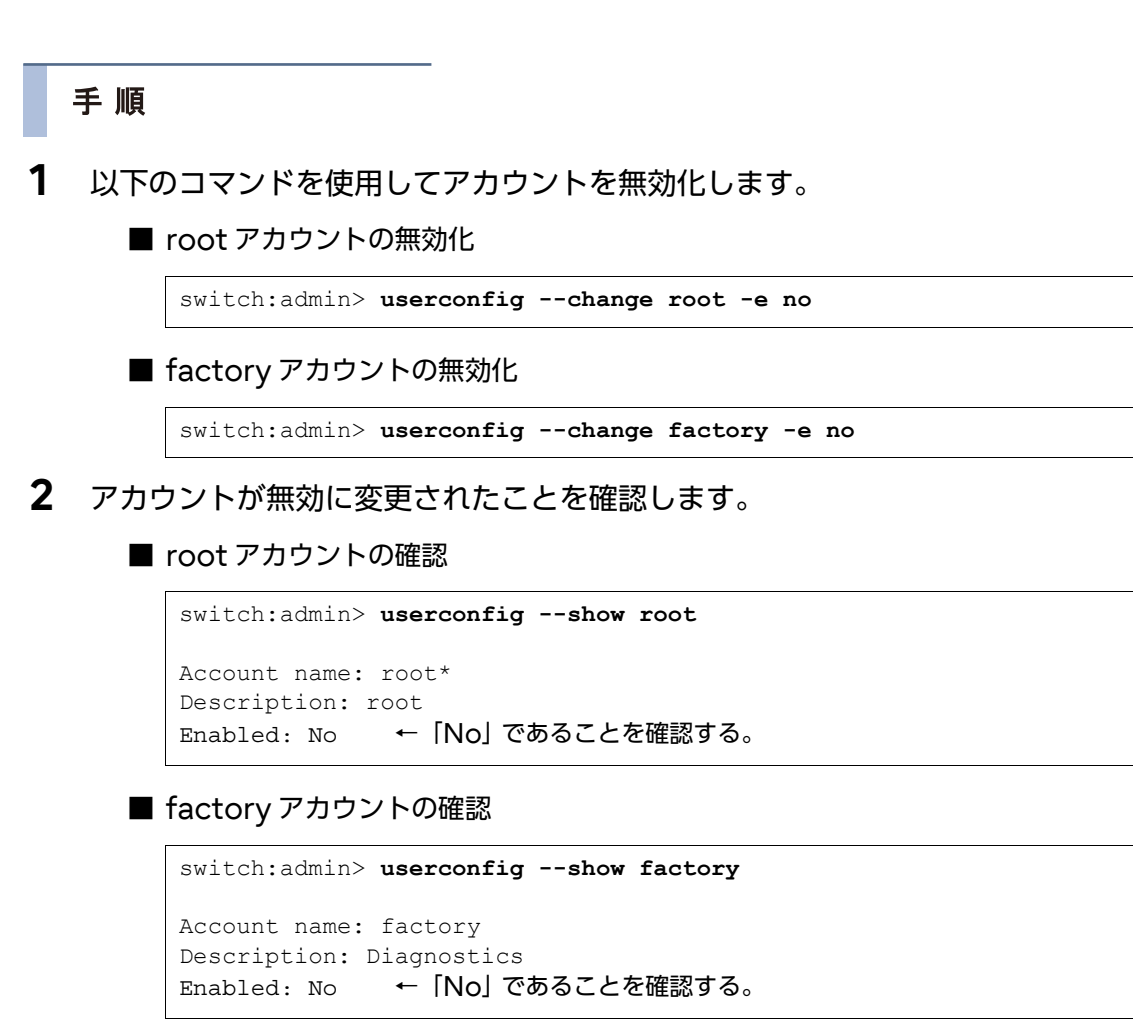

手順ここまで

# 付録 R Web Tools

#### 重 要

HTTPS 証明書には有効期限が設定されています。お客様のセキュリティ運用ポリシーに従って、有 効期限の更新作業を行ってください。

HTTPS または HTTP を使用して、ブラウザから Web Tools を起動しスイッチ情報を確認します。

### ▶ 注意

FOS v9.1.1 以降をサポートする装置では、セキュリティ強化のため、SNMPv1、Telnet、FTP、 および HTTP はデフォルトで無効になっています。使用する場合は、各プロトコルの設定変更が必 要です。

セキュリティ強化のため、HTTPS での接続を推奨します。HTTP 有効/無効の方法については 「S.4 SNMPv1 [有効/無効の設定手順」](#page-148-0)(P.149) を参照してください。

HTTPS を使用するには、HTTPS 証明書が必要です。確認方法およびインストール方法について は、「S.3.3 HTTPS [証明書の確認/登録/削除手順」](#page-146-0)(P.147) を参照してください。

FOS v9.0.x より前の FOS では、Web Tools を使用する場合、Web Tools を使用する端末に ファームウェア版数に対応した Java-Plugin を適用する必要があります。FOS v9.0.x 以降の場合は Java-Plugin は不要です。

FOS v9.x のスイッチに HTTPS 証明書がインストールされている場合、HTTP でのアクセスが拒否 されるおそれがあります。その場合は、 HTTPS を使用してアクセスしてください。HTTPS 証明書の 確認方法については、「S.3.3 HTTPS [証明書の確認/登録/削除手順」](#page-146-0)(P.147) を参照してください。

FOS v9.2.0 以降、HTTPS 証明書に DSA アルゴリズム (SHA1 または SHA2) が使用されている 場合、Web Tools はスイッチを検出できません。

### 手順

**1** ブラウザを開き、アドレスバーへ HTTP または HTTPS に続いてスイッチの IP <sup>ア</sup> ドレスを入力し、Web Tools を起動します。

**https://192.168.0.xx**

手順ここまで

Brocade series, ETERNUS SN200 series ユーザーズガイド 導入/運用(基本)編 Copyright 2024 Fujitsu Limited P3AM-1862-36Z0

**131**

# 付録 S Secure Mode

FOS v9.1.1 以降で出荷される装置については、セキュリティ強化のため、Telnet、FTP、HTTP、 および SNMPv1 はデフォルトで無効になっています(Secure Mode 有効設定)。

また、FOS v9.1.1 以降で使用する装置は、これらの機能を無効とした(Secure Mode 有効設定) 運用を推奨します。

そのため、以下の機能を使用する場合は、各機能の設定変更が必要です(Secure Mode 無効設定)。

- Telnet
- FTP
- HTTP
- SNMPv1

さらに、FOS v9.2.0 以降で出荷された装置では、より強化されたデフォルトセキュアの設定が有効 となります。

以前のバージョンよりアップグレードされた FOS v9.2.0 は以前の環境が引き継がれます。

- 以前のバージョンよりアップグレードされた FOS で動作する装置、およびデフォルトセキュア環 境の装置の両方で、SNMP パスワード暗号化はデフォルトで有効です。
- デフォルトセキュアの環境では、非セキュア Syslog は無効です。

各機能で推奨する運用は、以下のとおりです。

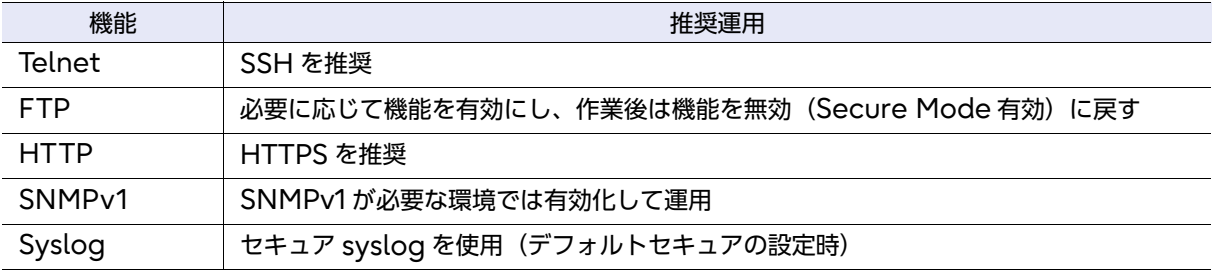

# S.1 Telnet 有効/無効の設定手順

Telnet を有効/無効にする手順について説明します。

### <span id="page-131-0"></span>S.1.1 Telnet 設定確認

Telnet の有効/無効の設定を確認する手順について説明します。

**132**

Brocade series, ETERNUS SN200 series ユーザーズガイド 導入/運用(基本)編

Copyright 2024 Fujitsu Limited P3AM-1862-36Z0

### 手順

- **1** スイッチにログインします。
- **2** 以下のコマンドを入力し、設定を確認します。

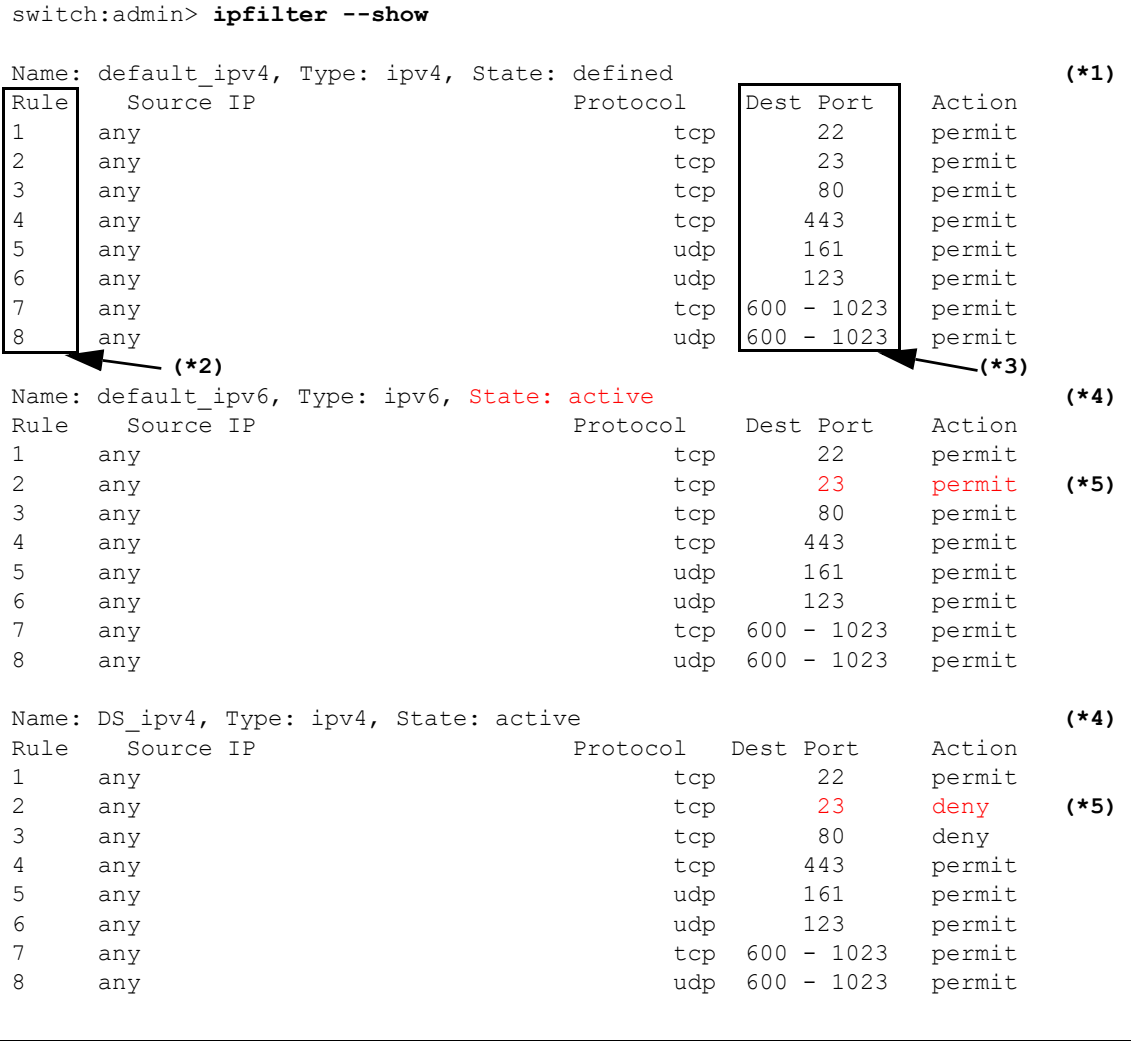

\*1: Name: ポリシー名。装置に定義されているポリシーが表示されます。

Type: ipv4およびipv6があり、各1つのポリシーがアクティブになります。

State: ポリシーの状態を示します。有効なポリシーがactiveとなり、無効なポリシーは definedになります。ipfilter --activateコマンドによりアクティブ化されます。

- \*2: ルール番号。ipfilter --addrule/delrule コマンドでこの番号を指定してポリシーを編集します。
- \*3: プロトコルのポート番号。Telnet では 23 を使用します。
- \*4: 「State: active」となっているポリシーを確認します。 この例では、ipv4 は「DS\_ipv4」、ipv6 は「default\_ipv6」というポリシーがアクティブになっ ています。

**133**

Brocade series, ETERNUS SN200 series ユーザーズガイド 導入/運用(基本)編

\*5: アクティブなポリシーの Dest Port「23」の Action を確認します。 「permit」の状態であれば Telnet 使用可能、「deny」の状態であれば Telnet 使用不可です。 この例では、ipv4 は Telnet 使用不可、ipv6 は Telnet 使用可能となります。

手順ここまで

### ○ 備考

デフォルトポリシー「default\_ipv4/default\_ipv6」の内容は、configdefault 実行時のファー ムウェア版数により異なります。出荷時の状態は以下のとおりです。

- FOS v9.0.x 以前 default\_ipv4/default\_ipv6 で Telnet は許可(permit) されている。  $\cdot$  FOS v9.1 $x$ default\_ipv4/default\_ipv6 で Telnet は許可(permit) となっているが、ポリシーは非ア
	- クティブ。DS\_ipv4/DS\_ipv6 ポリシーがアクティブになり、Telnet は拒否(deny)されて いる。
- FOS  $v9.2x$  以降 default\_ipv4/default\_ipv6 で Telnet は拒否(deny) されている。

### S.1.2 Telnet 有効/無効化手順

■ アクティブなポリシーが default\_ipv4/default\_ipv6 の場合

ポリシー「default\_ipv4/default\_ipv6」の内容は、configdefault 実行時のファームウェア版 数により異なり、書き換えることができません。

default\_ipv4 により Telnet が無効化されている場合を例に、新たなポリシーを作成し、アクティ ブなポリシーを変更する手順について説明します。

### 手順

**1** default\_ipv4 ポリシーをもとに、新規ポリシー「New\_Filter」を作成します。

switch:admin> ipfilter --clone New\_Filter -from default ipv4

**2** 新規ポリシーが作成されたことを確認します。

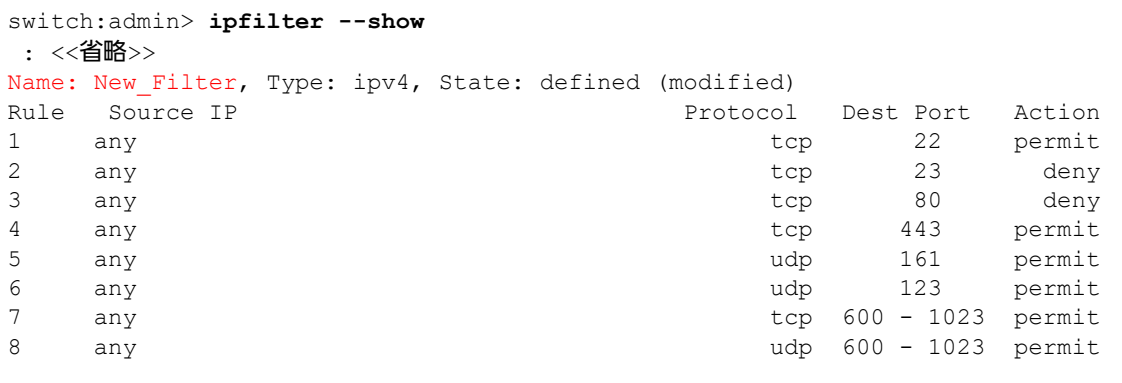

**3** New\_Filter ポリシーに Telnet を有効または無効にするルールを追加します。

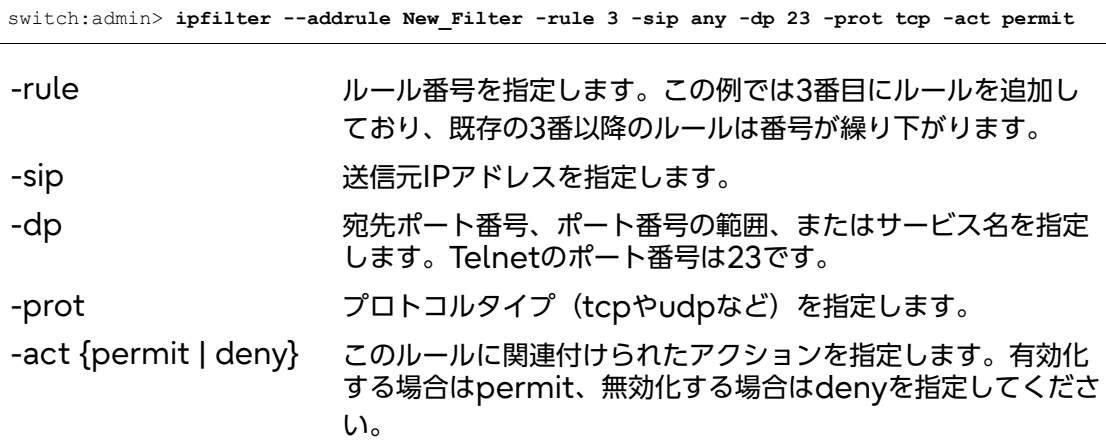

この時点での設定は以下のようになります。

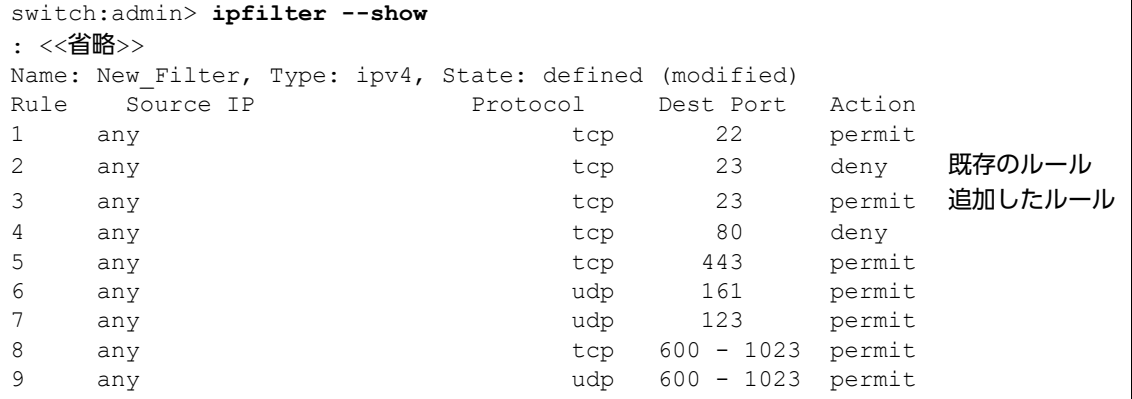

**4** New\_Filter ポリシーから、Telnet について定義された既存のルールを削除しま す。

```
switch:admin> ipfilter --delrule New_Filter -rule 2
```
**5** New\_Filter ポリシーが更新されたことを確認します。

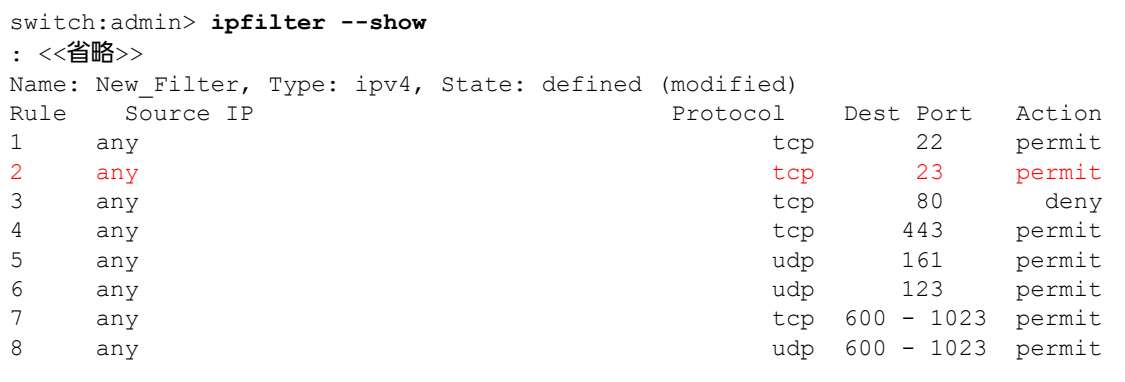

**6** 作成した New\_Filter ポリシーをアクティブにします。

switch:admin> **ipfilter --activate New\_Filter**

**7** New\_Filter ポリシーがアクティブになっていることを確認します。

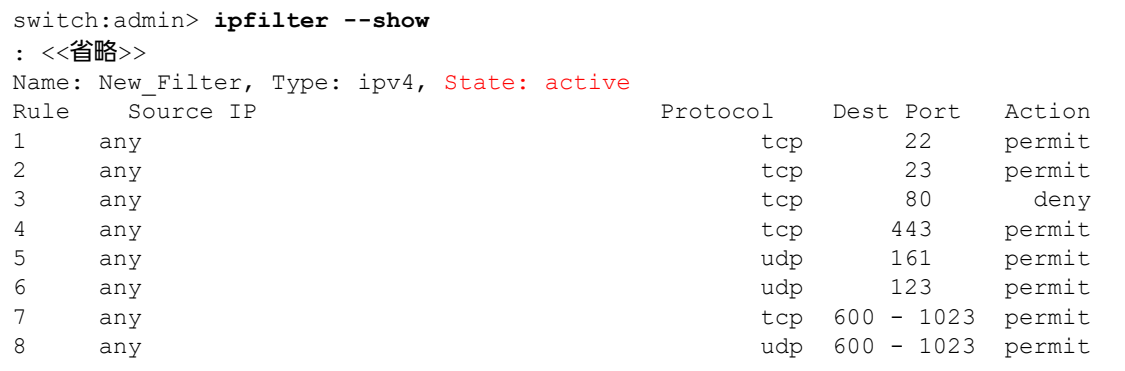

#### 手順ここまで

Telnet を使い続ける必要がない場合、Telnet の使用が終了したら、「■ [アクティブなポリシーが](#page-135-0) [default\\_ipv4/default\\_ipv6](#page-135-0) 以外の場合」(P.136) と同様の手順で、作成したポリシーを編集し、 Telnet を無効化してください。

```
switch:admin> ipfilter --addrule New_Filter -rule 3 -sip any -dp 23 -prot tcp -act deny
switch:admin> ipfilter --delrule New_Filter -rule 2
switch:admin> ipfilter --activate New_Filter
```
### <span id="page-135-0"></span>■ アクティブなポリシーが default\_ipv4/default\_ipv6 以外の場合

アクティブなポリシーのルールを変更し、Telnet 有効/無効を変更する手順を説明します。

「[S.1.1 Telnet](#page-131-0) 設定確認」(P.132) の例のとおり、DS\_ipv4 ポリシーで Telnet(ポート 23)が無効 になっている状態から、Telnet を有効にする場合を例に説明します。

有効になっているポリシー名が DS\_ipv4 と異なる場合は、読み換えて実施してください。

### **136**

Brocade series, ETERNUS SN200 series ユーザーズガイド 導入/運用(基本)編

Copyright 2024 Fujitsu Limited P3AM-1862-36Z0

### 手順

**1** アクティブなポリシーに Telnet を有効または無効にするルールを追加します。

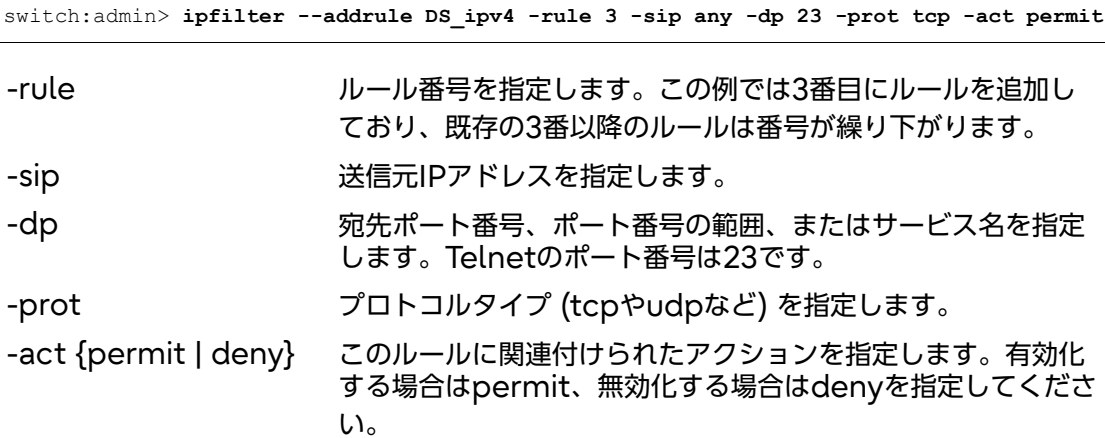

この時点での設定は以下のようになります。

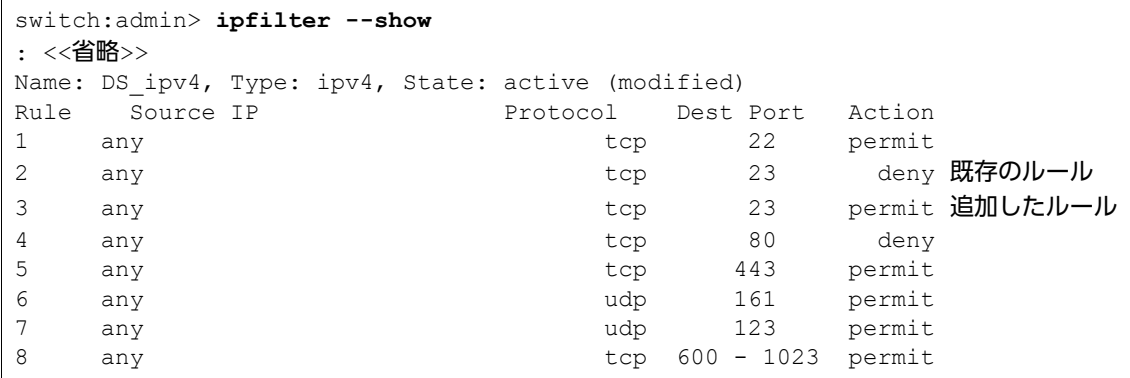

**2** DS\_ipv4 ポリシーから、Telnet について定義された既存のルールを削除します。

switch:admin> **ipfilter --delrule DS\_ipv4 -rule 2**

**3** DS\_ipv4 ポリシーが更新されたことを確認します。

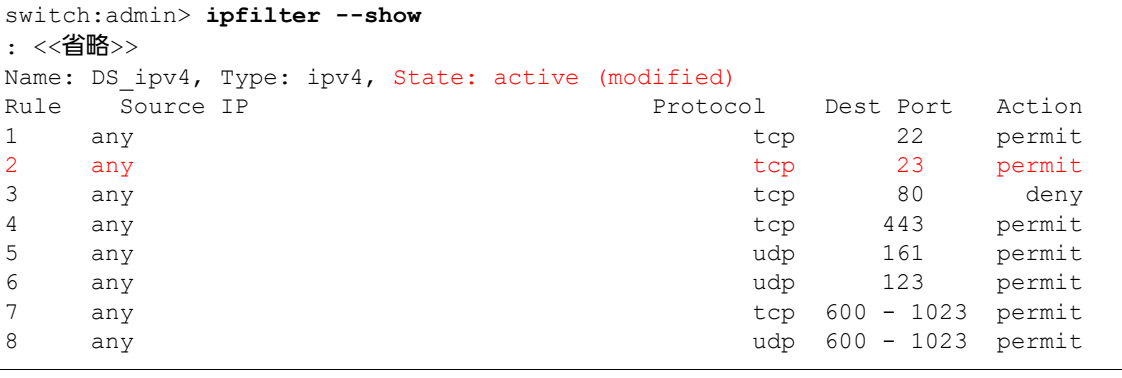

**4** DS\_ipv4 ポリシーの activate を実行し、変更を反映します。

switch:admin> **ipfilter --activate DS\_ipv4**

**5** DS\_ipv4 ポリシーへの変更が反映されたことを確認します。

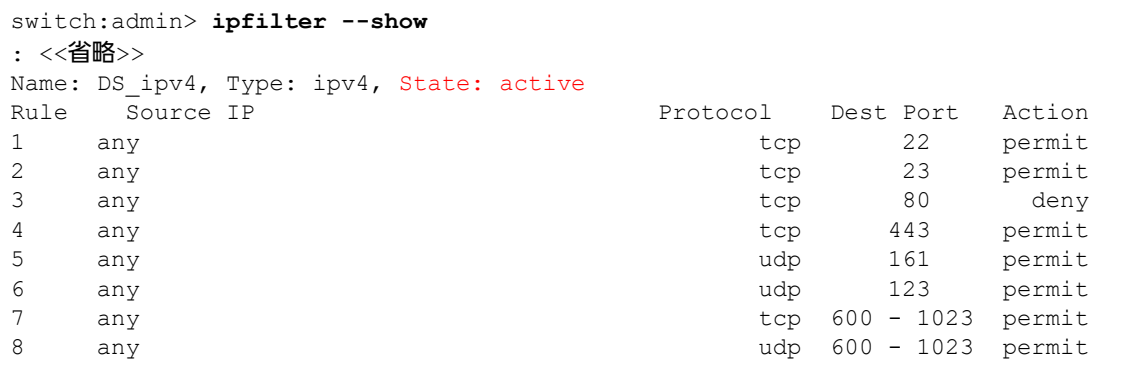

手順ここまで

Telnet を使い続ける必要がない場合、Telnet の使用が終了したら、同様の手順で Telnet を無効化 してください。

switch:admin> **ipfilter --addrule DS\_ipv4 -rule 3 -sip any -dp 23 -prot tcp -act deny** switch:admin> **ipfilter --delrule DS\_ipv4 -rule 2** switch:admin> **ipfilter --activate DS\_ipv4**

### ▶ 注意

設定後に configdefault -all コマンドを実行した場合、デフォルトポリシー「default\_ipv4/ default\_ipv6」の内容が configdefault 実行時のファームウェア版数により異なるため、 Telnet が有効になることがあります。

継続して Telnet 接続が必要でない場合は、確認コマンドを実施のうえ、再度 Telnet を無効に設定 してください。

# S.2 FTP・Non-secure syslog 有効/無効の設定手順

FTP・Non-secure syslog を有効/無効にする手順について説明します。

### 手順

<span id="page-138-0"></span>**1** スイッチにログインし、以下のコマンドを入力して FTP・Non-secure syslog の状態を確認します。

switch\_1:admin> **configure --show -module CHS -key cfgload.secure** Key Name **Value** Value **Value** Value **Value** Enable secure switch mode(cfgload.secure) 1

**2** 以下のコマンドを入力し、FTP・Non-secure syslog を有効にします。

switch:admin> **configure --set -module CHS -key cfgload.secure -value 0**

注意

この手順を実施すると、FTP・Non-secure syslog の両方が有効になります。

**3** 以下のコマンドで設定を確認します。

switch:admin> **configure --show -module CHS -key cfgload.secure** Key Name Value Enforce secure config Upload/Download(cfgload.secure) 0 **(\*1)**

- \*1: Value が「0(有効)」になっていることを確認します。FTP・Non-secure syslog は有効のた め、使用できます。
- **4** FTP の使用が終了したら、以下のコマンドで FTP・Non-secure syslog を無効 にします。

switch:admin> **configure --set -module CHS -key cfgload.secure -value 1**

> 注意

この手順を実施すると、FTP・Non-secure syslog の両方が無効になります。

**5** 以下のコマンドで設定を確認します。

```
switch:admin> configure --show -module CHS -key cfgload.secure
Key Name Value
Enforce secure config Upload/Download(cfgload.secure) 1 (*1)
```
\*1: Value が「1(無効)」になっていることを確認します。FTP・Non-secure syslog は無効のため、 使用できません。

Brocade series, ETERNUS SN200 series ユーザーズガイド 導入/運用(基本)編 Copyright 2024 Fujitsu Limited P3AM-1862-36Z0

**139**

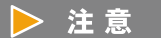

設定後に configdefault -all コマンドを実行すると、ファームウェア版数により FTP· Non-secure syslog が有効になる場合があります[。手順](#page-138-0)1の確認作業を実施し、継続して FTP 接続・Non-secure syslog が必要でない場合は、再度無効設定をしてください。

手順ここまで

## S.3 HTTP 有効/無効の設定手順

HTTP を有効/無効にする手順について説明します。

<span id="page-139-0"></span>S.3.1 HTTP 設定確認

HTTP の有効/無効の設定を確認する手順について説明します。

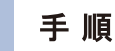

**1** スイッチにログインします。

### **2** 以下のコマンドを入力し、設定を確認します。

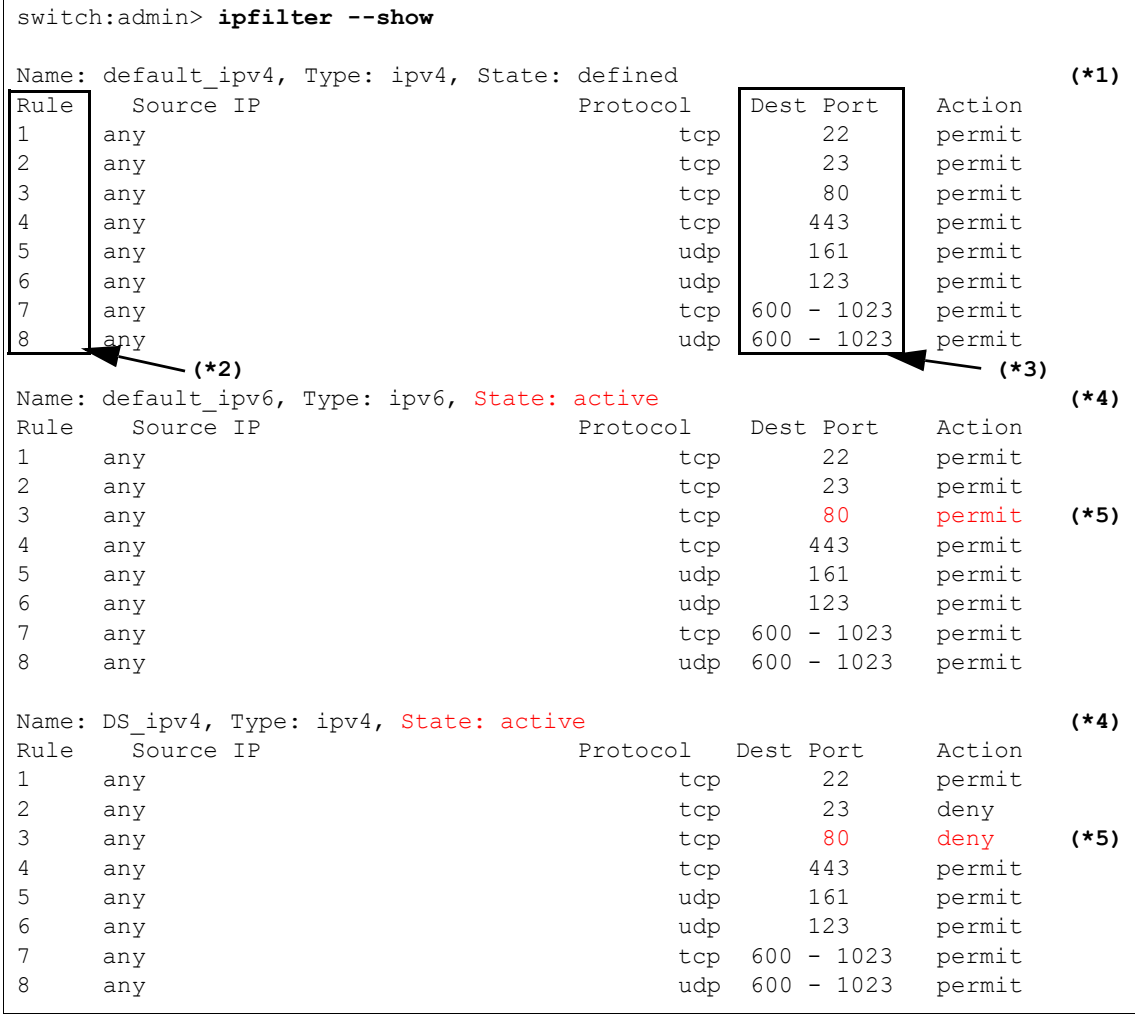

\*1: Name: ポリシー名。装置に定義されているポリシーが表示されます。

Type: ipv4およびipv6があり、各1つのポリシーがアクティブになります。

State: ポリシーの状態を示します。有効なポリシーがactiveとなり、無効なポリシーは definedになります。ipfilter --activateコマンドによりアクティブ化されます。

- \*2: ルール番号。ipfilter --addrule/delrule コマンドでこの番号を指定してポリシーを編集します。
- \*3: プロトコルのポート番号。HTTP では 80 を使用します。
- \*4: 「State: active」となっているポリシーを確認します。 この例では、ipv4 は「DS\_ipv4」、ipv6 は「default\_ipv6」というポリシーがアクティブになっ ています。
- \*5: アクティブなポリシーの Dest Port「80」の Action を確認します。 「permit」の状態であれば HTTP 使用可能、「deny」の状態であれば HTTP 使用不可です。 この例では、ipv4 は HTTP 使用不可、ipv6 は HTTP 使用可能となります。

手順ここまで

**141**

Brocade series, ETERNUS SN200 series ユーザーズガイド 導入/運用(基本)編

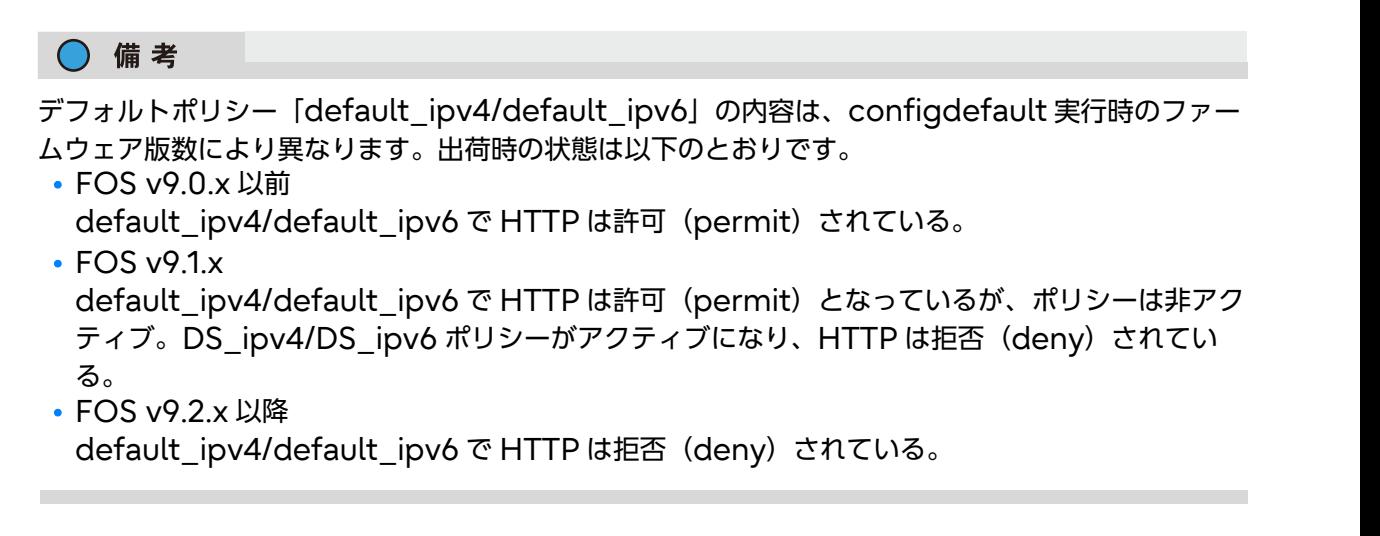

### S.3.2 HTTP 有効/無効化手順

■ アクティブなポリシーが default\_ipv4/default\_ipv6 の場合

ポリシー「default\_ipv4/default\_ipv6」の内容は configdefault 実行時のファームウェア版数 により異なり、書き換えることができません。

default\_ipv4 により HTTP が無効化されている場合を例に、新たなポリシーを作成し、アクティブ なポリシーを変更する手順に説明します。

### 手順

**1** default\_ipv4 ポリシーをもとに、新規ポリシー「New\_Filter」を作成します。

switch:admin> **ipfilter --clone New\_Filter -from default\_ipv4**

**2** 新規ポリシーが作成されたことを確認します。

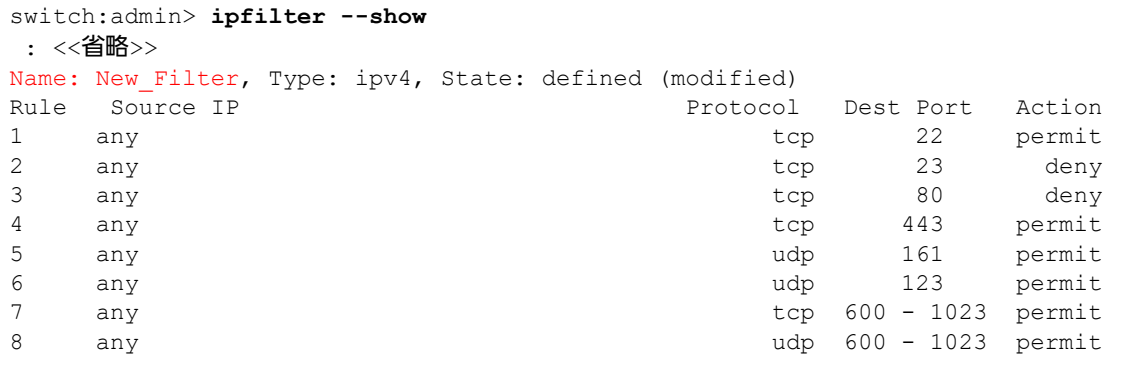

**3** New\_Filter ポリシーに HTTP を有効または無効にするルールを追加します。

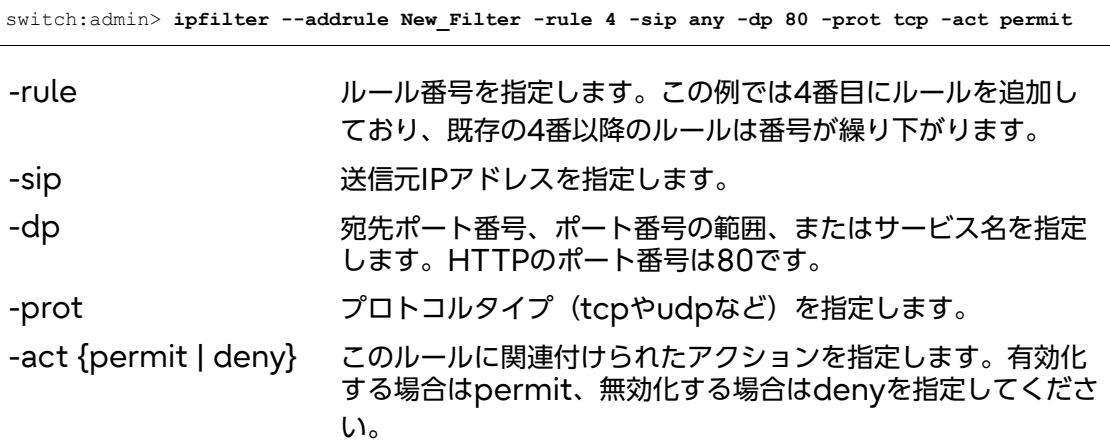

この時点での設定は以下のようになります。

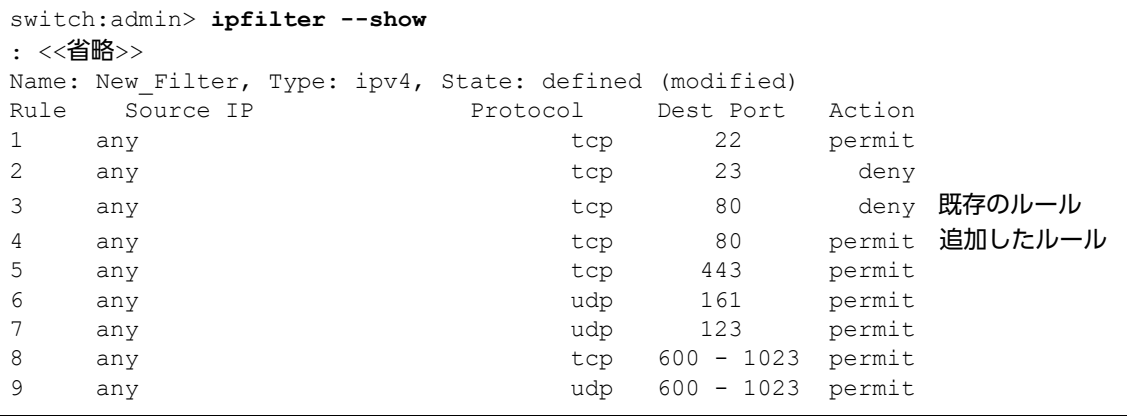

**4** New\_Filter ポリシーから、HTTP について定義された既存のルールを削除します。

switch:admin> **ipfilter --delrule New\_Filter -rule 3**

**5** New\_Filter ポリシーが更新されたことを確認します。

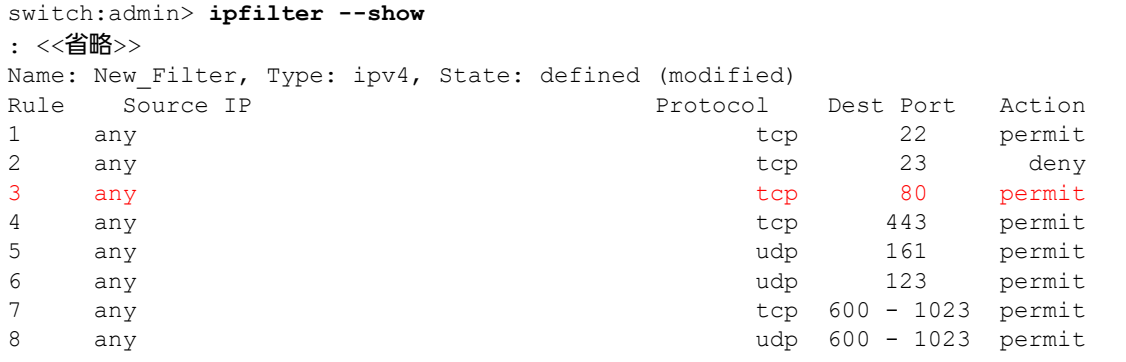

- 
- **6** 作成した New\_Filter ポリシーをアクティブにします。

switch:admin> **ipfilter --activate New\_Filter**

## **143**

Brocade series, ETERNUS SN200 series ユーザーズガイド 導入/運用(基本)編

Copyright 2024 Fujitsu Limited P3AM-1862-36Z0

**7** New\_Filter ポリシーがアクティブになっていることを確認します。

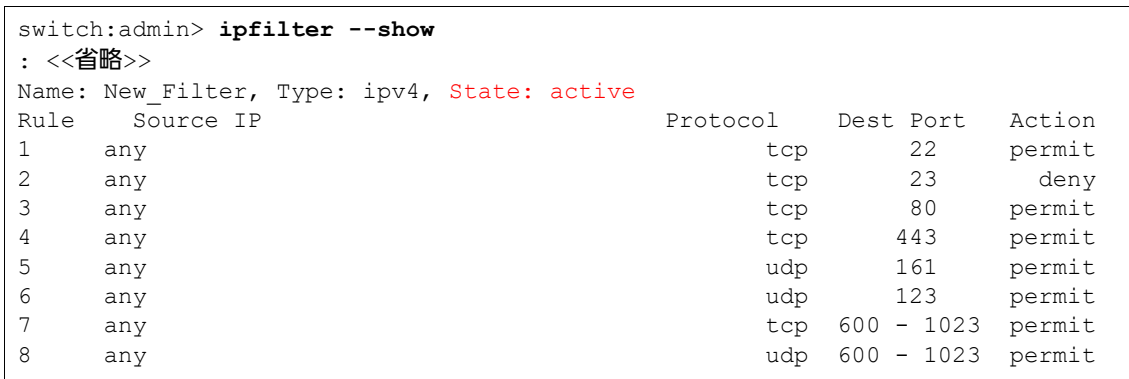

手順ここまで

HTTP を使い続ける必要がない場合、HTTP の使用が終了したら、「■ [アクティブなポリシーが](#page-143-0) [default\\_ipv4/default\\_ipv6](#page-143-0) 以外の場合」(P.144) と同様の手順で、作成したポリシーを編集し、 HTTP を無効化してください。

```
switch:admin> ipfilter --addrule New_Filter -rule 4 -sip any -dp 80 -prot tcp -act deny
switch:admin> ipfilter --delrule New_Filter -rule 3
switch:admin> ipfilter --activate New_Filter
```
### <span id="page-143-0"></span>■ アクティブなポリシーが default\_ipv4/default\_ipv6 以外の場合

アクティブなポリシーのルールを変更し、HTTP 有効/無効を変更する手順を説明します。

「[S.3.1 HTTP](#page-139-0) 設定確認」(P.140) の例のとおり DS\_ipv4 ポリシーで HTTP (ポート 80) が無効に なっている状態から、HTTP を有効にする場合を例に説明します。

有効になっているポリシー名が DS\_ipv4 と異なる場合は、置き換えて実施してください。

### 手順

**1** アクティブなポリシーに HTTP を有効または無効にするルールを追加します。

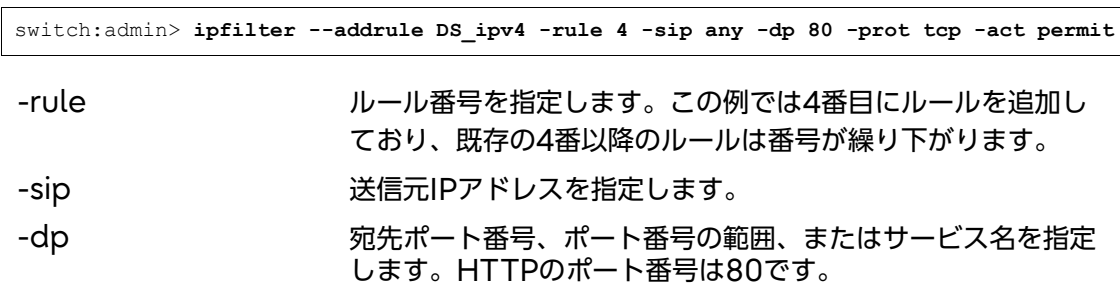

Brocade series, ETERNUS SN200 series ユーザーズガイド 導入/運用(基本)編 Copyright 2024 Fujitsu Limited P3AM-1862-36Z0

**144**
-prot アロトコルタイプ (tcpやudpなど)を指定します。 -act {permit | deny} このルールに関連付けられたアクションを指定します。有効化 する場合はpermit、無効化する場合はdenyを指定してくださ い。

この時点での設定は以下のようになります。

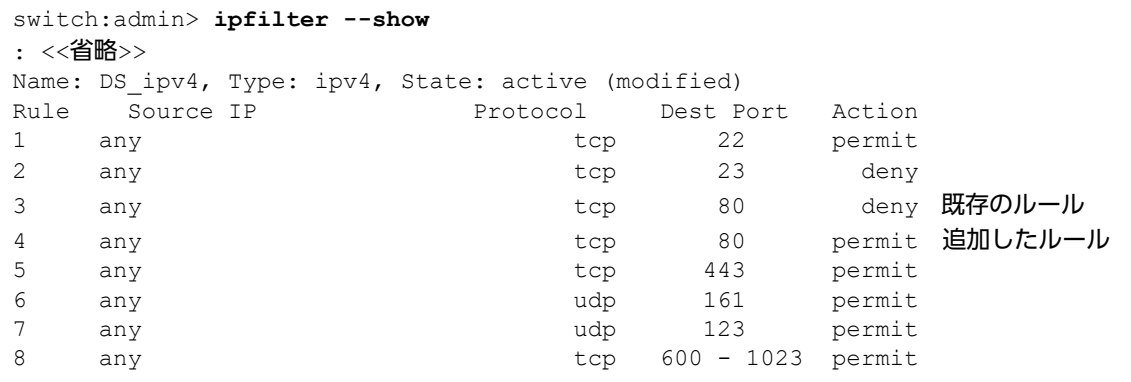

**2** DS\_ipv4 ポリシーから、HTTP について定義された既存のルールを削除します。

switch:admin> **ipfilter --delrule DS\_ipv4 -rule 3**

**3** DS\_ipv4 ポリシーが更新されたことを確認します。

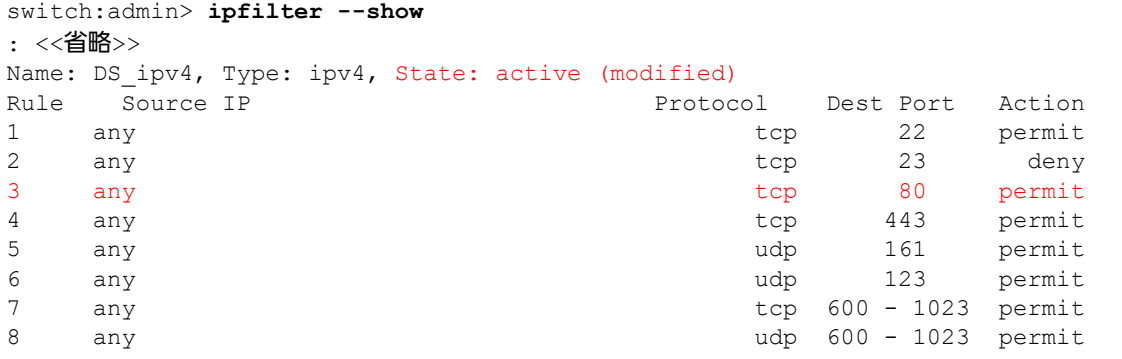

**4** DS\_ipv4 ポリシーの activate を実行し、変更を反映します。

switch:admin> **ipfilter --activate DS\_ipv4**

Brocade series, ETERNUS SN200 series ユーザーズガイド 導入/運用(基本)編 Copyright 2024 Fujitsu Limited P3AM-1862-36Z0 **145**

**5** DS\_ipv4 ポリシーへの変更が反映されたことを確認します。

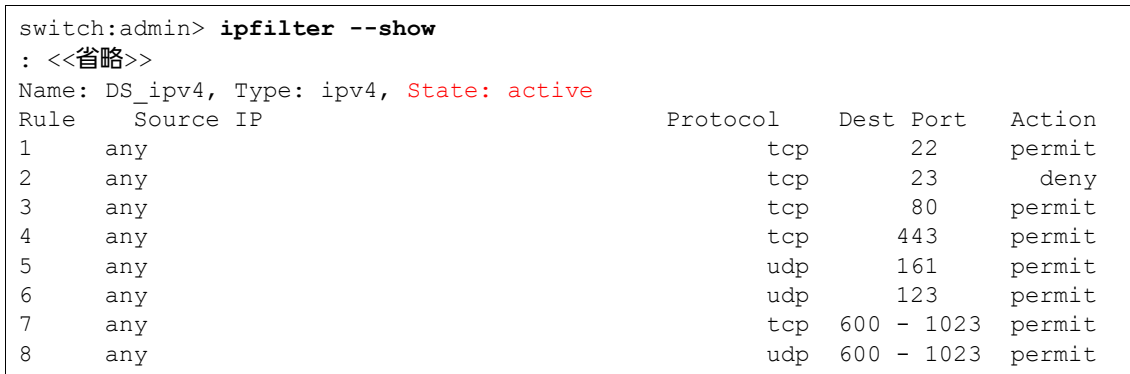

手順ここまで

HTTP を使い続ける必要がない場合、HTTP の使用が終了したら、同様の手順で HTTP を無効化し てください。

```
switch:admin> ipfilter --addrule DS_ipv4 -rule 4 -sip any -dp 80 -prot tcp -act deny
switch:admin> ipfilter --delrule DS_ipv4 -rule 3
switch:admin> ipfilter --activate DS_ipv4
```

```
▶ 注意
```
設定後に configdefault -all コマンドを実行した場合、デフォルトポリシー「default\_ipv4/ default\_ipv6」の内容が configdefault 実行時のファームウェア版数により異なるため、HTTP が有効になることがあります。

継続して HTTP 接続が必要でない場合は、確認コマンドを実施のうえ、再度 HTTP を無効に設定し てください。

### S.3.3 HTTPS 証明書の確認/登録/削除手順

セキュリティ強化のため、推奨する HTTPS の使用に必要な証明書を確認および登録する手順につい て説明します。

証明書を登録済みの場合は本手順は不要です。

HTTP を使用する必要がある場合は、「HTTPS 証明書削除」が必要です。

Ⅱ 重 要

HTTPS 証明書には有効期限が設定されています。お客様のセキュリティ運用ポリシーに従って、有 効期限の更新作業を行ってください。

### S.3.3.1 HTTPS 証明書の確認/登録手順

HTTPS 証明書の確認および登録する手順について説明します。

### 手順

**1** HTTPS 証明書の登録状況を確認します。

```
switch:admin> seccertmgmt show -cert https
No https switch certificate found (*1)
```
- \*1: 証明書がないことを示しています。
- **2** HTTPS 証明書を登録します。

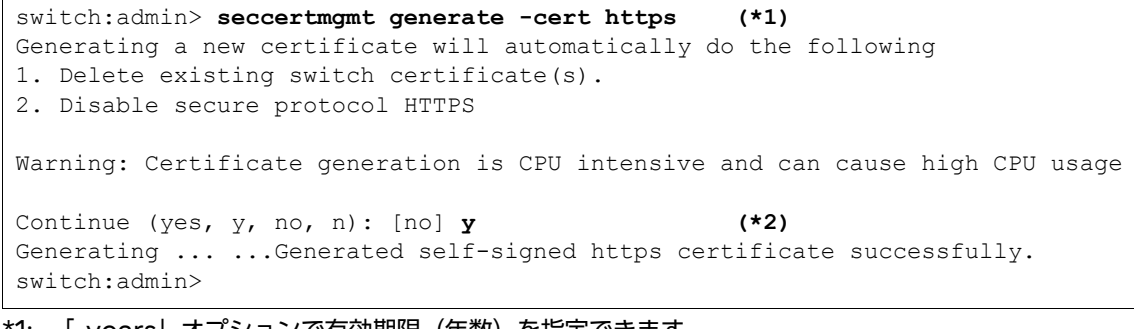

\*1: 「-years」オプションで有効期限(年数)を指定できます。 例: -years オプションで有効期限 (3年)を指定する場合 switch:admin> seccertmgmt generate -cert https -years 3

\*2: 「y」を入力します。

Brocade series, ETERNUS SN200 series ユーザーズガイド 導入/運用(基本)編 Copyright 2024 Fujitsu Limited P3AM-1862-36Z0

**147**

### **3** HTTPS 証明書の登録状況を確認します。 「Period Of Validity」に期限が表示されます。

### ▶ 注意

「Period Of Validity」が期限切れとなった場合、セキュリティ保護のため [MAPS-1021] および [MAPS-1020] のメッセージが記録され、mapsdb --show の「2 Switch Health Report」のステータスが HEALTHY から MARGINAL に変更されます。その場合は、 HTTPS 証明書を再作成してください。

HTTPS 証明書の再作成後、HEALTHY へのステータス変更に最大 24 時間かかる場合があり ます。

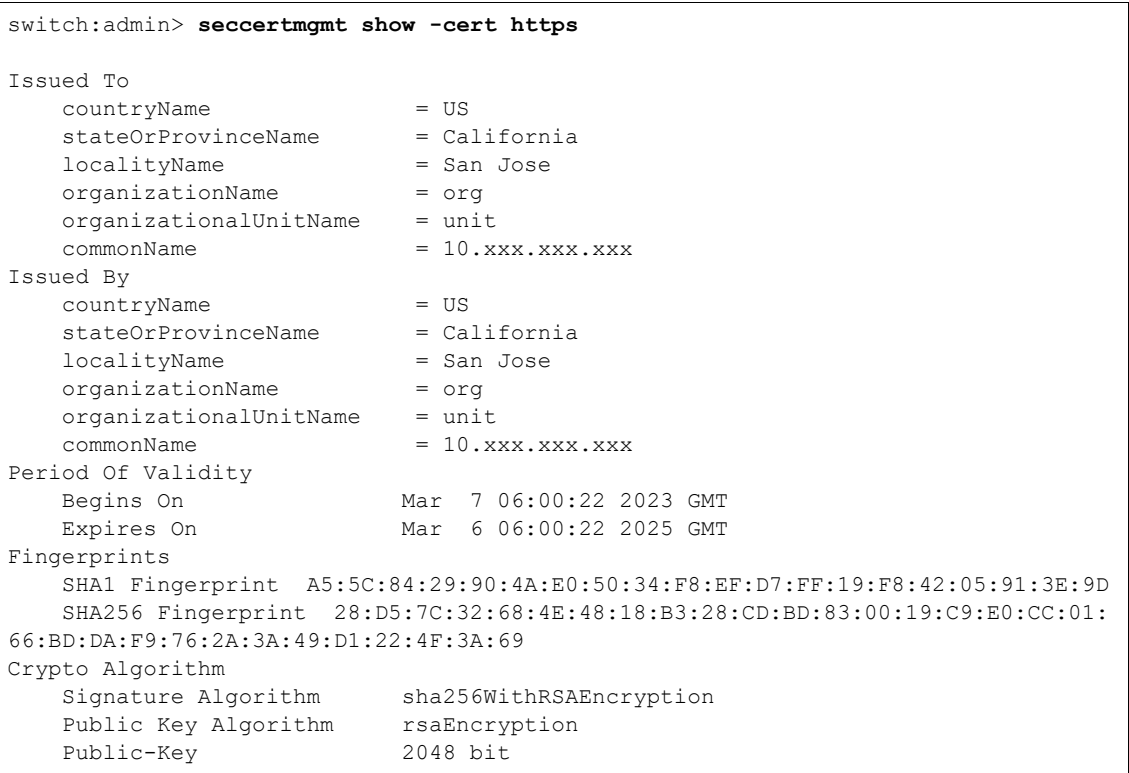

手順ここまで

Brocade series, ETERNUS SN200 series ユーザーズガイド 導入/運用(基本)編 Copyright 2024 Fujitsu Limited P3AM-1862-36Z0 **148**

### S.3.3.2 HTTPS 証明書の削除手順

HTTPS 証明書を削除する手順について説明します。

### 手順

**1** HTTPS 証明書を削除(HTTP 使用可能)状態に戻す場合、以下のコマンドを実行 します。

```
switch:admin> seccertmgmt delete -cert https
WARNING!!!
About to delete https switch certificate file(s)
This will disable secure protocol HTTPS
Continue (yes, y, no, n): [no] y (*1)
switch:admin>
```
\*1: 「y」を入力します。

**2** 証明書の登録状況を確認します。

switch:admin> **seccertmgmt show -cert https** No https switch certificate found **(\*1)**

\*1: 証明書がないことを示しています。

手順ここまで

## S.4 SNMPv1 有効/無効の設定手順

SNMPv1 を有効/無効にする手順について説明します。

### 手順

- **1** スイッチにログインします。
- **2** 以下のコマンドを入力し、SNMPv1 を有効にします。

switch:admin> **snmpconfig --enable snmpv1**

Brocade series, ETERNUS SN200 series ユーザーズガイド 導入/運用(基本)編 Copyright 2024 Fujitsu Limited P3AM-1862-36Z0

**149**

**3** 以下のコマンドで設定を確認します。

```
admin> snmpconfig --show snmpv1
SNMPv1 community and trap recipient configuration:
  Community 1: public (ro)
   No trap recipient configured yet
  Community 2: 
    No trap recipient configured yet
  Community 3: 
   No trap recipient configured yet
  Community 4: 
   No trap recipient configured yet
  Community 5: 
    No trap recipient configured yet
  Community 6: 
    No trap recipient configured yet
SNMPv1:Enabled (*1)
```
- \*1: 「Enabled(有効)」になっていることを確認したら、SNMPv1 は使用できます。
- **4** SNMPv1 の使用が終了したら、以下のコマンドで SNMPv1 を無効にします。

switch:admin> **snmpconfig --disable snmpv1**

**5** 以下のコマンドで設定を確認します。

```
admin> snmpconfig --show snmpv1
SNMPv1 community and trap recipient configuration:
  Community 1: public (ro)
    No trap recipient configured yet
  Community 2: 
    No trap recipient configured yet
  Community 3: 
    No trap recipient configured yet
  Community 4: 
   No trap recipient configured yet
  Community 5: 
    No trap recipient configured yet
  Community 6: 
    No trap recipient configured yet
SNMPv1:Disabled (*1)
```
\*1: 「Disabled(無効)」になっていることを確認したら、SNMPv1 は使用できません。

### ○ 備考

設定後に configdefault -all コマンドを実行した場合も、有効/無効の設定に影響はありま せん。

手順ここまで

**150**

Brocade series, ETERNUS SN200 series ユーザーズガイド 導入/運用(基本)編

Copyright 2024 Fujitsu Limited P3AM-1862-36Z0

# 付録 T SFP 間欠故障監視

FC の経路が間欠故障状態になった場合、経路を冗長化しても切り替わりが正常に機能せず、システム ダウンになる場合があります。そのため、間欠故障が発生した場合を想定し、その際のシステム全体 の動作や業務影響の回避策を検討しておく必要があります。間欠故障の予兆監視を目的に、以下の方 法で監視することが可能です。

### 〉注意

この監視方法は、Fabric Vision 機能で行います。本機能のライセンスがない場合は、オプションラ イセンス(エンタープライズライセンスオプション:有料)を適用してください。

### T.1 事前確認

以下に、事前確認の手順について説明します。

### 手順

- **1** 「G.1 事前確認([licenseshow, license --show / chassisshow](#page-78-0))」(P.79) を参 照して、Fabric Vision のライセンスがインストールされていることを確認します。
- **2** デフォルトポリシーの <sup>1</sup> つを使用してスイッチをモニタするように MAPS を簡単 に設定できます。

監視 policy は、以下の5つがあります。上から 3 つの内どの Policy を使用するかをシステム 管理者に確認します。

FOS v9.2.0 未満の場合は、dflt\_always\_active\_policy は表示されません。 dflt\_moderate\_policy の使用を推奨します。

- dflt\_aggressive\_policy:最も厳しいしきい値が設定されている
- dflt\_conservative\_policy: 最も余裕のあるしきい値が設定されている
- dflt\_moderate\_policy: 上記 2 つの中間の厳しさのしきい値が設定されている
- dflt\_base\_policy: Fabric Vision ライセンスなしで監視できる機能に基づくルールが 含まれている
- dflt\_always\_active\_policy: 重要なシステムリソースを管理するためのすべての既定 のシステム規則が含まれている

このシステムポリシーは常にアクティブであり、カスタマイズまたは非アクティブ化するこ とはできません。

手順ここまで

**151**

Brocade series, ETERNUS SN200 series ユーザーズガイド 導入/運用(基本)編

# T.2 監視条件の設定

以下に、監視条件の設定手順について説明します。

### 手順

**1** 以下のコマンドを使用して policy 設定を確認します。

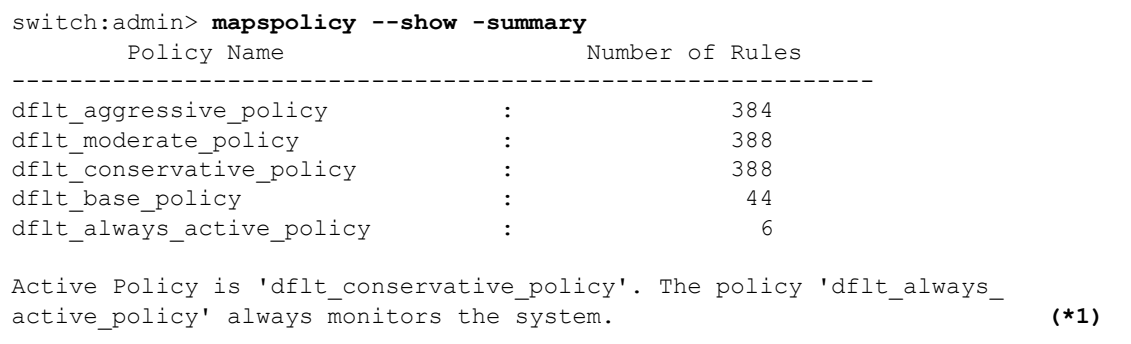

- \*1: 現在設定されている policy 設定が表示されます。
- **2** 以下のコマンドを使用して、しきい値に達した場合の設定を実施します。

```
switch:admin> mapsconfig --actions <actions_list>
```
通知のみの場合は以下を設定します。

switch:admin> **mapsconfig --actions raslog,snmp,email**

```
詳細は、『MAPS ユーザーズガイド』を参照してください。
```
**3** 以下のコマンドを使用して policy 設定を実施します。

**switch:admin> mapspolicy --enable <policy>**

dflt\_moderate\_policy の場合は以下を設定します。

switch:admin> **mapspolicy --enable dflt\_moderate\_policy**

**4** 以下のコマンドを使用して policy 設定を確認します。

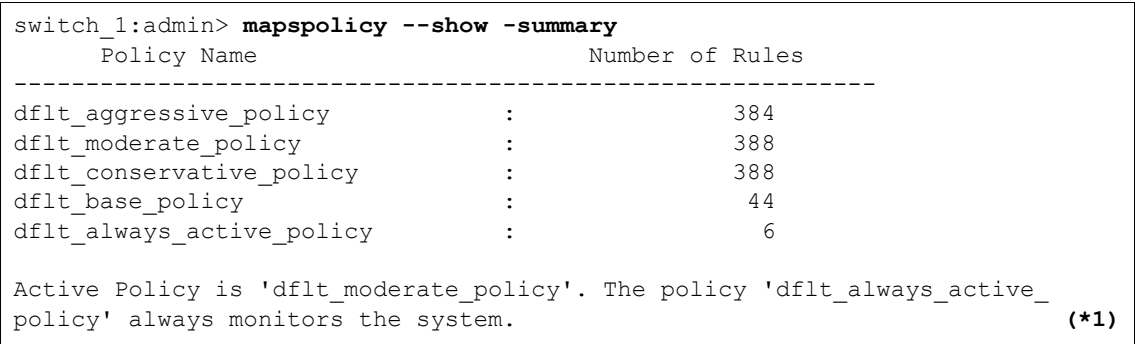

Brocade series, ETERNUS SN200 series ユーザーズガイド 導入/運用(基本)編 Copyright 2024 Fujitsu Limited P3AM-1862-36Z0 **152**

\*1: 現在設定されている policy 設定が表示されます。

手順ここまで

■ Fabric Vision が未適用の場合

システム管理者が手動で監視して、発生条件により間欠故障を判断します。 監視項目は、CRC エラー発生回数および WARNING メッセージ発生回数です。 判断情報の取得、判断方法については以下のとおりです。

● 判断情報の取得について

監視項目について説明します。

- CRC エラー発生回数

porterrshow 実行時の出力表示を記録します。 スイッチの負荷が高くならないように記録間隔は 1 時間以上空けてください。 本回数は累計回数となっています。

• 確認例

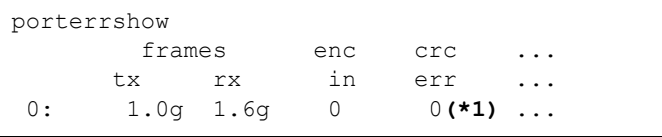

\*1: CRC エラーの値です。

- WARNING メッセージ発生回数

errdump の確認、または通報されるメッセージで、以下のエラーコードの発生回数を監視し ます。

[C4-1014], 3973, CHASSIS, WARNING, swd77,

Link Reset on Port S0,P4(35) vc\_no=0 crd(s)lost=12 auto trigger.

[XTUN-1997], 804, CHASSIS, WARNING, swd77,

FTRACE buffer 7 on slot 0 dp 0 has been triggered. (\*1)

\*1: Brocade 78x0 (エクステンションスイッチ)のみ監視対象です。

● 判断方法について

以下のいずれかに該当した場合、間欠故障と判断します。

- CRC エラー発生回数 121 回/時間を超えた場合
- WARNING メッセージ発生回数

1 回/時間を超えた場合

**153**

Brocade series, ETERNUS SN200 series ユーザーズガイド 導入/運用(基本)編

Copyright 2024 Fujitsu Limited P3AM-1862-36Z0

用語集

ストレージの基本用語について、本書で使用されている用語を中心に解説します。その他の用語は以 下のリンクを参照してください。

<https://www.fujitsu.com/jp/products/computing/storage/eternus/glossary/>

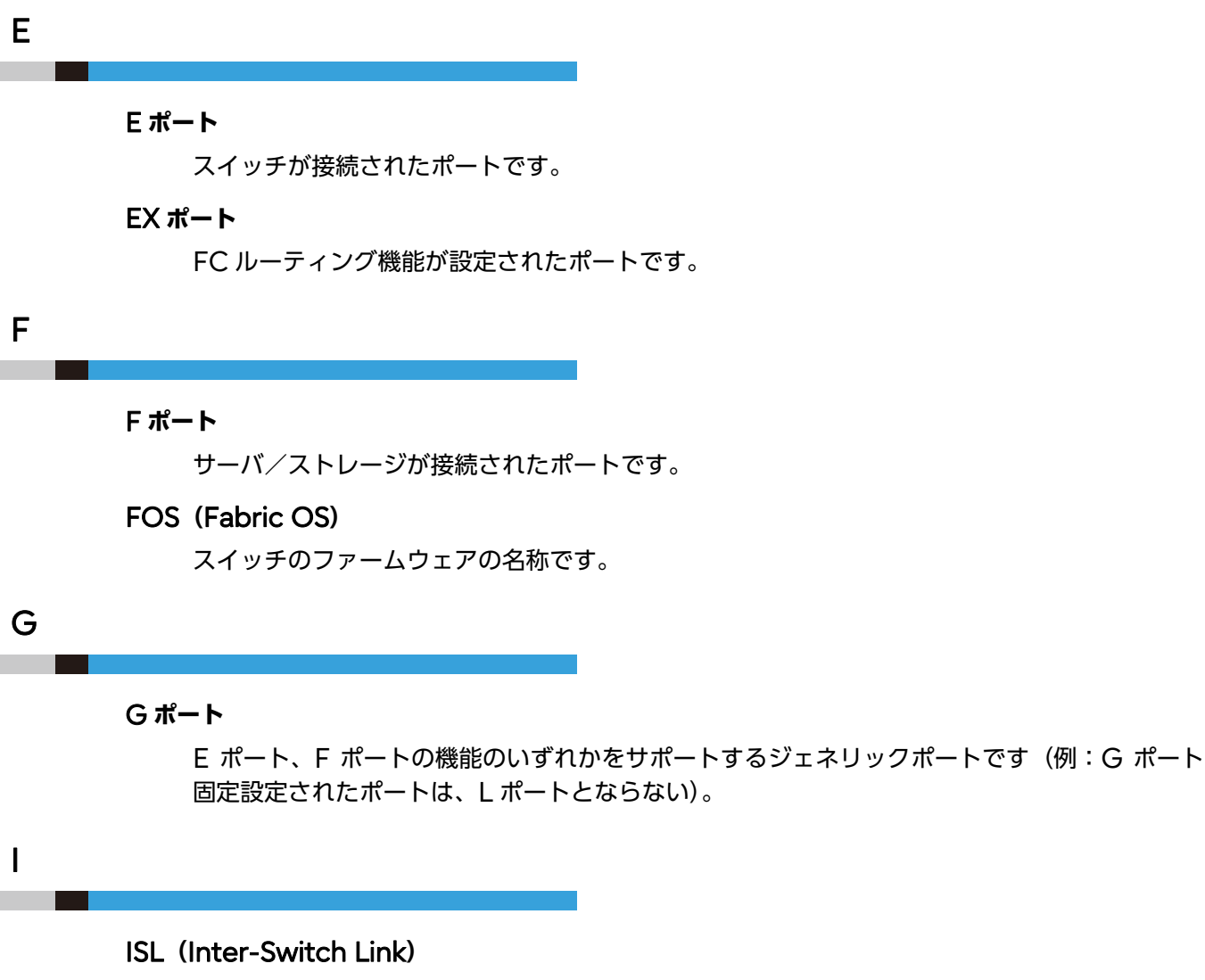

スイッチ間接続のカスケードのことです。

Brocade series, ETERNUS SN200 series ユーザーズガイド 導入/運用(基本)編 Copyright 2024 Fujitsu Limited P3AM-1862-36Z0

**154**

### R

### RSCN (Remote State Change Notification)

デバイスの追加/削除など、ファブリックのトポロジに変更があった際、状態変更通知(RSCN) と呼ばれるフレームを、同じ Zone メンバーのデバイスに対して送信します。RSCN を受け 取ったデバイスは、ネーム・サーバに問い合わせることによって、どのデバイスに変更が生じた のかを知ることができます。

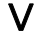

### VE ポート(Storage Area Network)

FCIP 機能が設定されたポートです。

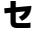

### セグメンテーション

設定に問題があるためにスイッチ同士を接続できない現象のことです。ドメイン ID が同じス イッチがあるファブリック同士を接続した場合や有効なゾーン設定が異なるスイッチ同士を接 続した場合など、設定情報にコンフリクトがある場合に発生します。

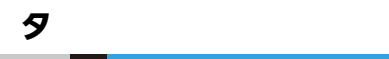

### ダイレクタタイプ

複数のブレードスロットを備えたシャーシ型のスイッチのことです(例:Brocade DCX)。

フ

#### ファブリック

ISL により接続されたスイッチで構成されるエンティティのことです(Zone 設定はファブリッ ク単位で動作します)。

### ホ

### ボックスタイプ

筐体とポートが一体になったボックス型のスイッチのことです(例:SN200 Model 140/ 600)。

**155**

Brocade series, ETERNUS SN200 series ユーザーズガイド 導入/運用(基本)編

Copyright 2024 Fujitsu Limited P3AM-1862-36Z0

### Brocade series, ETERNUS SN200 series ユーザーズガイド 導入/運用 (基本) 編

### P3AM-1862-36Z0

発行日 2024 年 4 月

発行責任 富士通株式会社

- 本書の内容は、改善のため事前連絡なしに変更することがあります。
- 本書の内容は、細心の注意を払って制作致しましたが、本書中の誤字、情報の抜け、 本書情報の使用に起因する運用結果に関しましては、責任を負いかねますので予めご 了承願います。
- 本書に記載されたデータの使用に起因する第三者の特許権およびその他の権利の侵害 については、当社はその責を負いません。
- 無断転載を禁じます。

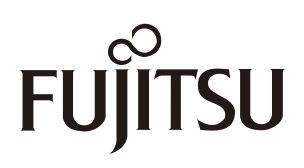